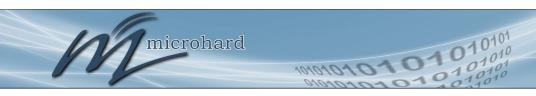

# **Operating Manual**

pDDL900
1W Dual Frequency 900MHz/2.4GHz OEM Digital Data Link

pDDL1800
1W 1800MHz OEM Digital Data Link

Document: pDDL900\_pDDL1800.Operating Manual.v1.2.0.pdf FW: v1.3.0 Build 1040

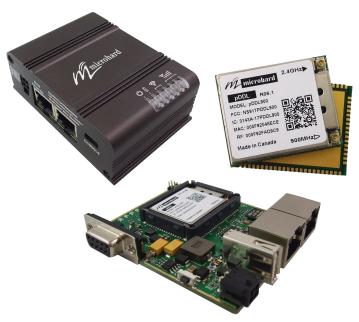

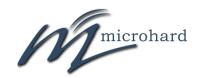

150 Country Hills Landing NW Calgary, Alberta Canada T3K 5P3

> Phone: (403) 248-0028 Toll Free: 1-855-353-0028 www.microhardcorp.com

## **Important User Information**

### Warranty

Microhard Systems Inc. warrants that each product will be free of defects in material and workmanship for a period of one (1) year for its products. The warranty commences on the date the product is shipped by Microhard Systems Inc. Microhard Systems Inc.'s sole liability and responsibility under this warranty is to repair or replace any product which is returned to it by the Buyer and which Microhard Systems Inc. determines does not conform to the warranty. Product returned to Microhard Systems Inc. for warranty service will be shipped to Microhard Systems Inc. at Buyer's expense and will be returned to Buyer at Microhard Systems Inc.'s expense. In no event shall Microhard Systems Inc. be responsible under this warranty for any defect which is caused by negligence, misuse or mistreatment of a product or for any unit which has been altered or modified in any way. The warranty of replacement shall terminate with the warranty of the product.

### **Warranty Disclaims**

Microhard Systems Inc. makes no warranties of any nature of kind, expressed or implied, with respect to the hardware, software, and/or products and hereby disclaims any and all such warranties, including but not limited to warranty of non-infringement, implied warranties of merchantability for a particular purpose, any interruption or loss of the hardware, software, and/or product, any delay in providing the hardware, software, and/or product or correcting any defect in the hardware, software, and/or product, or any other warranty. The Purchaser represents and warrants that Microhard Systems Inc. has not made any such warranties to the Purchaser or its agents MICROHARD SYSTEMS INC. EXPRESS WARRANTY TO BUYER CONSTITUTES MICROHARD SYSTEMS INC. SOLE LIABILITY AND THE BUYER'S SOLE REMEDIES. EXCEPT AS THUS PROVIDED, MICROHARD SYSTEMS INC. DISCLAIMS ALL WARRANTIES, EXPRESS OR IMPLIED, INCLUDING ANY WARRANTY OF MERCHANTABILITY OR FITNESS FOR A PARTICULAR PROMISE.

MICROHARD SYSTEMS INC. PRODUCTS ARE NOT DESIGNED OR INTENDED TO BE USED IN ANY LIFE SUPPORT RELATED DEVICE OR SYSTEM RELATED FUNCTIONS NOR AS PART OF ANY OTHER CRITICAL SYSTEM AND ARE GRANTED NO FUNCTIONAL WARRANTY.

Indemnification

The Purchaser shall indemnify Microhard Systems Inc. and its respective directors, officers, employees, successors and assigns including any subsidiaries, related corporations, or affiliates, shall be released and discharged from any and all manner of action, causes of action, liability, losses, damages, suits, dues, sums of money, expenses (including legal fees), general damages, special damages, including without limitation, claims for personal injuries, death or property damage related to the products sold hereunder, costs and demands of every and any kind and nature whatsoever at law.

IN NO EVENT WILL MICROHARD SYSTEMS INC. BE LIABLE FOR ANY INDIRECT, SPECIAL, CONSEQUENTIAL, INCIDENTAL, BUSINESS INTERRUPTION, CATASTROPHIC, PUNITIVE OR OTHER DAMAGES WHICH MAY BE CLAIMED TO ARISE IN CONNECTION WITH THE HARDWARE, REGARDLESS OF THE LEGAL THEORY BEHIND SUCH CLAIMS, WHETHER IN TORT, CONTRACT OR UNDER ANY APPLICABLE STATUTORY OR REGULATORY LAWS, RULES, REGULATIONS, EXECUTIVE OR ADMINISTRATIVE ORDERS OR DECLARATIONS OR OTHERWISE, EVEN IF MICROHARD SYSTEMS INC. HAS BEEN ADVISED OR OTHERWISE HAS KNOWLEDGE OF THE POSSIBILITY OF SUCH DAMAGES AND TAKES NO ACTION TO PREVENT OR MINIMIZE SUCH DAMAGES. IN THE EVENT THAT REGARDLESS OF THE WARRANTY DISCLAIMERS AND HOLD HARMLESS PROVISIONS INCLUDED ABOVE MICROHARD SYSTEMS INC. IS SOMEHOW HELD LIABLE OR RESPONSIBLE FOR ANY DAMAGE OR INJURY, MICROHARD SYSTEMS INC. 'S LIABILITY FOR ANYDAMAGES SHALL NOT EXCEED THE PROFIT REALIZED BY MICROHARD SYSTEMS INC. ON THE SALE OR PROVISION OF THE HARDWARE TO THE CUSTOMER.

### **Proprietary Rights**

The Buyer hereby acknowledges that Microhard Systems Inc. has a proprietary interest and intellectual property rights in the Hardware, Software and/or Products. The Purchaser shall not (i) remove any copyright, trade secret, trademark or other evidence of Microhard Systems Inc.'s ownership or proprietary interest or confidentiality other proprietary notices contained on, or in, the Hardware, Software or Products, (ii) reproduce or modify any Hardware, Software or Products or make any copies thereof, (iii) reverse assemble, reverse engineer or decompile any Software or copy thereof in whole or in part, (iv) sell, transfer or otherwise make available to others the Hardware, Software, or Products or documentation thereof or any copy thereof, except in accordance with this Agreement.

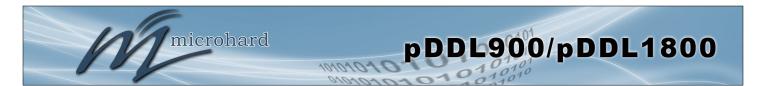

## **Important User Information (continued)**

### **About This Manual**

It is assumed that users of the products described herein have either system integration or design experience, as well as an understanding of the fundamentals of radio communications.

Throughout this manual you will encounter not only illustrations (that further elaborate on the accompanying text), but also several symbols which you should be attentive to:

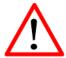

### Caution or Warning

Usually advises against some action which could result in undesired or detrimental consequences.

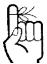

### Point to Remember

Highlights a key feature, point, or step which is noteworthy. Keeping these in mind will simplify or enhance device usage.

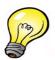

### Tip

An idea or suggestion to improve efficiency or enhance usefulness.

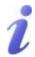

### Information

Information regarding a particular technology or concept.

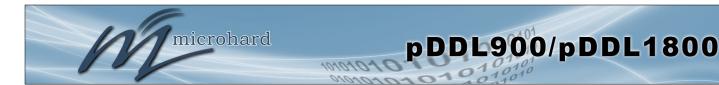

## **Important User Information (continued)**

### Regulatory Requirements / Exigences Réglementaires

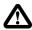

### **WARNING**

To satisfy FCC RF exposure requirements for mobile transmitting devices, a separation distance of 23 cm or more should be maintained between the antenna of this device and persons during device operation. To ensure compliance, operations at closer than this distance is not recommended. The antenna used for this transmitter must not be co-located in conjunction with any other antenna or transmitter.

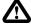

### WARNING:

Operation is subject to the following two conditions: (1) this device may not cause harmful interference, and (2) this device must accept any interference received including interference that may cause undesired operation.

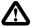

### WARNING.

Changes or modifications not expressly approved by Microhard Systems Inc. could void the user's authority to operate the equipment. This device has been tested with UFL to Reverse Polarity SMA connectors with the antennas listed in Appendix A When integrated in OEM products, fixed antennas require installation preventing end-users from replacing them with non-approved antennas. Antennas not listed in the tables must be tested to comply with FCC Section 15.203 (unique antenna connectors) and Section 15.247 (emissions).

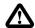

### **WARNING**

#### **MAXIMUM EIRP**

FCC Regulations allow up to 36 dBm equivalent isotropically radiated power (EIRP). Therefore, the sum of the transmitted power (in dBm), the cabling loss and the antenna gain cannot exceed 36 dBm.

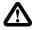

### WARNING:

#### **EQUIPMENT LABELING**

The FCC and IC numbers depend on the model of the radio module. Do NOT use the Marketing Name of the product but the Model to distinguish the Certifications Numbers. This device has been modularly approved. The manufacturer, product name, and FCC and Industry Canada identifiers of this product must appear on the outside label of the end-user equipment.

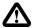

### **WARNING**

This device complies with Industry Canada's license-exempt RSSs. Operation is subject to the following two conditions:
(1) This device may not cause interference; and (2) This device must accept any interference, including interference that may cause undesired operation of the device.

### SAMPLE LABEL REQUIREMENT / EXIGENCE D'ÉTIQUETTE: pDDL900

FCCID: NS917PDDL900 IC: 3143A-17PDDL900

This device complies with Part 15 of the FCC Rules. Operation is subject to the following two conditions: (1) this device may not cause harmful interference, and (2) this device must accept any interference received including interference that may cause undesired operation.

Please Note: These are only sample labels; different products contain different identifiers. The actual identifiers should be seen on your devices if applicable.

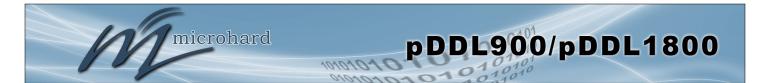

## **Important User Information (continued)**

### Regulatory Requirements / Exigences Réglementaires

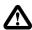

### **WARNING**

Pour satisfaire aux exigences de la FCC d'exposition RF pour la base et mobiles sur une distance de séparation de 23 cm ou plus doit être maintenue entre l'antenne de cet appareil et des personnes lors de fonctionnement du dispositif. Pour assurer la conformité des opérations au plus près que cette distance n'est pas recommandée. L'antenne utilisée pour ce transmetteur ne doit pas être co-localisés en conjonction avec toute autre antenne ou transmetteur.

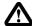

### WARNING.

Son fonctionnement est soumis aux deux conditions suivantes : (1) ce dispositif ne doit pas causer d'interférences nuisibles et (2) cet appareil doit accepter toute interférence reçue, incluant les interférences qui peuvent provoquer un fonctionnement indésirable.

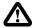

### WARNING:

Les changements ou modifications non expressément approuvés par Microhard Systems Inc. pourraient annuler l'autorité de l'utilisateur à utiliser l'équipement. Ce dispositif a été testé avec MCX et connecteurs SMA à polarité inverse sur les antennes répertoriées à l'annexe A Lorsqu'il est intégré dans les produits OEM, antennes fixes nécessitent une installation empêchant les utilisateurs finaux de les remplacer par des antennes non approuvées. Antennes ne figurant pas dans les tableaux doivent être testés pour se conformer à la Section 15.203 (connecteurs d'antenne uniques) et à la Section 15.247 (émissions).

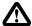

### WARNING.

#### MAXIMUM EIRF

Règlement FCC permettent jusqu'à 36 dBm puissance isotrope rayonnée équivalente (EIRP). Par conséquent, la somme de la puissance émise (en dBm), la perte de câblage et le gain d'antenne ne peut pas dépasser 36 dBm.

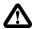

### **WARNING**

#### **ÉQUIPEMENT DE MARQUAGE**

Les numéros FCC et IC dépendent du modèle du module radio . Ne pas utiliser le nom marketing du produit, mais le modèle de distinguer les numéros Certifications . Ce dispositif a été approuvé de façon modulaire . Le fabricant , nom du produit, et les identificateurs de la FCC et d'Industrie Canada de ce produit doivent figurer sur l'étiquette à l'extérieur de l'équipement de l'utilisateur final .

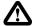

### WARNING.

Cet appareil est conforme aux CNR exempts de licence d'Industrie Canada . Son fonctionnement est soumis aux deux conditions suivantes : (1) Ce dispositif ne peut causer des interférences ; et (2) Ce dispositif doit accepter toute interférence , y compris les interférences qui peuvent causer un mauvais fonctionnement de l'appareil.

### SAMPLE LABEL REQUIREMENT / EXIGENCE D'ÉTIQUETTE: pDDL900

FCCID: NS917PDDL900 IC: 3143A-17PDDL900

This device complies with Part 15 of the FCC Rules. Operation is subject to the following two conditions: (1) this device may not cause harmful interference, and (2) this device must accept any interference received including interference that may cause undesired operation.

Please Note: S'il vous plaît noter: Ce sont des exemples d'étiquettes seulement; différents produits contiennent des identifiants différents. Les identifiants réels devrait être vu sur vos périphériques le cas échéant.

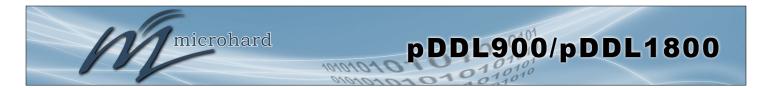

## **Revision History**

| Revision | Description                                                                                                    | Initials | Date      |
|----------|----------------------------------------------------------------------------------------------------|----------|-----------|
| 1.0.0    | First Release. Based on Firmware v1.3.0 Build 1019-32                                                                                                    | PEH      | Dec 2016  |
| 1.1.0    | Updated to firmware version v1.3.0 Build 1040. Updated Images, Added FCC/IC Numbers, Added Enclosed Model, Updated AT Commands, Updated Screenshots, Misc Updates | PEH      | June 2018 |
| 1.2.0    | Added reference to pDDL1800                                                                                                    | PEH      | Feb 2019  |
|          |                                                                                                    |          |           |
|          |                                                                                                    |          |           |
|          |                                                                                                    |          |           |
|          |                                                                                                    |          |           |
|          |                                                                                                    |          |           |
|          |                                                                                                    |          |           |
|          |                                                                                                    | _        |           |
|          |                                                                                                    |          |           |
|          |                                                                                                    |          |           |

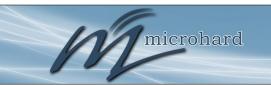

## **Table of Contents**

| 1.0        | Ove | erview                                                                                                    | 10                                                             |
|------------|-----|----------------------------------------------------------------------------------------------------|----------------------------------------------------------------|
| _          | 1.1 | Performance Features                                                                                                    | 10                                                             |
|            | 1.2 | Specifications                                                                                                    |                                                                |
|            | 1.3 | pDDL900/1800 Performance                                                                                                    | 13                                                             |
|            |     |                                                                                                    |                                                                |
| 2.0        | QU  | ICK START                                                                                                    | 14                                                             |
|            | 2.1 | Getting Started                                                                                                    | 14                                                             |
|            | 2.2 | Simple Master and Slave (Auto - Using Defaults)                                                                                                    | 16                                                             |
|            | 2.3 | Simple Master and Slave (Manual)                                                                                                    | 17                                                             |
|            |     | 2.3.1 Configuring the Master                                                                                                    | 17                                                             |
|            |     | 2.3.2 Configuring the Slave /Remote                                                                                                    | 19                                                             |
|            |     | 2.3.3 Testing the Connection                                                                                                    | 21                                                             |
|            |     |                                                                                                    |                                                                |
| 3.0        | Har | dware Features                                                                                                    |                                                                |
|            | 3.1 | pDDL900/1800 OEM                                                                                                    | 22                                                             |
|            |     | 3.1.1 pDDL900/1800 Mechanical Drawings                                                                                                    | 23                                                             |
|            |     | 3.1.2 Recommended Solder Mask (Pad Landing)                                                                                                    |                                                                |
|            |     | 3.1.3 Recommended Solder Paste Pattern                                                                                                    |                                                                |
|            |     | 3.1.4 OEM Connectors                                                                                                    |                                                                |
|            |     | 3.1.5 SMT Temperature Profile                                                                                                    |                                                                |
|            |     | 3.1.6 SMT Baking Instructions (MSL)                                                                                                    | 26                                                             |
|            |     | 3.1.7 OEM Pin Descriptions                                                                                                    |                                                                |
|            |     | 3.1.8 USB Device Mode                                                                                                    |                                                                |
|            | 3.2 | pDDL900/1800 Enclosed                                                                                                    |                                                                |
|            |     | 3.2.1 Mechanical Drawings                                                                                                    |                                                                |
|            |     | 3.2.2 Connectors & Indicators                                                                                                    |                                                                |
|            | 3.3 | pDDL900/1800 Development Board                                                                                                    | 35                                                             |
|            |     | 2.2.1 Cappastors 9 Indicators                                                                                                    | 26                                                             |
|            |     | 3.3.1 Connectors & Indicators                                                                                                    | 36                                                             |
| <i>4</i> ∩ | Col |                                                                                                    |                                                                |
| 4.0        |     | nfiguration                                                                                                    | 38                                                             |
| 4.0        |     | nfiguration Web User Interface                                                                                                    | 38<br>38                                                       |
| 4.0        | 4.0 | nfiguration  Web User Interface                                                                                                    | <b>38</b><br><b>38</b><br>39                                   |
| 4.0        |     | nfiguration                                                                                                    | 38<br>38<br>39<br>40                                           |
| 4.0        | 4.0 | Nfiguration                                                                                                    | 38<br>38<br>39<br>40<br>40                                     |
| 4.0        | 4.0 | Nfiguration                                                                                                    | 38<br>38<br>39<br>40<br>40<br>41                               |
| 4.0        | 4.0 | Meb User Interface                                                                                                    | <b>38 38 39 40</b> 41 41                                       |
| 4.0        | 4.0 | Meb User Interface                                                                                                    | 38<br>38<br>39<br>40<br>40<br>41<br>41<br>42                   |
| 4.0        | 4.0 | Meb User Interface                                                                                                    | 38<br>38<br>39<br>40<br>40<br>41<br>41<br>42<br>44             |
| 4.0        | 4.0 | Meb User Interface                                                                                                    | 38<br>38<br>39<br>40<br>41<br>41<br>42<br>44<br>44             |
| 4.0        | 4.0 | Meb User Interface 4.0.1 Logon Window System 4.1.1 Summary 4.1.2 Settings Host Name Date/Time 4.1.3 Services SSH Telnet                                                                                                    | 38<br>38<br>39<br>40<br>40<br>41<br>41<br>42<br>44<br>44       |
| 4.0        | 4.0 | Meb User Interface 4.0.1 Logon Window System                                                                                                    | 38<br>38<br>39<br>40<br>41<br>41<br>42<br>44<br>44<br>44<br>44 |
| 4.0        | 4.0 | Meb User Interface 4.0.1 Logon Window System                                                                                                    | 38<br>38<br>39<br>40<br>41<br>41<br>42<br>44<br>44<br>44<br>45 |
| 4.0        | 4.0 | Meb User Interface 4.0.1 Logon Window System                                                                                                    | <b>38 38 39 40</b> 41 42 44 44 44 45 45                        |
| 4.0        | 4.0 | Meb User Interface                                                                                                    | <b>38 39 40</b> 41 41 42 44 44 45 45 46                        |
| 4.0        | 4.0 | Meb User Interface 4.0.1 Logon Window System                                                                                                    | <b>38</b> 38 39 40 41 42 44 44 45 46 47                        |
| 4.0        | 4.0 | Meb User Interface 4.0.1 Logon Window System                                                                                                    | <b>38</b> 38 39 40 41 41 42 44 44 45 45 46 47                  |
| 4.0        | 4.0 | Meb User Interface                                                                                                    | <b>38</b> 39 40 41 41 42 44 44 45 46 47 48                     |
| 4.0        | 4.0 | Meb User Interface 4.0.1 Logon Window System 4.1.1 Summary 4.1.2 Settings Host Name Date/Time 4.1.3 Services SSH Telnet HTTP/HTTPS 4.1.4 Maintenance Firmware Upgrade Backup & Restore Configurations 4.1.5 Reboot Network 4.2.1 Status           | <b>38</b> 39 40 41 41 42 44 44 45 46 47 48 49                  |
| 4.0        | 4.0 | Meb User Interface 4.0.1 Logon Window System 4.1.1 Summary 4.1.2 Settings Host Name Date/Time 4.1.3 Services SSH Telnet HTTP/HTTPS 4.1.4 Maintenance Firmware Upgrade Backup & Restore Configurations 4.1.5 Reboot Network 4.2.1 Status 4.2.2 LAN | <b>38</b> 39 40 41 41 42 44 44 45 46 47 48 49 51               |
| 4.0        | 4.0 | Meb User Interface                                                                                                    | <b>38</b> 38 39 40 41 42 44 44 45 46 47 48 49 51 55            |
| 4.0        | 4.0 | Meb User Interface                                                                                                    | <b>38</b> 39 40 41 42 44 44 45 46 47 48 49 51 55 56            |
| 4.0        | 4.0 | Meb User Interface                                                                                                    | <b>38</b> 39 40 41 42 44 44 45 46 47 48 49 51 55 56 57         |
| 4.0        | 4.0 | Meb User Interface                                                                                                    | <b>38</b> 39 40 41 42 44 44 45 45 55 56 57 59                  |

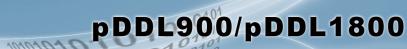

## **Table of Contents**

microhard

| 4.3 | Wireless                      | .61 |
|-----|-------------------------------|-----|
|     | 4.3.1 Status                  | .61 |
|     | 4.3.2 Radio1                  | .62 |
|     | Radio On/Off                  |     |
|     | RF Band (900MHz or 2.4GHz)    | .62 |
|     | Channel Bandwidth             |     |
|     | Radio Channel (Frequency)     |     |
|     | TX Power                      |     |
|     | Operating Mode                |     |
|     | TX Rate                       |     |
|     | Network ID                    |     |
|     | Encryption                    | .65 |
| 4.4 | Firewall                      |     |
|     | 4.4.1 Summary                 |     |
|     | 4.4.2 General                 |     |
|     | 4.4.3 Port Forwarding         |     |
|     | 4.4.4 MAC-IP List             |     |
|     | 4.4.5 Rules                   | .72 |
|     | 4.4.4 Default                 |     |
| 4.5 | Serial                        |     |
|     | 4.5.1 Summary                 | .75 |
|     | 4.5.2 RS232 Port Settings     |     |
|     | Data Baud Rate                |     |
|     | IP Protocol Config            |     |
|     | TCP Client                    |     |
|     | TCP Server                    |     |
|     | TCP Client/Server             |     |
|     | UDP Point-to-Point            |     |
|     | PPP                           |     |
|     | 4.5.3 GS0 (USB - Device Mode) |     |
| 4.6 | Diag                          |     |
|     | 4.6.1 Ping                    |     |
|     | 4.6.2 Traceroute              |     |
|     | 4.6.3   perf                  |     |
| 4.7 | Admin                         |     |
|     | 4.7.1 Users                   |     |
|     | 4.7.2 SNMP                    |     |
|     | 4.7.3 Discovery               |     |
|     | 4.7.4 Logout                  |     |

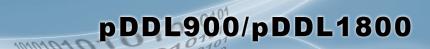

## **Table of Contents**

microhard

| 5.0 AT     | Command Line Interface                                              | 94  |
|------------|---------------------------------------------------------------------|-----|
|            | AT Command Overview                                                 |     |
| •          | 5.1.1 Telnet (TCP/IP)                                               |     |
| 5.2        | AT Command Syntax                                                   |     |
| 5.3        |                                                                     | 96  |
| 6.0 Ins    | stallation                                                          | 106 |
| 6.1        |                                                                     |     |
| • • •      | Installation of Antenna System Components                           |     |
| 0.2        | 6.2.1 Antennas                                                      |     |
|            | 6.2.2 Coaxial Cable                                                 |     |
|            | 6.2.3 Surge Arrestors                                               |     |
|            | 6.2.4 External Filter                                               | 110 |
| Annen      | dices                                                               | 111 |
| Appen      | pendix A: Serial Interface                                          | 111 |
| ΛΡΙ<br>Δnr | pendix A. Genar interfacependix B: Firmware Recovery                | 112 |
|            | pendix C: Sample Interface Schematic                                |     |
|            | pendix O. Sample interface Schematicpendix D: Serial Port Extension | 111 |
| ΑP         | pendix D. Jenai Full Extension                                      | 115 |
| App        | pendix E: Troubleshooting/FAQ                                       | 113 |

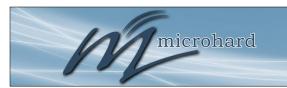

### 1.0 Overview

The pDDL900 is a high power, OEM, Dual Frequency, Wireless Digital Data Link. The pDDL900 is designed to provide high performance wireless capabilities in a compact and rugged OEM module for system integration. The pDDL900 features simultaneous dual 10/100 Ethernet & Serial (RS232) Gateway capabilities for high speed wireless applications

The pDDL900 can be configured using a built-in WebUI interface which does not require any additional software or tools to setup or download. The unit can operate as a Master or Slave to establish long range wireless links between locations.

Providing reliable wireless Ethernet bridge functionality as well gateway service for most equipment types which employ an RS232 interface, the pDDL900 can be used in various types of applications such as:

- High-speed backbone
- IP video surveillance
- Voice over IP (VoIP)
- Ethernet wireless extension
- Mobile Internet
- Legacy network/device migration
- SCADA
- Display Signs
- Fleet Services
- Remote Telemetry
- Multicast Video

### 1.1 Performance Features

Key performance features of the pDDL900/1800 include:

- Software Selectable Dual Frequency Operation
- 900 MHz or 2.4 GHz ISM Band Operation (pDDL900)
- High Power Tx (up to 1W) w/ Excellent Rx Sensitivity
- Up to 25 Mbps data rate\*
- Master, Slave/Remote operating modes
- Point to Point & Point to Multipoint topology support
- Firewall with ACL Security, Port Forwarding
- Serial Gateway (RS232)
- Dual 10/100 Ethernet Ports
- RSSI LED pins for Antenna Alignments
- Industrial grade operating temperature (-40°C to +85°C)
- Administration via local console, telnet, web browser, SNMP
- Local and remote wireless firmware upgradable

<sup>\*</sup> See <u>Section 1.3 Performance Specifications</u>

### 1.0 Overview

### 1.2 Specifications

For detailed specifications, please see the specification sheets available on the Microhard website @ http:///www.microhardcorp.com for your specific model.

### Electrical/General

**Frequency:** pDDL900: 902 - 928 MHz <u>or</u> 2.402 - 2.482 GHz

pDDL1800: 1810 - <del>1850</del> MHz

Link Rate: See Section 1.3 Performance Specifications

**TX Power:** Up to 30 dBm (Selectable)

Channel Bandwidth: 1, 2, 4, 8 MHz (Selectable)

Error Detection/Control: CRC, ARQ

**Data Encryption\*:** 128-bit AES (Optional 256-bit)

(\*Requires Export Permit)

**Serial Port:** 

300bps to 921kbps - TTL Level RS232

Ethernet: Dual 10/100 BaseT, Auto - MDI/X, IEEE 802.3

**USB:** 2.0

Network Protocols: TCP, UDP, TCP/IP, ARP, ICMP, DHCP, HTTP, HTTPS\*, SSH\*,

SNMP, FTP, DNS, Serial over IP (\*May require an export permit)

Operating Modes: Master, Slave/Remote

Management: Local Serial Console, Telnet, WebUI, SNMP, FTP &

Wireless Upgrade

**Diagnostics:** Status LED's, RSSI, remote diagnostics, SNR

Input Voltage: Digital Voltage ( $V_{CC}$ ): 3.3 ± 0.3 $V_{DC}$  (3.6 $V_{DC}$  Recommended)

RF Voltage ( $V_{RF}$ ): 5.0  $V_{DC}$ Enclosed Model: 7-30  $V_{DC}$ 

**Current:** 

| Description          | Tx (dBm)   | 900 MH                 | z Mode               | 2.4 GHz Mode           |               |
|----------------------|------------|------------------------|----------------------|------------------------|---------------|
| Description          | IX (UBIII) | V <sub>cc</sub> (3.6V) | $V_{\text{RF}}$ (5V) | V <sub>cc</sub> (3.6V) | $V_{RF}$ (5V) |
|                      | 10         | 680                    | 80                   | 370                    | 270           |
|                      | 15         | 780                    | 80                   | 370                    | 320           |
|                      | 20         | 880                    | 80                   | 370                    | 420           |
| Peak Tx Current (mA) | 23         | 970                    | 80                   | 370                    | 510           |
|                      | 25         | 1000                   | 80                   | 370                    | 610           |
|                      | 28         | 1250                   | 80                   | 370                    | 720           |
|                      | 30         | 1480                   | 80                   | 370                    | 900           |
| RX without ETH (mA)  | -          | 470                    |                      | 310                    |               |
| RX with ETH (mA)     | -          | 510                    |                      | 340                    |               |

Table 1-1: pDDL900 Current Consumption

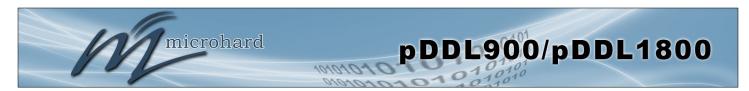

### 1.0 Overview

### **Environmental**

Operation Temperature: -40°F(-40°C) to 185°F(85°C)

**Humidity:** 5% to 95% non-condensing

### Mechanical

**Dimensions:** OEM: 1.05" (26.5mm) X 1.3" (33mm) X 0.30" (7.5mm)

Motherboard: 2.5" (64mm) X 3.0" (76mm) X 0.70" (18mm) Enclosed: 3.05" (77mm) X 2.2" (55mm) X 1.1" (28mm)

Weight: OEM: Approx. 10 grams

Motherboard: Approx. 50 grams Enclosed: Approx. 165 grams

Connectors: OEM: Antenna: UFL x2 (Main, Diversity\*)

Data: 80 Pin SMT

MB: Antenna: UFL x2 (Main, Diversity\*)

Ethernet: RJ45 x2 Serial: DB9 RS232/485

USB: Type A

Power: 4-Pin Micro MATE-N-LOK AMP 3-794618-4

Mating Connector: 4-Pin Micro MATE-N-LOK AMP 794617-4

ENC Antenna: RP-SMA Female x2 (Main, Diversity\*), SMA Female (Aux)

Ethernet: RJ45 x2 Serial: DB9 RS232/485 USB: Type A Console: Micro-AB USB

Power: 4-Pin Micro MATE-N-LOK AMP 3-794618-4

Mating Connector: 4-Pin Micro MATE-N-LOK AMP 794617-4

<sup>\*</sup>No diversity antenna on pDDL1800.

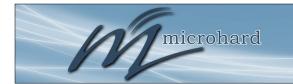

## 1.0 Overview

## 1.3 Performance Specifications

| Modulation              | Multicast IPerf<br>Throughput (Mbps) | Throughput @<br>Sensitivity (dBm) | Maximum Tx<br>Power (dBm) +/- 1dB |  |  |  |  |  |
|-------------------------|--------------------------------------|-----------------------------------|-----------------------------------|--|--|--|--|--|
| 8 MHz Channel Bandwidth |                                      |                                   |                                   |  |  |  |  |  |
| BPSK_1/2                | 3                                    | -96                               | 30dBm                             |  |  |  |  |  |
| QPSK_1/2                | 6                                    | -94                               | 30dBm                             |  |  |  |  |  |
| QPSK_3/4                | 9                                    | -91                               | 30dBm                             |  |  |  |  |  |
| 16QAM_1/2               | 12                                   | -88                               | 29dBm                             |  |  |  |  |  |
| 16QAM_3/4               | 17                                   | -85                               | 29dBm                             |  |  |  |  |  |
| 64QAM_2/3               | 23                                   | -80                               | 27dBm                             |  |  |  |  |  |
| 64QAM_3/4               | 25                                   | -78                               | 27dBm                             |  |  |  |  |  |
| 64QAM_5/6               | 28                                   | -76                               | 27dBm                             |  |  |  |  |  |
|                         | 4 MHz Channel Band                   | dwidth                            |                                   |  |  |  |  |  |
| BPSK_1/2                | 1.5                                  | -99                               | 30dBm                             |  |  |  |  |  |
| QPSK_1/2                | 3                                    | -98                               | 30dBm                             |  |  |  |  |  |
| QPSK_3/4                | 4.5                                  | -96                               | 30dBm                             |  |  |  |  |  |
| 16QAM_1/2               | 6                                    | -92                               | 29dBm                             |  |  |  |  |  |
| 16QAM_3/4               | 9                                    | -88                               | 29dBm                             |  |  |  |  |  |
| 64QAM_2/3               | 11.5                                 | -83                               | 27dBm                             |  |  |  |  |  |
| 64QAM_3/4               | 12.5                                 | -82                               | 27dBm                             |  |  |  |  |  |
| 64QAM_5/6               | 14                                   | -80                               | 27dBm                             |  |  |  |  |  |
|                         | 2 MHz Channel Band                   | dwidth                            |                                   |  |  |  |  |  |
| BPSK_1/2                | 0.78                                 | -101                              | 30dBm                             |  |  |  |  |  |
| QPSK_1/2                | 1.5                                  | -100                              | 30dBm                             |  |  |  |  |  |
| QPSK_3/4                | 2.2                                  | -97                               | 30dBm                             |  |  |  |  |  |
| 16QAM_1/2               | 2.9                                  | -93                               | 29dBm                             |  |  |  |  |  |
| 16QAM_3/4               | 4.3                                  | -90                               | 29dBm                             |  |  |  |  |  |
| 64QAM_2/3               | 5.5                                  | -86                               | 27dBm                             |  |  |  |  |  |
| 64QAM_3/4               | 6                                    | -84                               | 27dBm                             |  |  |  |  |  |
| 64QAM_5/6               | 6.5                                  | -82                               | 27dBm                             |  |  |  |  |  |
|                         | 1 MHz Channel Band                   | dwidth                            |                                   |  |  |  |  |  |
| BPSK_1/2                | 0.35                                 | -103                              | 30dBm                             |  |  |  |  |  |
| QPSK_1/2                | 0.72                                 | -101                              | 30dBm                             |  |  |  |  |  |
| QPSK_3/4                | 1                                    | -98                               | 30dBm                             |  |  |  |  |  |
| 16QAM_1/2               | 1.4                                  | -95                               | 29dBm                             |  |  |  |  |  |
| 16QAM_3/4               | 2.1                                  | -92                               | 29dBm                             |  |  |  |  |  |
| 64QAM_2/3               | 2.7                                  | -88                               | 27dBm                             |  |  |  |  |  |
| 64QAM_3/4               | 3                                    | -85                               | 27dBm                             |  |  |  |  |  |
| 64QAM_5/6               | 3.3                                  | -83                               | 27dBm                             |  |  |  |  |  |

Table 1-2: pDDL900 Performance Specifications

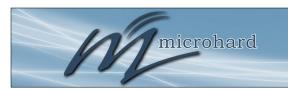

## 2.0 Quick Start

This QUICK START guide will walk you through the setup and configuration of a few basic applications. The QUICK START will rely on the *WebUI* for configuration. This walkthrough also assumes the units used are installed in microhard interface/ development boards or custom boards that allow access to the LAN port. See the appropriate section for pin-outs.

Note that the units arrive from the factory with a Radio Configuration of 'Master' and the Local Network setting configured as 'Static' (IP Address **192.168.168.1**, Subnet Mask 255.255.255.0). DHCP is enabled by default, and will assign an IP to a connected device or computer with DHCP enabled.

### 2.1 Getting Started

- ✓ Connect the appropriate ANTENNA to the pDDL900. There is a separate connector for the 900 MHz and 2.4 GHz operation.
- ✓ Connect and/or apply a suitable power source to the unit. Allow the unit to boot up fully, the CPU LED (Blue) should be on in a solid state
- ✓ Connect A PC to the *LAN* port (eth0) of the pDDL900, using an Ethernet Cable.

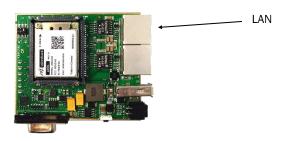

- ✓ The PC must have its Network Setting (TCP/IP Properties) set to DHCP (The modem will assign a IP address to you), or STATIC with an IP Address of (e.g.) 192.168.168.10 and a Subnet Mask of 255.255.25.0.
- ✓ Open a Browser Window and enter the IP address 192.168.168.1 into the address bar.

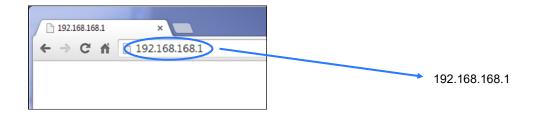

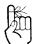

To reset to factory defaults, press and hold the CONFIG for 8 seconds with the pDDL900 powered up. The pDDL900 will reboot with factory default settings.

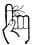

The factory default network settings:

IP: 192.168.168.1 Subnet: 255.255.255.0

✓ The pDDL900 will then ask for a Username and Password. Enter the factory defaults listed below.

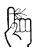

The factory default login:

User name: admin Subnet: admin

You will be forced to change the default password upon logging in for the first time.

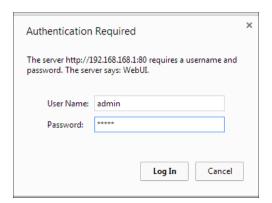

The Factory default login:

User name: admin Password: admin

Once successfully logged in for the first time, the pDDL900 will force a password change

✓ Once successfully logged in, the System Summary window will be displayed.

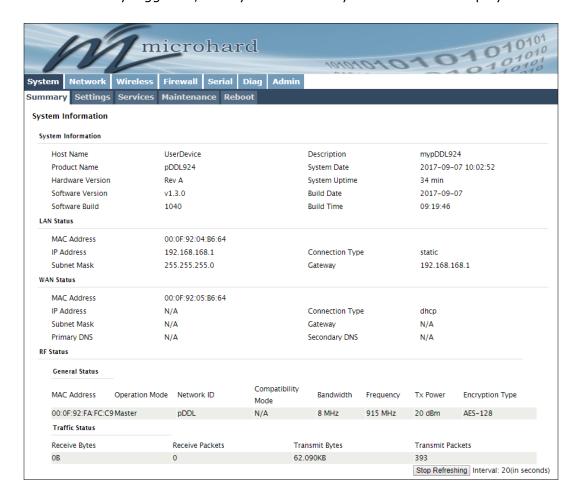

### 2.2 Simple Master and Slave - Auto (Using Defaults)

This **Quick Start** example requires (2) pDDL900 units, one will be configured as a Master (M), the second unit will be configured as a Slave/Remote (S). This example will use factory defaults to set up each unit so that a simple network will be established.

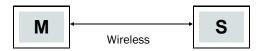

- ✓ Use **Section 2.1 Getting Started** to power up a pair of pDDL900 modules mounted in a Pico Ethernet Motherboard.
- Master: Once the pDDL900 is fully booted (solid blue CPU LED), press and hold the CFG button. Once the CPU LED begins to flash, continue to hold for at least 10 seconds, then release.

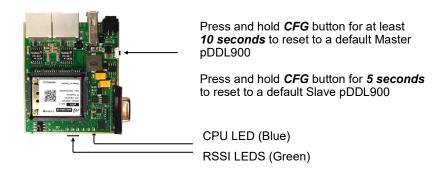

- ✓ The pDDL900 will then reset all settings to default values, and set the following settings that are required to automatically create a link with a slave:
  - IP Address: **192.168.168.1**, Operating Mode: **Master**
  - Network ID: pDDL, Channel Bandwidth: 8 MHz
  - Channel-Frequency: 13 915 MHz
- Slave: Ensure the pDDL900 is fully booted (solid blue CPU LED), then press and hold the CFG button. Once the CPU LED begins to flash, continue to hold for <u>5 seconds</u>, then release.
- ✓ The pDDL900 will then reset all settings to default values, and set the following settings that are required to automatically create a link with a slave:
  - IP Address: **192.168.168.2**, Operating Mode: **Slave**
  - Network ID: pDDL, Channel Bandwidth: 8 MHz
  - Channel-Frequency: 13 915 MHz
- ✓ Once both units have finished changing settings (~60 seconds) a wireless link should automatically be established between them, this can be seen by observing the RSSI LEDS, they should be on solid, indicating a link (the more LEDs illuminated = stronger the link).

### 2.3 Simple Master and Slave — Manual Setup

This **Quick Start** example requires (2) pDDL900 units, one will be configured as a Master (M), the second unit will be configured as a Slave/Remote (S). This example will show the basic steps required to set up each unit so that a simple network will be established.

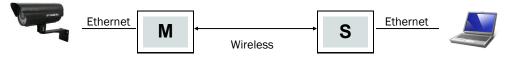

For the best performance it is required to connect the Master to the video source (camera) and the remote to the video receiver. The pDDL900 can support Point-to-Multipoint applications and multiple remotes could be used to view the video from multiple locations.

### 2.3.1 Configuring the Master

- ✓ Use Section 2.1 Getting Started to connect, power up and log in to a pDDL900 unit.
- ✓ Give the pDDL900 unit a unique IP address.

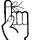

To connect to an existing network, contact your Network Administrator for valid network settings.

Select *Network* from the top/main navigation.

Select *LAN* from the submenu list. Select Edit on the LAN interface 1.

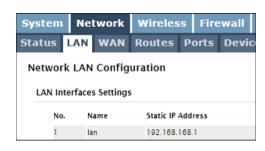

Choose *Static IP* for the *Connection Type*.

Enter the following Network Information:

IP Address: 192.168.168.11 IP Subnet Mask: 255.255.255.0

Click on the **Submit** button to write the changes to the pDDL900. The **Cancel** button will revert back to last values saved to the unit.

Once the IP Address is changed, you will need to type the new address into your browser to continue the configuration.

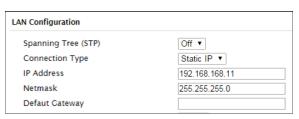

Refer to **Section 5.2.2** *LAN* for additional information.

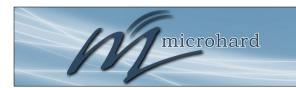

Wireless Configuration

RF Configuration

Status

## 2.0 Quick Start

### 2.3.1 Configuring the Master (Con't)

✓ Configure the pDDL900 as a Master

Select *Wireless* from the top/main navigation, and then *RF* from the submenu list.

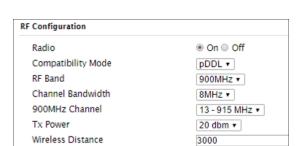

In the <u>RF Configuration</u> ensure the <u>Compatibility Mode</u>, <u>Channel Bandwidth</u> and <u>Channel-Frequency</u> are set the same on each module.

Network Wireless Firew

For bench or close proximity operation it is best to use a lower power setting to prevent RF saturation. Select a lower value from the *TX Power* setting, or increase distance between radios.

Select Master from the **Operation Mode** dropdown box.

Set a **Network ID**, which will need to be the same on each unit in the network. This example uses **TEST\_ID**.

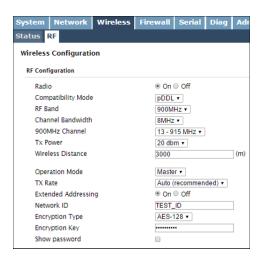

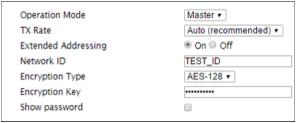

The remaining settings in the *Wireless* menu should be left as defaults for this exercise.

Refer to **Section 5.3** *Wireless* for additional information.

Click on the **Submit** button to write the changes to the pDDL900. The **Cancel** button will revert back to previously saved values

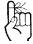

If any additional settings need to be changed, ensure they are also changed on the Slave.

### 2.3.2 Configuring the Slave/Remote

The following procedure describes the steps required to set up a pDDL900 unit as a Slave (S). A Slave provides a single wireless connection (i.e to an Master) and provides a wired connection to a PC or other devices.

- ✓ Use Section 2.1 Getting Started to connect, power up and log in to a second pDDL900 unit.
- ✓ Give the pDDL900 unit an unique IP address.

Select *Network* from the top/main navigation.

Select *LAN* from the submenu list. Select Edit on the LAN interface 1.

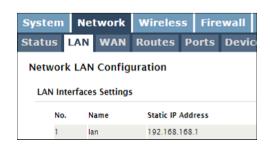

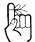

To connect to an existing network, contact your Network Administrator for valid network settings.

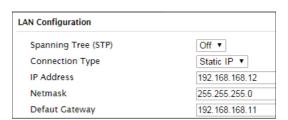

Choose *Static IP* for the *Connection Type*.

Enter the following Network Information:

IP Address: 192.168.168.12 IP Subnet Mask: 255.255.255.0 Default Gateway: 192.168.168.11

Click on the **Submit** button to write the changes to the pDDL900. The **Cancel** button will revert back to last values saved to the unit.

Refer to Section 5.2.2 LAN for additional information.

Once the IP Address is changed, you will need to type the new address into your browser to continue the configuration.

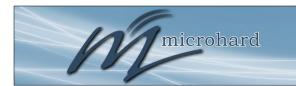

## 2.0 Quick Start

### 2.3.3 Configuring the Slave/Remote (Con't)

✓ Configure the pDDL900 as a Slave

Select *Wireless* from the top/main navigation, and then *RF* from the submenu list.

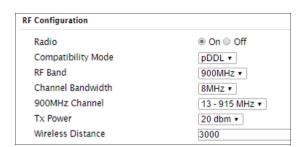

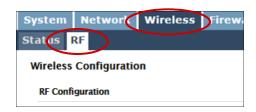

In the <u>RF Configuration</u> ensure the <u>Compatibility Mode</u>, <u>Channel Bandwidth</u> and <u>Channel-Frequency</u> are set the same on each module.

For bench or close proximity operation it is best to use a lower power setting to prevent RF saturation. Select a lower value from the *TX Power* setting, or increase distance between radios.

Select **Slave** from the **Operating Mode** dropdown box.

Set a **Network ID**, which will need to be the same on each unit in the network. This example uses **TEST\_ID**.

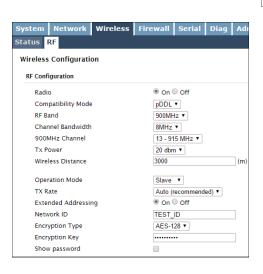

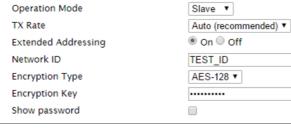

The remaining settings in the *Wireless* menu should be left as defaults for this exercise.

Refer to **Section 5.3** *Wireless* for additional information.

Click on the **Submit** button to write the changes to the pDDL900. The **Cancel** button will revert back to previously saved values

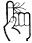

If any additional settings need to be changed, ensure they are also changed on the Slave.

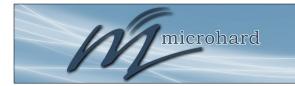

## 2.0 Quick Start

### 2.3.3 Testing the Connection

✓ Visually check to see if the pDDL900 units are communicating.

The *RSSI* LED's represent signal strength, the more LED's that are illuminated, the stronger the signal. The *Wireless > Status* window also has a Connection Status section similar to that seen below:

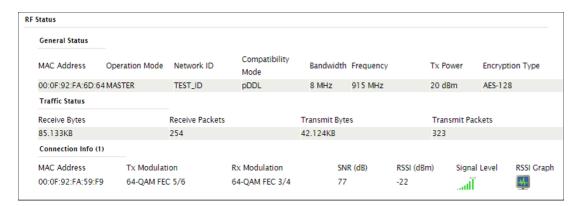

✓ With a PC connected to the Master (M), type in the IP address of the Slave (S) into the URL address bar of your browser. You should be able to connect, log in and view the WebUI of the Slave via the wireless connection.

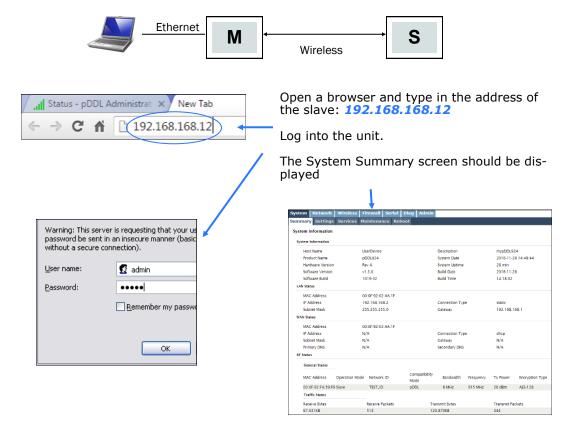

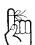

RSSI LED's that are 'cycling' or 'scanning' indicate that the unit is searching for a signal.

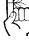

If any additional settings need to be changed, ensure they are also changed on all radios.

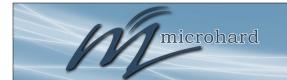

### 3.0 Hardware Features

### 3.1 pDDL900 OEM Module

The pDDL900 modems are available as OEM modules for complete integration into custom designs. The OEM module supplies all the required raw signals to allow the unit to be tightly integrated into applications to efficiently maximize space and power requirements. The Microhard development board can provide a convenient evaluation platform to test and design with the module. (Contact Microhard Systems for details)

Any pDDL900 module may be configured as a Master, or Slave (Remote). This versatility is very convenient from a 'sparing' perspective, as well for convenience in becoming familiar and proficient with using the module: if you are familiar with one unit, you will be familiar with all units.

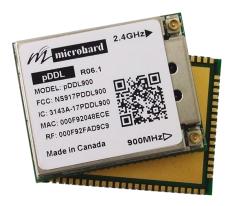

Image 3-1: pDDL900 Top View

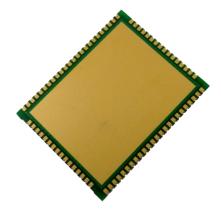

Image 3-2: pDDL900 Bottom View

### 3.1.1 Mechanical Drawings

The pDDL900/1800 OEM Modules have an extremely small form factor as seen below.

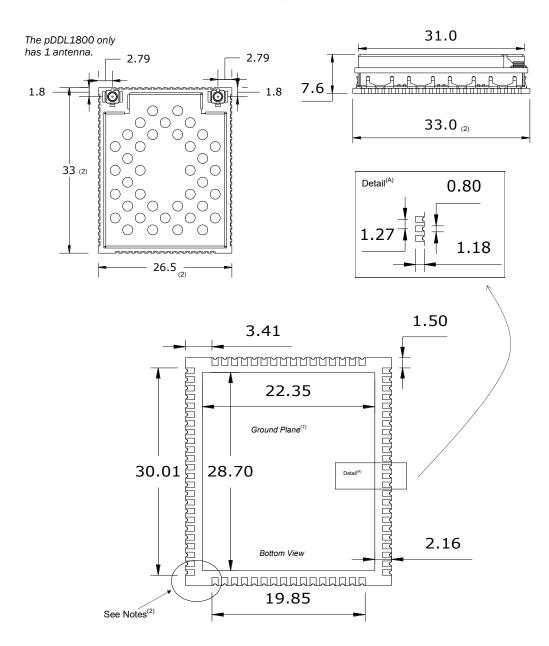

**Units: millimeters** 

- Ground plane must be connected to GND for required heat dissi-
- pation.

  Due to manufacturing methods additional PCB material may be present on the corners that cannot be removed. Designs should allow for a small tolerance of this additional material, ± 0.25mm

Drawing 3-1: pDDL900/1800 OEM Mechanical

### 3.1.2 Recommended Solder Mask (Pad Landing)

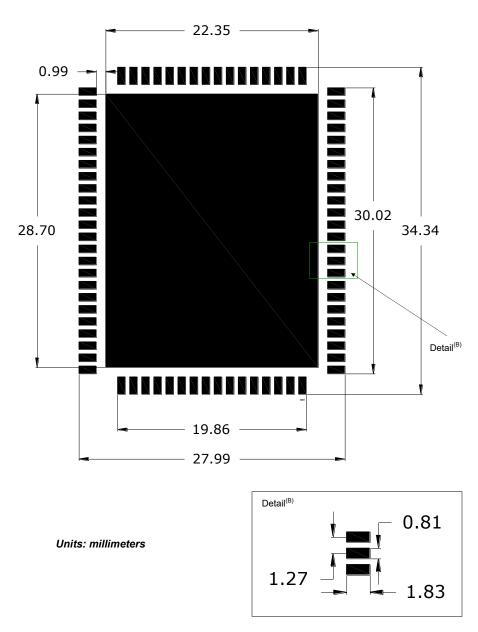

Drawing 3-2: pDDL900/1800 Recommended Solder Mask

### 3.1.3 Recommended Solder Paste Pattern

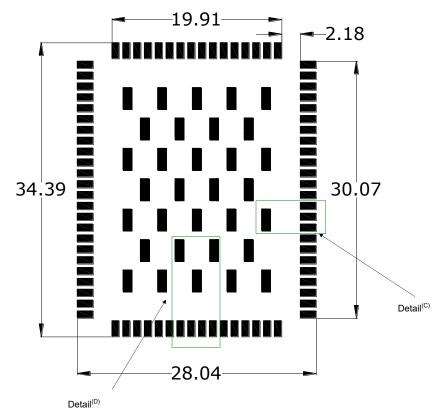

Units: millimeters

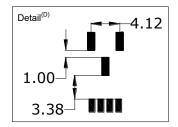

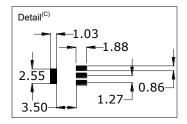

Drawing 3-3: pDDL900/1800 Recommended Solder Paste

### 3.1.4 OEM Connectors

### Antenna

All pDDL900/1800 OEM Modules use an UFL connector for the antenna connection.

#### Data

The interface to the pDDL900/1800 OEM module is a tight integration using 80 pad SMT connections.

### 3.1.5 SMT Temperature Profile

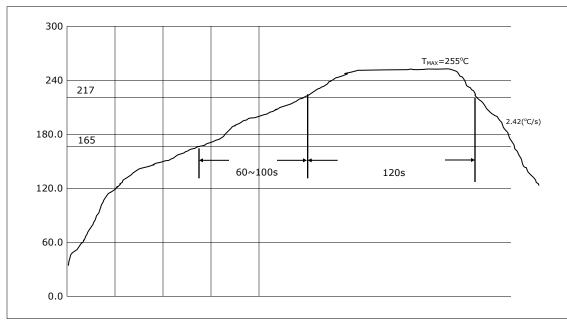

Drawing 3-4: pDDL900/1800 Reflow Profile

| Temperature Zone                | Time                | Parameter                   |
|---------------------------------|---------------------|-----------------------------|
| Preheat zone:<br>(40°C - 165°C) | -                   | Heating rate: 0.5°C/s-2°C/s |
| Soak Zone:<br>(165°C - 217°C)   | 60 - 100s           | -                           |
| Reflow zone:<br>(>217°C)        | 120s                | Peak reflow:<br>255°C       |
| Cooling zone                    | Cooling rate: 2°C/s | ≤ Slope ≤ 5°C/s             |

Table 3-1: pDDL900/1800 Reflow Parameters

| Zone                  | Temperature (°C) |
|-----------------------|------------------|
| 1                     | 120              |
| 2                     | 140              |
| 3                     | 160              |
| 4                     | 180              |
| 5                     | 215              |
| 6                     | 255              |
| 7                     | 255              |
| 8                     | 255              |
| 9                     | 250              |
| 10                    | 130              |
| Chain Speed: 60cm/min |                  |

Table 3-2: pDDL900/1800 Oven Temperature Profile

### 3.1.6 SMT Baking Instructions (MSL)

The pDDL900/1800 OEM modules must be baked before mounting, the following baking instruction should be followed for the best results:

- a) Minimum of 8 to 12 hours at 125°C +/- 5°C for high-temperature device containers.
- b) Unused modules should be stored at ≤ 10% RH

### 3.1.7 Pico OEM Pin Descriptions

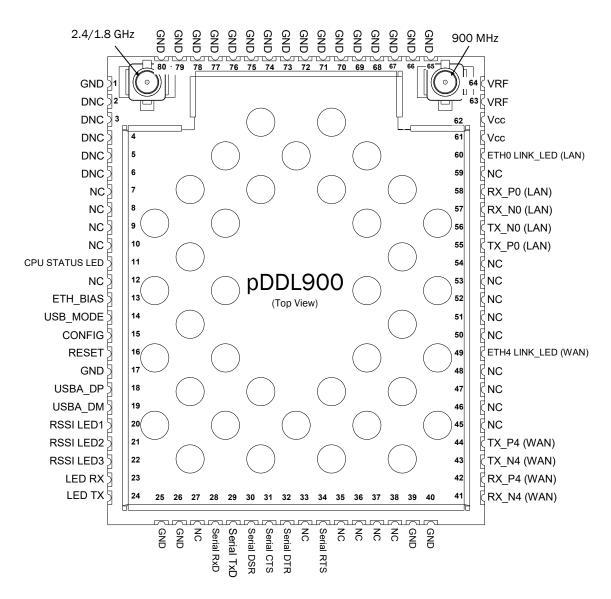

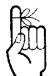

Inputs and outputs are 3.3V nominal (3.0V min — 3.6V max) unless otherwise specified.

Drawing 3-5: pDDL900/1800 80-pin OEM Connection Info

The above drawing depicts a top view of the pDDL900 OEM Module. A full description of the connections and function of each pin is provided on the pages that follow.

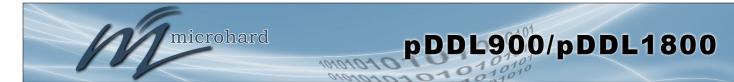

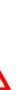

Caution: During power up or reset, output pins from the Pico are in an unknown state. It is advised to use pull up or pull down resisters as appropriate.

| Pin Name          | No.                                                                     | Description                                                                                                    | Dir |
|-------------------|-------------------------------------------------------------------------|----------------------------------------------------------------------------------------------------|-----|
| GND               | 1,17,25-26,39-<br>40,65-80                                              | Ground reference for logic, radio, and I/O pins.                                                                                                    |     |
| DNC               | 2,3,4,5,6                                                               | Reserved for factory use only.                                                                                                    |     |
| NC                | 7,8,9,10,12,27,<br>33,35,36,37,38,<br>45,46,47,48,50,<br>51,52,53,54,59 | *Currently Not Supported. For Future Expansion*                                                                                                    |     |
| CPU STATUS<br>LED | 11                                                                      | Active high output indicates CPU/Module status. Active high, cannot drive LED directly. Requires current limiting resistor. 8mA maximum.                                                                                | 0   |
| ETH_BIAS          | 13                                                                      | Bias Voltage to Ethernet PHY transformer                                                                                                    |     |
| USB_MODE          | 14                                                                      | Indicates if the interface is in host/device mode. 0 = Device (Connected through 1K resistor to GND), 1 = Host.                                                                                                    | I   |
| Config            | 15                                                                      | Active low. In normal mode, pull it low and hold for more than 8 seconds will reset the system to default settings. Pull it low upon power up will put the module into recovery mode.                                   | I   |
| RESET             | 16                                                                      | Active low input will reset module                                                                                                    | I   |
| USBDP             | 18                                                                      | USB D+ signal; carries USB data to and from the USB 2.0 PHY                                                                                                    |     |
| USBDM             | 19                                                                      | USB D- signal; carries USB data to and from the USB 2.0 PHY                                                                                                    |     |
| LED_1 (RSSI1)     | 20                                                                      | Receive Signal Strength Indicator 1. Active high, cannot drive LED directly. Requires current limiting resistor. 8mA maximum.                                                                                           | 0   |
| LED_2 (RSSI2)     | 21                                                                      | Receive Signal Strength Indicator 2. Active high, cannot drive LED directly. Requires current limiting resistor. 8mA maximum.                                                                                           | 0   |
| LED_3 (RSSI3)     | 22                                                                      | Receive Signal Strength Indicator 3. Active high, cannot drive LED directly. Requires current limiting resistor. 8mA maximum.                                                                                           | 0   |
| LED_RX            | 23                                                                      | Active high output indicates receive and synchronization status. Active high, cannot drive LED directly. Requires current limiting resistor. 8mA maximum.                                                               | 0   |
| LED_TX            | 24                                                                      | Active high output indicates module is transmitting data over the RF channel. Active high, cannot drive LED directly. Requires current limiting resistor. 8mA maximum.                                                  | 0   |
| Serial RxD        | 28                                                                      | Receive Data. Logic level input into the modem. It is recommended to wire this pin out through a zero ohm resister to a header and jumper block for external access to the serial port for modem recovery procedures.   | I   |
| Serial TxD        | 29                                                                      | Transmit Data. Logic level Output from the modem. It is recommended to wire this pin out through a zero ohm resister to a header and jumper block for external access to the serial port for modem recovery procedures. | 0   |
| Serial DSR        | 30                                                                      | Data Set Ready. Active low output. The DSR line set high enables the transmitter of the RS485 driver.                                                                                                    | 0   |
| Serial CTS        | 31                                                                      | Clear To Send. Active low output.                                                                                                    | 0   |
| Serial DTR        | 32                                                                      | Data Terminal Ready. Active Low output.                                                                                                    | 0   |
| Serial RTS        | 34                                                                      | Request To Send. Active low input.                                                                                                    | - 1 |

Table 3-3: pDDL900/1800 Pin Description

All serial communications signals are logic level (0 and 3.3V). DO NOT connect RS-232 level (+12, -12VDC) signals to these lines without shifting the signals to logic levels.

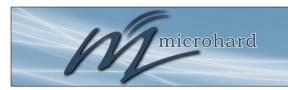

## 3.0 Hardware Features

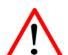

Caution: During power up or reset, output pins from the Pico are in an unknown state. It is advised to use pull up or pull down resisters as appropriate.

| Pin Name      | No.   | Description                                                                                                    | Dir |  |  |  |  |
|---------------|-------|----------------------------------------------------------------------------------------------------|-----|--|--|--|--|
| RX_N4         | 41    | Ethornet Port 4 (MAN) Possive Poir                                                                                                    |     |  |  |  |  |
| RX_P4         | 42    | ernet Port 4 (WAN) Receive Pair                                                                                                    |     |  |  |  |  |
| TX_N4         | 43    | Ethornet Port 4 (MANI) Transmit Poir                                                                                                    |     |  |  |  |  |
| TX_P4         | 44    | Ethernet Port 4 (WAN) Transmit Pair                                                                                                    |     |  |  |  |  |
| ETH4 LINK_LED | 49    | Active high output indicates Ethernet port 4 link status. Active high, cannot drive LED directly. Requires current limiting resistor. 8mA maximum. | 0   |  |  |  |  |
| TX_P0         | 55    | Thornot Dort 0 / ANN Transmit Dair                                                                                                    |     |  |  |  |  |
| TX_N0         | 56    | Ethernet Port 0 (LAN) Transmit Pair                                                                                                    |     |  |  |  |  |
| RX_N0         | 57    | Ethernet Port 0 (LAN) Receive Pair                                                                                                    |     |  |  |  |  |
| RX_P0         | 58    | Ethernet Fort o (LAN) Receive Fall                                                                                                    |     |  |  |  |  |
| ETH0 LINK_LED | 60    | Active high output indicates Ethernet port 0 link status. Active high, cannot drive LED directly. Requires current limiting resistor. 8mA maximum. | 0   |  |  |  |  |
| Vdd           | 61,62 | Positive voltage supply voltage for the digital section of the module (3.3 $\pm$ 0.3V <sub>DC</sub> , 3.6V <sub>DC</sub> recommended).             | I   |  |  |  |  |
| Vpa           | 63,64 | Positive voltage supply voltage for the radio module (3.3-5V).                                                                                     | I   |  |  |  |  |

Table 3-3: pDDL900/1800 Pin Description (continued)

All serial communications signals are logic level (0 and 3.3V). DO NOT connect RS-232 level (+12, -12VDC) signals to these lines without shifting the signals to logic levels.

See *Appendix D: Sample Interface Schematic* for a sample schematic that can be used to interface to the pDDL900 OEM module.

### 3.1.8 USB Device Mode

The pDDL900 can be set to operate as a USB Device. When set as a USB device, Microhard Composite Drivers can be installed on a USB Host to provide Ethernet and Serial functionality to the USB port on the pDDL900. To enable USB Device mode, Pin 14 must be connect to GND through a 1K resistor as shown below:

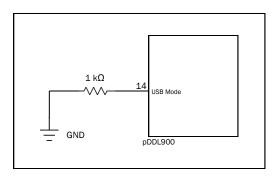

Drawing 3-6: pDDL900 USB Device Mode

### 3.2 pDDL900/1800 Enclosed

The pDDL900/1800-ENC is a robust and compact enclosed unit that provides easy access to all the standard interfaces for connecting and working with the pDDL900/1800. The enclosed model is ideal for base stations and applications where a full integration is not required and the modem can be used right out of the box with only software configuration required.

The pDDL900/1800-ENC includes the following standard indicators and interfaces:

- 2x RJ45 Ethernet Ports
- DE9 Female Serial Port Interface
- USB Type A (Future)
- Micro-AB USB (Console Future)
- Power / IO Connector (7-30 VDC)
- Power / CPU Status LÈD (Blue)
- Wireless Activity (Tx/Rx) LED's (Red/Green)
- RSSI (x3) LED's (Green)
- RS485 LÉD (Blue)
- Config Button (Reset/Recovery Operations)
- 2x RP-SMA Female Antenna (ANT1(900MHz/1800MHz), ANT2(2.4GHz))
- 1x SMA Female (Aux)

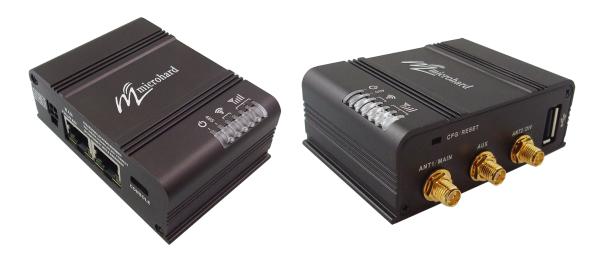

Image 3-3: pDDL900/1800-ENC

### 3.2.1 pDDL900/1800-ENC Mechanical Drawings

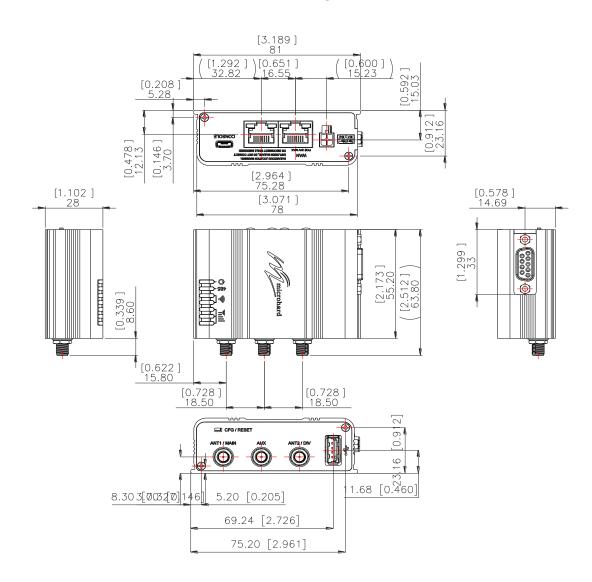

Drawing 3-7: pDDL900/1800-ENC Mechanical

### 3.2.2 pDDL900/1800-ENC Connectors & Indicators

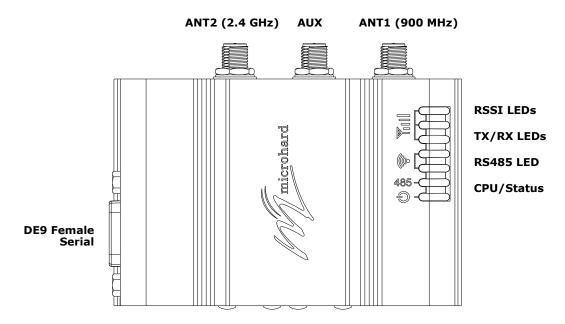

Figure 3-1: pDDL900/1800-ENC Top View

### **Antennas:**

The pDDL900-ENC uses RP-SMA Female connectors for RF. ANT1(900/1800) and ANT2(2.4) are marked on the Enclosure. The AUX (SMA Female) can be used to trigger an external amplifier (+3.3V during the TX cycle).

### RSSI LEDs (Green):

The RSSI LEDs indicate the Received Signal Strength on the Wireless Link. On a Master it will indicate an average RSSI value based on connected units. On a Slave the RSSI LEDs will represent the signal strength between the Slave and the Master it is connected to. (The more LEDs illuminated, the stronger the signal)

#### TX/RX LEDs (Red/Green):

The TX/RX LEDs indicate wireless traffic to/from the pDDL module.

### RS485 LED (Blue):

The RS485 LED indicates that the serial port has been configured as a RS485 port.

### CPU/Status (Blue):

The CPU/Status LED indicates that power has been applied to the module. A Solid LED indicates normal operation, while flashing indicates boot or firmware upgrade status.

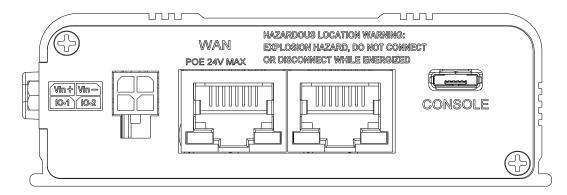

Figure 3-2: pDDL900/1800-ENC Back View

### **Ethernet LAN:**

The Ethernet LAN port is a standard RJ45 port to connect local network devices. The default IP address for this port is 192.168.168.1.

#### **Ethernet WAN:**

The Ethernet WAN port is a standard RJ45 Port that can be used as a separate WAN port for Router functions, or can be bridged (via software) to the LAN as a additional switch port for local devices.

The pDDL900-ENC can be powered using *Passive PoE from 12—30 VDC Maximum* on the WAN port using a PoE injector that meets the following requirements:

| Ethernet RJ45 Connector Pin Number |      |      |      |     |     |      |     |     |
|------------------------------------|------|------|------|-----|-----|------|-----|-----|
| Source<br>Voltage                  | 1    | 2    | 3    | 4   | 5   | 6    | 7   | 8   |
| 12 - 30 Vdc                        | Data | Data | Data | DC+ | DC+ | Data | DC- | DC- |

Table 3-4: Ethernet (WAN) PoE Connections

### Power:

The pDDL900-ENC can powered using an input voltage in the 7-30 VDC range.

#### **Power**

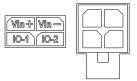

### Console:

The console port is a Micro-AB USB port that uses a generic FTDI driver as a USB/Serial Interface. When a cable is connected to this port from a PC the FTDI driver should automatically be installed.

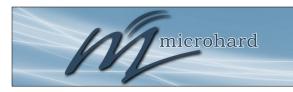

### 3.0 Hardware Features

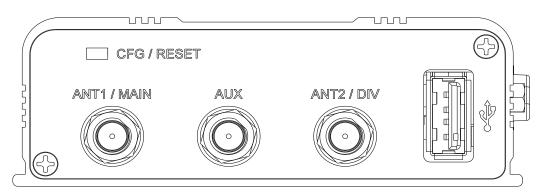

Figure 3-3: pDDL900/1800-ENC End View

### **CFG/RESET Button:**

The Config button on the pDDL can be used to either reset the modem into its factory default configuration, or it can be used to perform a firmware recovery procedure.

<u>Factory Default Settings:</u> While power is applied and the pDDL in an operational state, press and hold the *Config* Button for more than 10 seconds to reset to a factory default Master, alternatively hold the button for 5 seconds for a factory default Slave.

<u>Firmware Recovery:</u> To load the firmware on the unit it is recommended to use the normal WebUI to perform a firmware update (Maintenance). In the event that the firmware cannot be loaded using the standard WebUI (non responsive unit), pressing and holding the *Config* Button while powering-up the module will force the pDDL into a firmware recovery mode. There are 3 main modes, HTTP, TFTP and Master Reset. The table below shows the time required to hold the *Config* button while power is applied:

| 0 to 5 seconds | 5 to 10 seconds | 10 to 15 seconds | 15+ seconds |
|----------------|-----------------|------------------|-------------|
| HTTP Recovery  | TFTP Recovery   | Master Reset     | No Effect   |

<u>HTTP Recovery:</u> Set an IP on a PC to 192.168.1.1. Open a web browser and Navigate to 192.168.1.39. This will open a simple webpage which will allow a firmware file to be loaded. <u>TFTP Recovery:</u> Set an IP on a PC to 192.168.1.1. Use a TFTP session to push the firmware file to the modems recovery IP of 192.168.1.39. See Appendix for Firmware Recovery Procedure. Master Reset: Runs Master Reset, file system is erased.

#### DE9 Serial:

The RS232/485 Serial data port can be used to communicate with Serial devices or it can be configured to operate as a console port. See Table 3-3 for pin assignments.

RS232/RS485 modes are selected through the serial port configuration in the WebUI. The LED on the pDDL900-ENC will illuminate when in RS485 mode.

### USB (Type A, 2.0):

Specific Serial to USB Converters can be plugged into this port to provide additional serial ports. Adapters that use generic FTDI drivers are compatible at this time.

| Pin<br>No. | RS232  | RS485<br>Full-Dup | RS485<br>Half-Dup |  |  |  |  |
|------------|--------|-------------------|-------------------|--|--|--|--|
| 1          | DCD    |                   |                   |  |  |  |  |
| 2          | RXD    | TX-               | Data-             |  |  |  |  |
| 3          | TXD    | RX+               |                   |  |  |  |  |
| 4          | DTR    |                   |                   |  |  |  |  |
| 5          | Ground |                   |                   |  |  |  |  |
| 6          | DSR    |                   |                   |  |  |  |  |
| 7          | RTS    | RX-               |                   |  |  |  |  |
| 8          | CTS    | TX+               | Data+             |  |  |  |  |
| 9          | N/C    |                   |                   |  |  |  |  |

Table 3-5: DE9 Data Pin Assignment

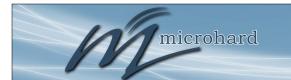

### 3.0 Hardware Features

### 3.3 pDDL900/1800 Development Board

The pDDL900/1800 Development board provides a platform in which to test and evaluate the operation of the pDDL900/1800 without the need to design a custom interface PCB right from the start. The pDDL900/1800 includes a socket to insert the pDDL900/1800 and provides standard interfaces/indicators

- Ethernet
- RS232 Serial Port
- USB Port (Type A) Power (7-30 VDC) CPU Status LED

- Tx/Rx LED's
- RSSI (x3) LED's
- Config Button (Reset/Recovery Operations)
- Vpa (3/5V) Jumper Block

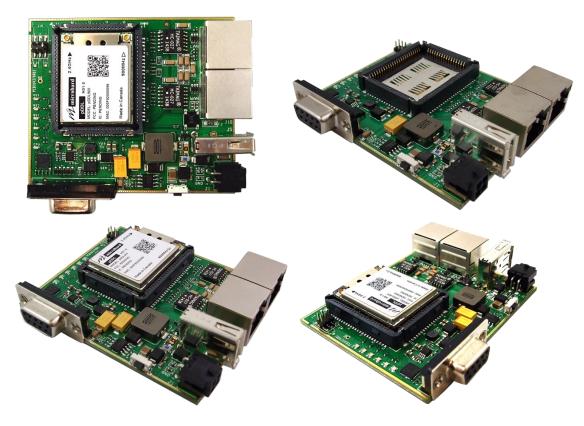

Image 3-4: pDDL900/1800 Development Board

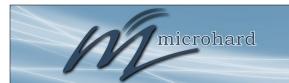

### 3.0 Hardware Features

### 3.3.1 pDDL900/1800 Development Board Connectors & Indicators

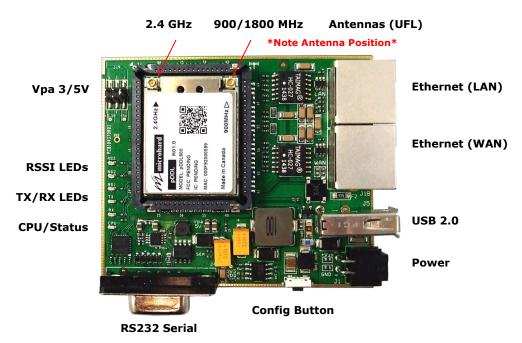

Figure 3-3: pDDL900 Development Board

### **Antennas:**

The pDDL900 OEM module uses UFL connectors, Ensure proper orientation as seen above to prevent damage to the pDDL900 module and to the development board. Antennas for 2.4 GHz and 900/1800 MHz are marked on the module.

### **Ethernet LAN:**

The Ethernet LAN port is a standard RJ45 port to connect local network devices. The default IP address for this port is 192.168.168.1.

### **Ethernet WAN:**

The Ethernet WAN port is a standard RJ45 Port that can be used as a separate WAN port for Router functions, or can be bridged (via software) to the LAN as a additional switch port for local devices.

The pDDL900 development board can be powered using **Passive PoE from 12—30 VDC Maximum** on the WAN port using a PoE injector that meets the following requirements:

| Ethernet RJ45 Connector Pin Number |      |      |      |     |     |      |     |     |  |  |
|------------------------------------|------|------|------|-----|-----|------|-----|-----|--|--|
| Source<br>Voltage                  | 1    | 2    | 3    | 4   | 5   | 6    | 7   | 8   |  |  |
| 12 - 30 Vdc                        | Data | Data | Data | DC+ | DC+ | Data | DC- | DC- |  |  |

### Power:

Table 3-2: Ethernet (WAN) PoE Connections

The pDDL900 development board can powered using an input voltage in the 7-30 VDC range.

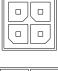

**Power** 

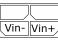

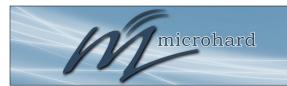

#### 3.0 Hardware Features

#### **Config Button:**

The Config button on the pDDL900 can be used to either reset the modem into its factory default configuration, or it can be used to perform a firmware recovery procedure.

<u>Factory Default Settings</u>: While power is applied and the pDDL900 in an operational state, press and hold the <u>Config</u> Button for more than 10 seconds to reset to a factory default Master, alternatively hold the button for 5 seconds for a factory default Slave.

<u>Firmware Recovery:</u> To load the firmware on the unit it is recommended to use the normal WebUI to perform a firmware update (Maintenance). In the event that the firmware cannot be loaded using the standard WebUI (non responsive unit), pressing and holding the *Config* Button while powering-up the module will force the pDDL900 into a firmware recovery mode. There are 3 main modes, HTTP, TFTP and Master Reset. The table below shows the time required to hold the *Config* button while power is applied:

|                |                 |                  | •           |
|----------------|-----------------|------------------|-------------|
| 0 to 5 seconds | 5 to 10 seconds | 10 to 15 seconds | 15+ seconds |
| HTTP Recovery  | TFTP Recovery   | Master Reset     | No Effect   |

HTTP Recovery: Set an IP on a PC to 192.168.1.1. Open a web browser and Navigate to 192.168.1.39. This will open a simple webpage which will allow a firmware file to be loaded.

<u>TFTP Recovery:</u> Set an IP on a PC to 192.168.1.1. Use a TFTP session to push the firmware file to the modems recovery IP of 192.168.1.39. See Appendix for Firmware Recovery Procedure.

Master Reset: Runs Master Reset, file system is erased.

#### RS232 Serial:

The RS232 Serial data port can be used to communicate with RS232 Serial devices or it can be configured to operate as a console port. See Table 3-3 for pin assignments.

#### **CPU/Status:**

The CPU/Status LED indicates that power has been applied to the module. A Solid LED indicates normal operation, while flashing indicates boot or firmware upgrade status.

#### TX/RX LEDs:

The TX/RX LEDs indication wireless traffic to/from the pDDL900 module.

#### **RSSI LEDs:**

The RSSI LEDs indicate the Received Signal Strength on the Wireless Link. On a Master it will indicate an average RSSI value based on connected units. On a Slave the RSSI LEDs will represent the signal strength between the Slave and the Master it is connected to. (The more LEDs illuminated, the stronger the signal)

#### Vpa 3/5V:

The Vpa jumper allows the radio inside the pDDL900 to be connected to 3.3 or 5VDC. For the pDDL900 to operate at maximum output Transmit (Tx) power of 1 Watt (30dBm), the Vpa jumper must be set to 5VDC (Pin 1+2).

| Name | Data Port | Input or<br>Output |
|------|-----------|--------------------|
| DCD  | 1         | 0                  |
| RXD  | 2         | 0                  |
| TXD  | 3         | I                  |
| DTR  | 4         | 1                  |
| SG   | 5         |                    |
| DSR  | 6         | 0                  |
| RTS  | 7         | I                  |
| CTS  | 8         | 0                  |
| RING | 9         | 0                  |

Table 3-5: Data RS232 Pin Assignment

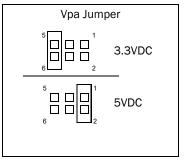

#### 4.0 Web User Interface

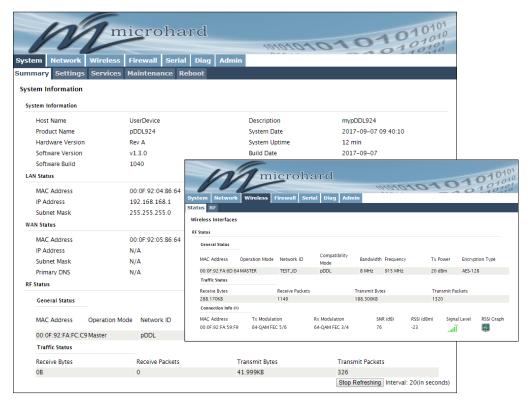

Image 4-0-1: WebUI

The factory default network settings:

IP: 192.168.168.1 Subnet: 255.255.255.0 Initial configuration of an pDDL900 using the Web User (Browser) Interface (Web UI) method involves the following steps:

- configure a static IP Address on your PC to match the default subnet <u>or</u> if your PC is configured for DHCP, simply connect a PC to the LAN port of the pDDL900 and it will be assigned a IP address automatically.
- connect the pDDL900 LAN port to PC NIC card using an Ethernet cable
- apply power to the pDDL900 and wait approximately 60 seconds for the system to load
- open a web browser and enter the factory default IP address (192.168.168.1) of the unit:
- logon window appears; log on using default Username: admin Password: admin
- use the web browser based user interface to configure the pDDL900 as required.
- refer to Section 2.0: Quick Start for step by step instructions.

In this section, all aspects of the Web Browser Interface, presented menus, and available configuration options will be discussed.

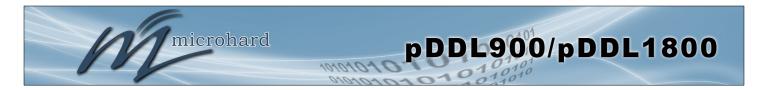

#### 4.0.1 Logon Window

Upon successfully accessing the pDDL900 using a Web Browser, the Logon window will appear.

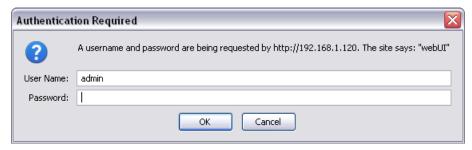

Image 4-0-2: Logon Window

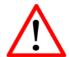

For security, do not allow the web browser to remember the User Name or Password.

The factory default User Name is: admin
The default password is: admin

Note that the password is case sensitive. It may be changed (discussed further along in this section), but once changed, if forgotten, may not be recovered.

When entered, the password appears as 'dots' as shown in the image below. This display format prohibits others from viewing the password.

The 'Remember my password' checkbox may be selected for purposes of convenience, however it is recommended to ensure it is deselected - particularly once the unit is deployed in the field - for one primary reason: security.

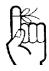

It is advisable to change the login Password. Do not FORGET the new password as it cannot be recovered.

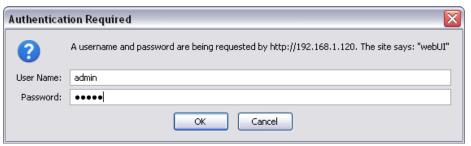

Image 4-0-3: Logon Window: Password Entry

After successfully logging into the Pico DDL for the first time, you will be forced, and prompted to change the admin password.

#### 4.1 System

Reboot

The main category tabs located at the top of the navigation bar separate the configuration of the pDDL900 into different groups based on function. The System Tab contains the following submenus:

Summary
 Status summary of entire radio including network settings, version information, and radio connection status.
 Settings
 Host Name, System Log Settings, System Time/Date.
 Services
 Enable/Disable and configure port numbers for SSH, Telnet, HTTP and HTTPS services.

Maintenance - Remote firmware Upgrades, reset to defaults, configuration backup

and restore.
- Remotely reboot the system.

### 4.1.1 System > Summary

The System Summary screen is displayed immediately after initial login, showing a summary and status of all the functions of the pDDL900 in a single display. This information includes System Status, LAN/WAN network information, version info, Radio Status etc.

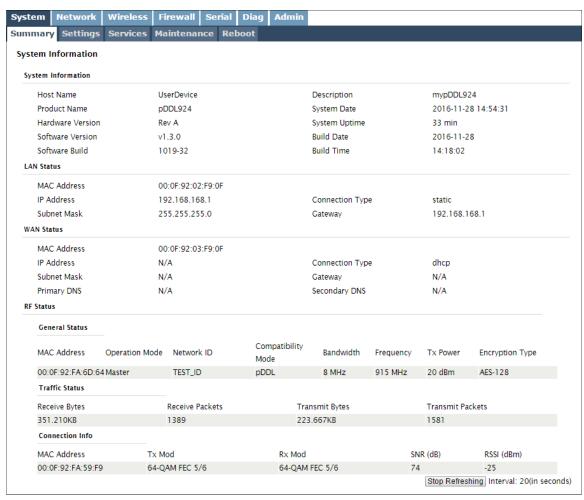

Image 4-1-1: System Summary Window

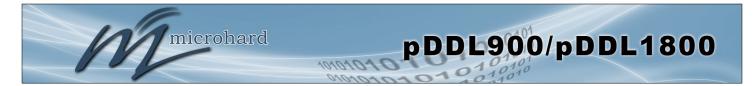

#### 4.1.2 System > Settings

#### **System Settings**

Options available in the System Settings menu allow for the configuration of the Host Name, Description, Console Timeout, System Log server and System Time settings.

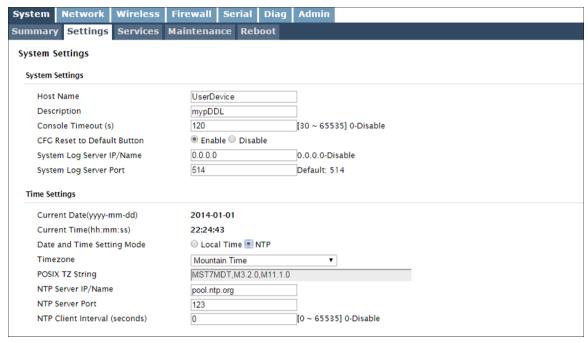

Image 4-1-2: System Settings > System Settings

#### **Host Name**

The Host Name is a convenient identifier for a specific pDDL900 unit. This feature is most used when accessing units remotely: a convenient cross-reference for the unit's WAN IP address. This name appears when logged into a telnet session.

#### Values (characters)

pDDL900 (varies)

up to 64 characters

#### **Description**

The description is a text field that can be used to describe the unit or system. This value can be viewed on the System > Summary screen.

#### Values (characters)

pDDL900 (varies)

up to 64 characters

#### **Console Timeout (s)**

This value determines when a console connection (made via Console Port or Telnet) will timeout after becoming inactive.

Values (seconds)

**60** 0-65535

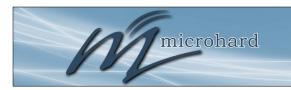

### 4.0 Configuration

#### **CFG Reset to Default Button**

Enabled by default, when the CFG button on the front of the pDDL900 is held down for 10s while the unit is powered up, the unit will reset and all settings will be reset to factory defaults. When disabled the unit will reset, but the settings will not be overwritten.

Values (Selection)

**Enable** Disable

### **System Log Server IP**

The pDDL900 can report system level events to a third party System Log server, which can be used to monitor events reported by the pDDL900.

**IP Address** 

0.0.0.0

#### **System Log Server Port**

Enter the UDP listening port of the System Log Server. The default port number is generally 514, but could vary from Server to Server.

**UDP** Port

514

#### **Time Settings**

The pDDL900 can be set to use a local time source, thus keeping time on its own, or it can be configured to synchronize the date and time via a NTP Server. The options and menus available will change depending on the current setting of the Date and Time Setting Mode, as seen below.

| 2016-01-12      |
|-----------------|
| 15:03:03        |
| Local Time ONTP |
| 2016-01-12      |
| 15:03:03        |
|                 |

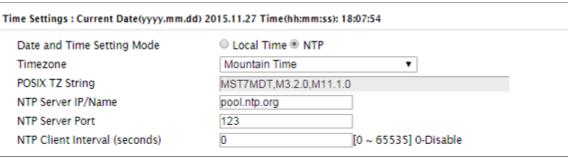

Image 4-1-3: System Settings > Time Settings

#### **Date and Time Setting Mode**

Select the Date and Time Setting Mode required. If set for 'Local Time' the unit will keep its own time and not attempt to synchronize with a network server. If 'NTP' is selected, a NTP server can be defined.

Values (selection)

Local Time NTP

i

Network Time Protocol (NTP) can be used to synchronize the time and date or computer systems with a centralized, referenced server. This can help ensure all systems on a network have the same time and date.

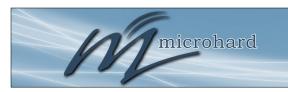

## 4.0 Configuration

|                                                                                                    | Date                |
|----------------------------------------------------------------------------------------------------|---------------------|
| The calendar date may be entered in this field. Note that the entered value is lost should the pDDL900 lose power for some reason.                                                                         | Values (yyyy-mm-dd) |
| talab is isot should the pBB2500 isos point. Iso seinis isasoni.                                                                                                    | 2016-01-12 (varies) |
|                                                                                                    | <b>-</b>            |
|                                                                                                    | Time                |
| The time may be entered in this field. Note that the entered value is lost should the pDDL900 lose power for some reason.                                                                                  | Values (hh:mm:ss)   |
|                                                                                                    | 11:27:28 (varies)   |
|                                                                                                    | Timezone            |
| If connecting to a NTP time server, specify the time zone from the dropdown list.                                                                                                    | Values (selection)  |
| dropdown list.                                                                                                    | (varies)            |
|                                                                                                    | POSIX TZ String     |
| This displays the POSIX TZ String used by the unit as determined by                                                                                                    | Values (read only)  |
| the Timezone setting.                                                                                                    | (varies)            |
|                                                                                                    | NTP Server          |
| Enter the IP Address or domain name of the desired NTP time server.                                                                                                    |                     |
| Litter the ir Address of domain hame of the desired ivit time server.                                                                                                    | Values (address)    |
|                                                                                                    | pool.ntp.org        |
|                                                                                                    | NTP Port            |
| Enter the IP Address or domain name of the desired NTP time server.                                                                                                    | Values (port#)      |
|                                                                                                    | 123                 |
|                                                                                                    | NTP Client Interval |
| By default the modem only synchronizes the time and date during system boot up (default: 0), but it can be modified to synchronize at a regular interval. This process does consume data and should be set | Values (seconds)    |
|                                                                                                    | 0                   |
| accordingly.                                                                                                    |                     |

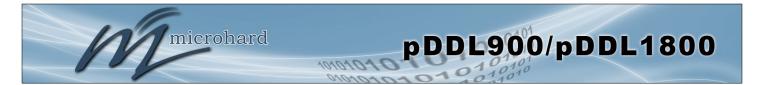

#### 4.1.3 System > Services

Certain services in the pDDL900 can be disabled or enabled for either security considerations or resource/ power considerations. The Enable/Disable options are applied after a reboot and will take affect after each start up.

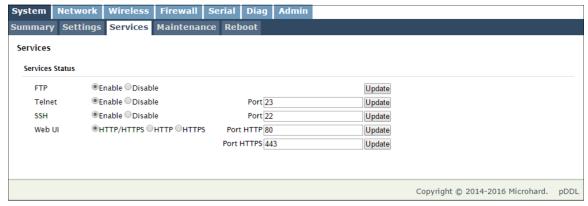

Image 4-1-4: System > Services

FTP The FTP service can be enabled/disabled using the Services Status Values (port) Menu. The FTP service is used for firmware recovery operations. Enable / Disable **Telnet** Using the Telnet Service Enable/Disable function, you can disable the Values (port) Telnet service from running on the pDDL900. The port used by the Telnet service can also be modified. The default is 23. 23 SSF Using the SSH Service Enable/Disable function, you can disable the Values (port) SSH service (Port 22) from running on the pDDL900. The port used by the SSH service can also be modified. The default is 22. Web U The default web server port for the web based configuration tools used Values (selection in the modem is port 80 (http) and port 443 (HTTPS). HTTP/HTTPS Change as required, but keep in mind that if a non standard port is HTTP

**HTTPS** 

© Microhard Systems Inc. 44

used, it must be specified in a internet browser to access the unit.

(example: http://192.168.168.1:8080).

#### 4.1.4 System > Maintenance

#### Firmware Upgrade

Occasional firmware updates may be released by Microhard Systems which may include fixes and/or new features. The firmware can be updated wirelessly using the WebUI.

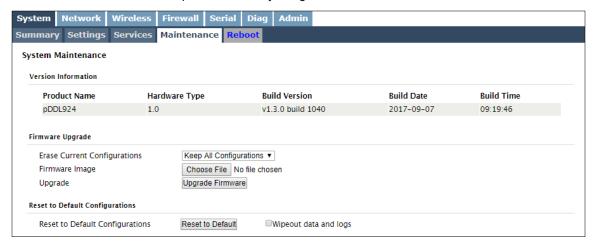

Image 4-1-5: Maintenance > Firmware Upgrade

#### **Erase Current Configuration**

Choose to keep or erase the current configuration. Erasing the configuration of the pDDL900 unit during the upgrade process will upgrade, and return the unit to factory defaults, including the default IP Address and password.

Values (check box)

Keep ALL Configuration
Erase Configuration

#### Firmware Image

Use the Browse button to find the firmware file supplied by Microhard Systems. Select "Upgrade Firmware" to start the upgrade process. This can take several minutes.

Values (file)

(no default)

#### Reset to Default Configurations

The pDDL900 may be set back to factory defaults by using the Reset to Default option under System > Maintenance > Reset to Default. \*Caution\* - All configuration settings will be lost!!!

Additionally you can select the "Wipeout data and logs" check box to delete all data including historical logs and any other data from the device. \*Caution\* - All configuration settings & data/logs will be lost!!!

#### Security for Configurations / Backup & Restore Configuration

The configuration of the pDDL900 can be backed up to a file at any time using the Backup Configuration feature. The file can the be restored using the Restore Configuration feature. It is always a good idea to backup any configurations in case of unit replacement.

The configuration files cannot be edited offline, they are used strictly to backup and restore units. A password can be added to the Backup and Restore files. If the password is lost, files that have been backed up with a password can not be restored.

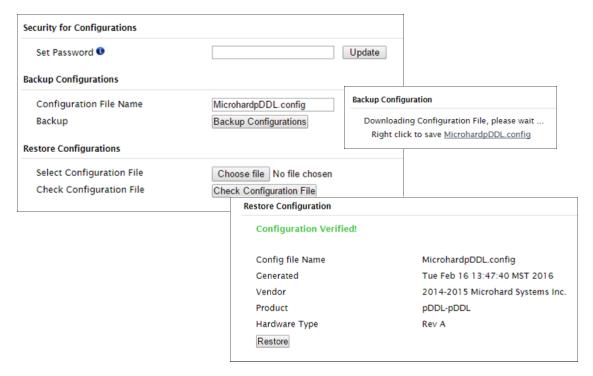

Image 4-1-6: Maintenance > Reset to Default / Backup & Restore Configuration

#### **Configuration File Name / Backup**

Use this field to name the configuration file. The .config extension will automatically be added to the configuration file.

#### Select Configuration file / Check Configuration File / Restore

Use the 'Browse' button to find the backup file that needs to be restored to the unit. Use the 'Check Restore File' button to verify that the file is valid, and then the option to restore the configuration is displayed, as seen above.

If the selected file is password protected the password must be set before restoring the file using the "Set Password" field under "Security for Configurations".

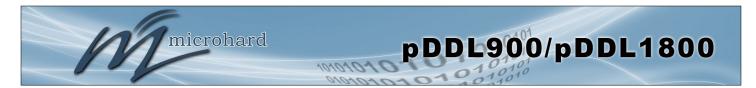

#### 4.1.5 System > Reboot

The pDDL900 can be remotely rebooted using the System > Reboot menu. As seen below a button 'Reboot Now' is provided. Once pressed, the unit immediately reboots and starts its boot up procedure. An automatic Scheduled Reboot (up to 3) can also be configured to force the pDDL900 to reboot daily, weekly or monthly.

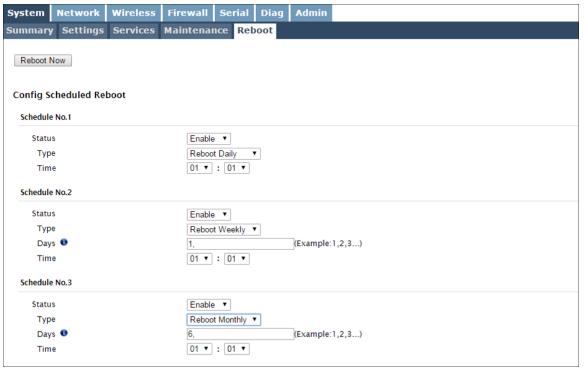

Image 4-1-7: System > Reboot

|                                                                                                    | Status                                          |
|----------------------------------------------------------------------------------------------------|-------------------------------------------------|
| Enable or disable the Scheduled Reboot.                                                                                                    | Values (selection)                              |
|                                                                                                    | Enable / <b>Disable</b>                         |
|                                                                                                    | Туре                                            |
| Set the reboot schedule to reboot the modem once a day, week or month at a time and date specified below.                                      | Values (selection)                              |
|                                                                                                    | Reboot Daily<br>Reboot Weekly<br>Reboot Monthly |
|                                                                                                    | Days / Time                                     |
| When set to Weekly, set the day (1 is Sunday, 7 is Saturday) in which to reboot the modem. In a monthly configuration it is simply the date of | Values                                          |

(varies)

© Microhard Systems Inc. 47

the month (1 to 31). Once the day or date has been selected, specify

the time (24hr clock) in which to initiate the scheduled reboot.

#### 4.2 Network

#### 4.2.1 Network > Status

The Network Summary display gives a overview of the currently configured network interfaces including the Connection Type (Static/DHCP), IP Address, Net Mask, Default Gateway, DNS, and IPv4 Routing Table.

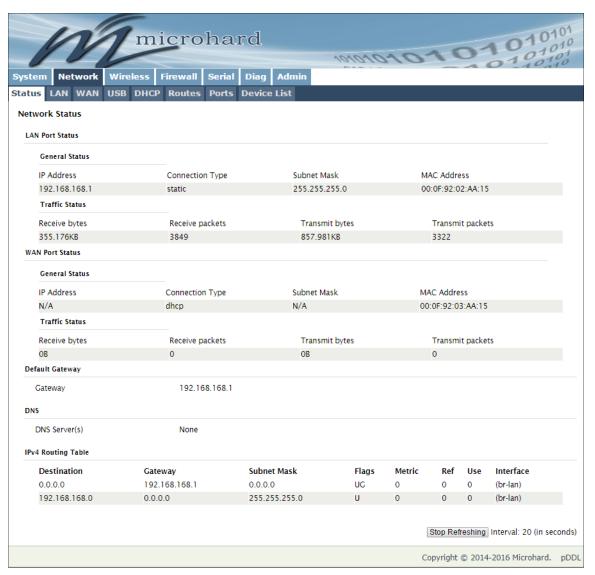

Image 4-2-1: Network > Network Status

#### 4.2.2 Network > LAN

#### LAN Port Configuration

The LAN Ethernet port(s) on the pDDL900 are for connection of devices on a local network. By default, this port has a static IP Address. It also, by default is running a DHCP server to provide IP Addresses to devices that are connected to the physical LAN port (directly or via a switch).

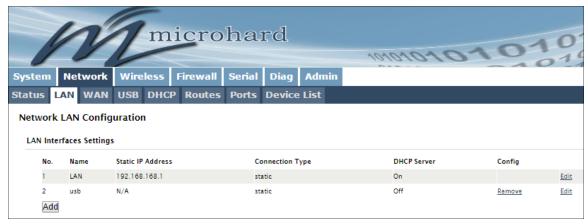

Image 4-2-2: Network > Network LAN Configuration

#### LAN Add/Edit Interface

By selecting the Add or Edit buttons the LAN network interface can be configured, or additional LAN interfaces can be created.

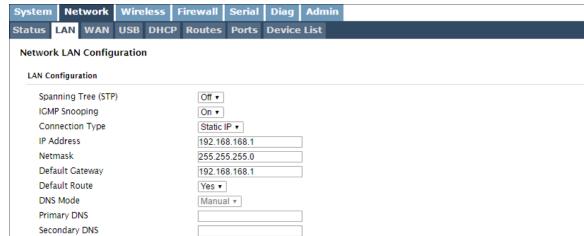

# The address of a particular device is not 'known' and is Image 4-2-3: Network > LAN Port Configuration

### STATIC addresses must be tracked (to avoid duplicate use), yet they may be permanently assigned to a device.

**DHCP:** Dynamic Host

Advantage:

Disadvantage:

also subject to change.

network.

Configuration Protocol may be used by networked

devices (Clients) to obtain unique network addresses from a DHCP server.

Ensures unique IP addresses are assigned, from a central

point (DHCP server) within a

Within any IP network, each device must have its own unique IP address.

This option allows the pDDL900 to participate in the Spanning Tree protocol with other devices to prevent local loops. By default this is disabled.

Values (selection)

Spanning Tree (STP)

Off On

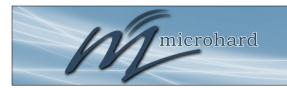

### 4.0 Configuration

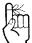

The factory default network settings:

IP: 192.168.168.1 Subnet: 255.255.255.0 Gateway: 192.168.168.1

### IGMP Snooping

Enable or disable IGMP snooping on the pDDL900. **IGMP snooping** is the process of listening to Internet Group Management Protocol traffic. This allows the pDDL900 to listen in on the **IGMP** conversations between network devices. The pDDL900 then maintains a map of which links need which IP multicast streams.

Values (selection)

On Off

#### **Connection Type**

This selection determines if the pDDL900 will obtain an IP address from a DHCP server on the attached network, or if a static IP address will be entered. If a Static IP Address is chosen, the fields that follow must also be populated.

Values (selection)

DHCP Static

#### **IP Address**

If 'Static' Connection Type is selected, a valid IPv4 Address for the network being used must be entered in the field. If 'DHCP' is chosen this field will not appear and it will be populated automatically from the DHCP server.

Values (IP Address)

192.168.168.1

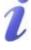

A SUBNET MASK is a bit mask that separates the network and host (device) portions of an IP address.

The 'unmasked' portion leaves available the information required to identify the various devices on the subnet.

#### **Netmask**

If 'Static' Connection Type is selected, the Network Mask must be entered for the Network. If 'DHCP' is chosen this field will not appear and it will be populated automatically from the DHCP server.

Values (IP Address)

255.255.255.0

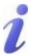

A GATEWAY is a point within a network that acts as an entrance to another network.

In typical networks, a router acts as a gateway.

#### **Default Gateway**

If the pDDL900 is integrated into a network which has a defined gateway, then, as with other hosts on the network, this gateway's IP address will be entered into this field. If there is a DHCP server on the network, and the Connection Type (see previous page) is selected to be DHCP, the DHCP server will populate this field with the appropriate gateway address.

Values (IP Address)

(no default)

A simple way of looking at what the gateway value should be is: If a device has a packet of data is does not know where to send, send it to the gateway. If necessary - and applicable - the gateway can forward the packet onwards to another network.

**DNS** 

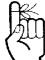

Within any IP network, each device must have its own unique IP address.

Set the DNS (Domain Name Server) for use by devices on the LAN port, if required.

Values (IP Address)

(no default)

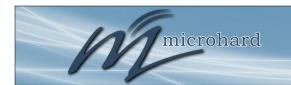

### 4.0 Configuration

#### LAN DHCP

A pDDL900 may be configured to provide dynamic host control protocol (DHCP) service to all attached (either wired or wireless devices. By default the DHCP service is enabled, so devices that are connected to the physical Ethernet LAN ports, as well as any devices that are connected by Wireless will be assigned an IP by the pDDL900. The LAN DHCP service is available for each interface, and is located in the add/ edit interface menus.

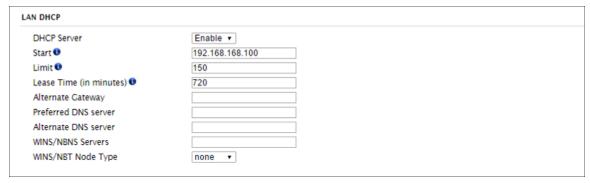

Image 4-2-4: Network > DHCP Server

**DHCP Server** 

The option is used to enable or disable the DHCP service for devices connected to the LAN Port(s).

Values (selection)

Enable / Disable

**Start** 

Select the starting address DHCP assignable IP Addresses. The first octets of the subnet will be pre-set based on the LAN IP configuration, and can not be changed.

Values (IP Address)

192.168.168.100

Limit

Set the maximum number of IP addresses that can be assigned by the pDDL900.

Values (integer)

150

**Lease Time** 

51

The DHCP lease time is the amount of time before a new request for a network address must be made to the DHCP Server.

Values (minutes)

720

**Alternate Gateway** 

Specify an alternate gateway for DHCP assigned devices if the default gateway is not to be used.

Values (IP Address)

(IP Address)

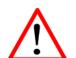

Prior to enabling this service, verify that there are no other devices - either wired (e.g. LAN) or wireless with an active DHCP SERVER service. (The Server issues IP address information at the request of a DHCP Client, which receives the information.)

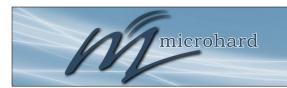

### 4.0 Configuration

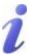

DNS: Domain Name Service is an Internet service that translates easily-remembered domain names into their not-so-easily-remembered IP addresses.

Being that the Internet is based on IP addresses, without DNS, if one entered the domain name www.microhardcorp.com (for example) into the URL line of a web browser, the website 'could not be found'). **Preferred DNS Server** 

Specify a preferred DNS server address to be assigned to DHCP devices.

Values (IP Address)

(IP Address)

**Alternate DNS Server** 

Specify the alternate DNS server address to be assigned to DHCP

Values (IP Address)

(IP Address)

**Domain Name** 

Enter the Domain Name for the DHCP devices.

Values (string)

(IP Address)

WINS/NBNS Servers

Enter the address of the WINS/NBNS (NetBIOS) Server. The WINS server will translate computers names into their IP addresses, similar to how a DNS server translates domain names to IP addresses.

Values (IP/Domain)

(no default)

**WINS/NBT Node Type** 

Select the method used to resolve computer names to IP addresses. Four name resolution methods are available:

B-node: broadcast P-node: point-to-point

M-node: mixed/modified

H-node: hybrid

Values (selection)

**none** b-node

p-node m-node

h-node

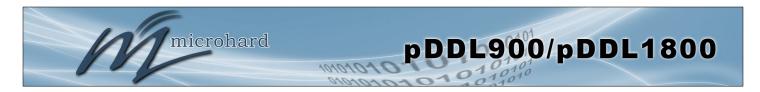

#### 4.2.3 Network > WAN

#### **WAN Configuration**

The WAN configuration refers to the wired WAN connection on the pDDL900. The WAN port can be used to connect the pDDL900 to other networks, the internet and/or other network resources.

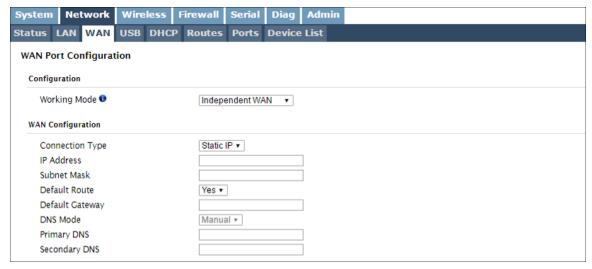

Image 4-2-6: Network > WAN Configuration

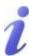

**DHCP:** Dynamic Host Configuration Protocol may be used by networked devices (Clients) to obtain unique network addresses from a DHCP server.

#### Advantage:

Ensures unique IP addresses are assigned, from a central point (DHCP server) within a network.

#### Disadvantage:

The address of a particular device is not 'known' and is also subject to change.

STATIC addresses must be tracked (to avoid duplicate use), yet they may be permanently assigned to a device.

#### Working Mode

Use this to set the function of the physical WAN port. If set to independent WAN, the physical WAN port will operate as a standard WAN port. Alternatively it can be configured to be bridged to the LAN, and operate as a second LAN port, or even as an independent LAN.

Values (selection)

Independent WAN
Bridged with LAN Port
Independent LAN

#### **Connection Type**

This selection determines if the pDDL900 will obtain an WAN IP address from a DHCP server, or if a static IP address will be entered. If a Static IP Address is chosen, the fields that follow must also be populated.

Values (selection)

**DHCP** Static

**IP Address** 

If 'Static' Connection Type is selected, a valid IPv4 Address for the network being used must be entered in the field. If 'DHCP' is chosen this field will not appear and it will be populated automatically from the DHCP server.

Values (IP Address)

(no default)

**Netmask** 

If 'Static' Connection Type is selected, the Network Mask must be entered for the Network. If 'DHCP' is chosen this field will not appear and it will be populated automatically from the DHCP server.

Values (IP Address)

(no default)

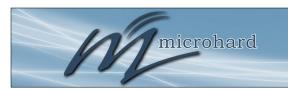

### 4.0 Configuration

#### **Default Gateway**

If the pDDL900 is integrated into a network which has a defined gateway, then, as with other hosts on the network, this gateway's IP address will be entered into this field. If there is a DHCP server on the network, and the Connection Type (see previous page) is selected to be DHCP, the DHCP server will populate this field with the appropriate gateway address.

Values (IP Address)

(no default)

#### Default Route

The Default Route parameter allows you to set this interface as the default route in the routing table. This is result in all data being sent to the WAN interface if there the destination network is not directly connected (LAN, Wireless etc), and no other route has been specified. In cases where the WAN is the primary connection this would be set to Yas

Values (selection)

No / Yes

#### **DNS Servers**

The following section will allow a user to specify DNS Server(s) to be used by the WAN interface of the pDDL900.

#### Mode

Select between Manual or Auto for DNS server(s) for the WAN interface. If set to Auto the pDDL900 will try to automatically detect the DNS servers to use, which is normally the case when the WAN is DHCP. Manual required the DNS addresses to be known and entered below.

Values (selection)

Manual / Auto

#### **Primary DNS**

DNS (Domain Name Service) Servers are used to resolve domain names into IP addresses. If set to auto and the Connection Type is set for DHCP the DHCP server will populate this field and the value set can be viewed on the Network > Status page. To add additional static servers, enter them here.

Values (IP Address)

(no default)

#### **Secondary DNS**

DNS (Domain Name Service) Servers are used to resolve domain names into IP addresses. If set to auto and the Connection Type is set for DHCP the DHCP server will populate this field and the value set can be viewed on the Network > Status page. To add additional static servers, enter them here.

Values (IP Address)

(no default)

#### 4.2.4 Network > USB

#### **USB Port Configuration**

Normally, the pDDL900 module is bootstrapped to USB host mode that allows select generic devices to be used to extend Ethernet and serial functions (USB to Ethernet Adapters, USB to Serial Converters).

Alternatively, the pDDL900 can be set to Device mode by pulling PIN 14 (on OEM module) low through an 1k resistor to switch the USB mode. Older development boards will not support this and will either need to be modified or new boards will need to be acquired. In USB device mode, there are two functions supported, RNDIS/CDC Ethernet and CDC Serial port, when connected a host machine (PC etc).

RDNIS Ethernet and CDC Serial composite drivers are available from Microhard Systems.

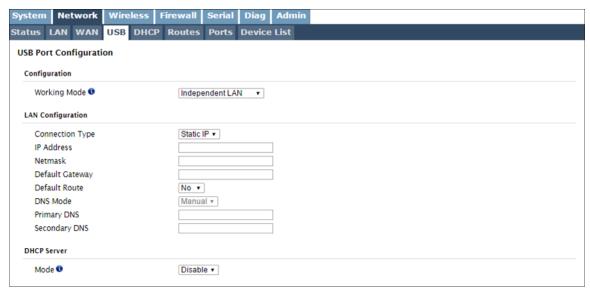

Image 4-2-7: Network > USB

**Working Mode** 

The RNDIS Ethernet USB port can be configured to operate as an additional LEN Ethernet Port with the current LAN (Bridged) or it can be configured to operate as a independent LAN (Subnet).

Values (selection)

Independent LAN Bridge with LAN Port

#### **LAN Configuration**

When bridged with LAN the network parameters are set from the Network > LAN menu. When set to Independent the port can be configured as Statis or DHCP. Again refere to the LAN configuration for help with the displayed fields and definitions.

#### **DHCP Server**

When in Independent mode the pDDL900 can run a DHCP service on the USB port to assign IP addresses and lease information. Refer to Network > LAN > DHCP for help with parameters and definitions.

#### 4.2.5 Network > DHCP

#### Static IP Addresses (for DHCP Server)

In many applications it is required to know the IP address of connected devices in order to implement security and firewall rules as well as for Port Forwarding rules. The Static IP Address (for DHCP Server) features MAC binding to allow connected devices to automatically obtain a specific IP address.

For configuration of the LAN DHCP Service see Network > LAN > (Edit) > LAN DHCP.

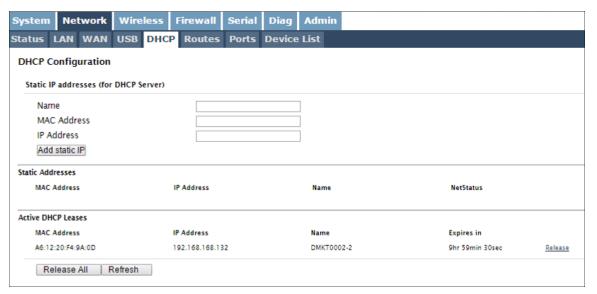

Image 4-2-8: Network > DHCP

#### **Static Addresses**

Displays the MAC Binding table that is configured in the pDDL900 device.

#### **Active DHCP Leases**

Displays the active DHCP leases for any IP Addresses that have been assigned. This includes the IP address, the MAC, Device Name as well as the lease expiry.

#### 4.2.6 Network > Routes

#### **Static Routes Configuration**

It may be desirable to have devices on different subnets to be able to talk to one another. This can be accomplished by specifying a static route, telling the pDDL900 where to send data.

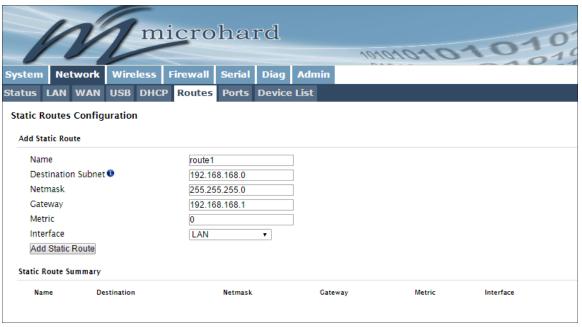

Image 4-2-9: Network > Routes

|                                                                               | Name                |
|-------------------------------------------------------------------------------|---------------------|
| Routes can be names for easy reference, or to describe the route being added. | Values (characters) |
| being added.                                                                  | (no default)        |
|                                                                               | Destination         |
| Enter the network IP address for the destination.                             | Values (IP Address) |
|                                                                               | (192.168.168.0)     |
|                                                                               | Gateway             |
| Specify the Gateway used to reach the network specified above.                | Values (IP Address) |
|                                                                               | 192.168.168.1       |
|                                                                               | Netmask             |
| Enter the Netmask for the destination network.                                | Values (IP Address) |

255.255.255.0

**Metric** 

In some cases there may be multiple routes to reach a destination. The Metric can be set to give certain routes priority, the lower the metric is, the better the route. The more hops it takes to get to a destination, the higher the metric.

Values (Integer)

0

Interface

Define the exit interface. Is the destination a device on the LAN, LAN1 (If physical WAN port is bridged as an independent LAN), or the WAN?

Values (Selection)

LAN / LAN1 / WAN / USB / None

#### 4.2.7 Network > Ports

The Network > Ports menu can be used to determine the characteristics of the physical Ethernet interfaces on the pDDL900. As seen below the Mode (Auto/Manual), Auto-Negotiation, Speed (10/100Mbit/s) and the Duplex (Full/Half) can all be configured on the pDDL900.

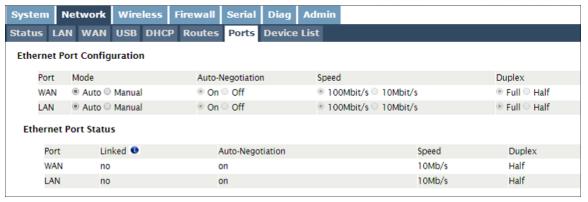

Image 4-2-10: Network > Ports

Mode If set to Auto, the pDDL900 will negotiate and determine the best Values (selection) connection speed and mode. Auto / Manual **Auto-Negotiation** Enable or disable auto-negotiation. Values (selection) On / Off Speed If the mode and auto negotiation are set you manual the connection Values (selection) speed can be specified. 100Mbit/s / 10 Mbit/s **Duplex** Selection between full or half duplex for the direction of data. Values (selection) Full / Half

#### 4.2.8 Network > Device List

The Network > Device List shows the current ARP table for the local network adapter. The MAC address and IP address are shown, however not only DHCP assigned devices are listed in the device list, any devices, even those statically assigned, that are connected through the local network interface (s) are displayed, including those connected through a hub or switch.

Devices can also be filtered by the network that they are attached to. Devices with a MAC and no IP and vise versa can also be filtered.

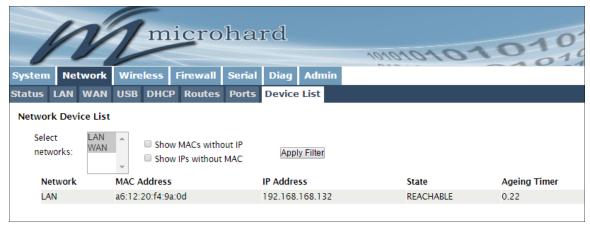

Image 4-2-11: Network > Device List

#### 4.3 Wireless

#### 4.3.1 Wireless > Status

The Status window gives a summary of all radio or wireless related settings and connections.

The **General Status** section shows the MAC address of the current radio, the Operating Mode (Master, Slave etc), the Network ID being used, the Compatibility Mode, Channel Bandwidth and frequency information and the type of security used.

Traffic Status shows statistics about the transmitted and received data.

The pDDL900 shows information about all Wireless connections in the **Connection Info** section. The MAC address, TX & RX Modulation, Signal to Noise ratio (SNR), Signal Strength (RSSI), and a graphical representation of the signal level or quality, as well as a RSSI Graph Link.

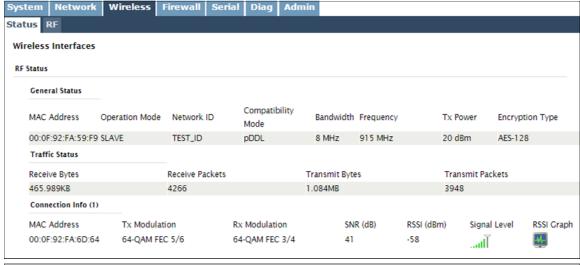

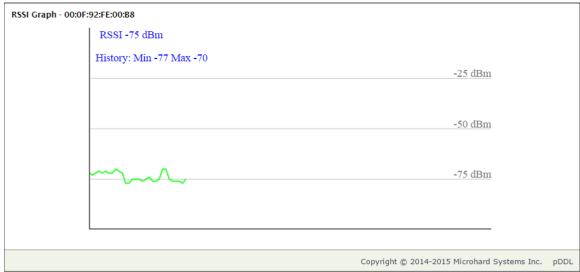

Image 4-3-1: Wireless > Status (RSSI Graph Shown Below)

#### 4.3.2 Wireless > RF

#### **RF Configuration**

The RF Configuration allows for the configuration of the radio module. The pDDL900 is a dual frequency device with support for 900 MHz <u>OR</u> 2.4 GHz operation. You can turn the radio on or off, adjust the TX power, select the channel bandwidth and frequency, as well as the operating mode of the radio as seen below.

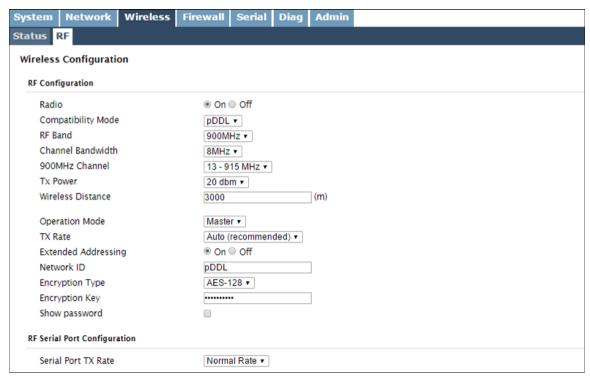

Image 4-3-2: Wireless > RF Configuration

|                                                                                                    | Radio              |
|----------------------------------------------------------------------------------------------------|--------------------|
| This option is used to turn the radio module on or off. If turned off Wireless connections can not be made. The default is On.    | Values (selection) |
| Wheless connections can not be made. The default is On.                                                                           | On / Off           |
|                                                                                                    | Compatibility Mode |
| Future option for setting different compatibility modes. Available in pDDL900 only.                                               | Values (selection) |
| pbb2000 only.                                                                                                    | pDDL               |
|                                                                                                    | RF Band            |
| The pDDL900 is a dual frequency modem that can operate in the 900 MHz RF band OR the 2.4 GHz band. Use this field to toggle which | Values (selection) |

900MHz / 2.4 GHz

62

© Microhard Systems Inc.

The pDDL800 only operates in the 1800 MHz band.

mode is currently in use. Separate antenna connections are required.

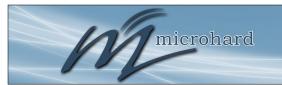

### 4.0 Configuration

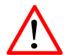

Refer to FCC (or as otherwise applicable) regulations to ascertain, and not operate beyond, the maximum allowable transmitter output power and effective isotropic radiated power (EIRP).

pDDL900 units that are

reduce output power or increase distance between

operating in close

radios.

proximity may have degraded performance if the Tx Power is set too high. It is recommended to

#### Channel Bandwidth

Select the channel bandwidth from the list. Refer to the specifications to see the relationship and performance between channel bandwidth, throughput and sensitivity.

Generally a larger channel has greater throughput, at the cost of sensitivity, while a smaller channel tends to be more robust, but at the cost of throughput.

#### Values (selection)

8 / 4 / 2 / 1 MHz

#### **Channel-Frequency**

Set the Channel-Frequency. This must be the same on each unit in a network. The frequency shown is the center frequency and is available in 1 MHz increments, values shown will vary with the Channel Bandwidth selected above.

Values available will change dependent on the selected RF Band and Channel bandwidth.

The noise floor of the specified channel will dramatically affect the quality of the link, it is essential to select the cleanest channel for superior performance.

#### Values (2.4 GHz (MHz))

2402 - 2482 (1MHz BW, CH 1-81) 2402 - 2482 (2MHz BW, CH 1-81) 2405 - 2479 (4MHz BW, CH 4-78) 2407 - 2477 (8MHz BW, CH 6-76)

#### Values (900 MHz (MHz))

902 - 927 (1MHz BW, CH 1-25) 904 - 926 (2MHz BW, CH 2-24) 905 - 925 (4MHz BW, CH 3-23) 906 - 924 (8MHz BW, CH 4-22)

#### Values (pDDL1800)

1811 - 1869 (1MHz BW, CH 1-59) 1812 - 1868 (2MHz BW, CH 2-58) 1813 - 1867 (4MHz BW, CH 3-57) 1814 - 1866 (8MHz BW, CH 4-56)

#### **TX Power**

This setting establishes the transmit power level which will be presented to the antenna connector of the pDDL900.

Unless required, the Tx Power should be set not for maximum, but rather for the minimum value required to maintain an adequate system fade margin.

#### Values (selection)

7-19 dBm 25 dBm 20 dBm (100mw) 26 dBm 21 dBm 27 dBm 22 dBm 28 dBm 23 dBm 29 dBm 24 dBm 30 dBm (1w)

#### Wireless Distance

The Wireless Distance parameter allows a user to set the expected distance the wireless signal needs to travel. The pDDL900 sets various internal timeouts to account for this travel time. Longer distances will require a higher setting, and shorter distances may perform better if the setting is reduced.

#### Values (meters)

3000

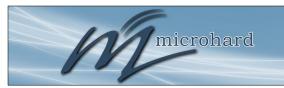

### 4.0 Configuration

**Operation Mode** 

Master - A Master may provide a wireless data connection to many slaves/remotes.

Values (selection)

Slave/Remote

- A Salve may sustain one wireless connection, i.e. to an Master.

Master Slave

For video applications it is required to connect the video source (camera) to the radio designated as the Master. Video receivers would then be connected to the Slave radios, this would allow for multiple viewing stations. See the diagram below for an example.

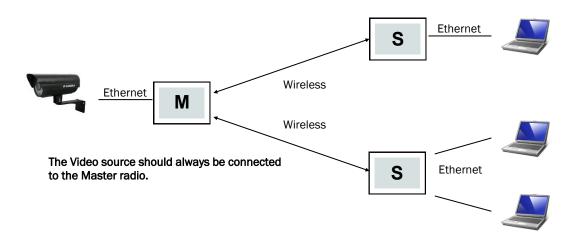

Diagram 4-3-1: Operating Modes

#### **TX Rate**

This setting determines the modulation type and in turn the rate at which the data is to be wirelessly transferred.

The default and recommended setting for both Master and Slave units is 'Auto'. When in 'Auto' the unit will transfer data at the highest possible rate in consideration of the receive signal strength (RSSI).

Refer to <u>Section 1.3 Performance Specifications</u> for a table breakdown of performance at selected rates. If setting a fixed TX Rate It is recommended to retain a fade margin of at least 10 dBm for optimum performance. For example, for a link (8MHz channel) with a signal strength of at least -75dBm, a TX rate of 16-QAM 3/4 FEC is recommended. Setting to the highest rate with a poor link may result in reduced performance.

#### Values (selection)

#### Auto (recommended)

64-QAM 5/6 FEC 64-QAM 3/4 FEC 64-QAM 2/3 FEC 16-QAM 3/4 FEC 16-QAM 1/2 FEC QPSK FEC 3/4

QPSK FEC 1/2

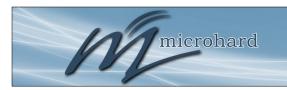

### 4.0 Configuration

Change the default value for

the Network ID to something

unique for your network. Do this for an added measure of security and to differentiate your network from others

which may be operating

nearby.

Enable or disable extended addressing.

Extended Addressing

Values (selection)

On / Off

**Network ID** 

Each network of pDDL900 modules must an a unique Network ID. This Network ID must be set in each unit on the network.

**Values** 

pDDL

**Encryption Type** 

The encryption types defines the type of security used for the Wireless Interface, to join a network a device must know the correct Encryption Key. Security options are dependent on the version type. Export versions may not have all optional available to meet regulatory requirements set government policies.

Values (selection)

Disabled AES-128

**Encryption Key** 

This is the password, or preshared key that is required by any device to connect to the wireless interface of the pDDL900. It is **strongly recommended** to always have a password defined, and changed from the factory default.

Values (string)

1234567890

**Show Password** 

Check this box to show the currently configured password for the encryption passphrase.

Values (selection)

unchecked

Comport Tx Rate

When using Ethernet and Serial data. If the volume of serial data is high, leave at the default (Normal Rate), if the volume of Ethernet data is high set com data to High Rate (Compressed).

Values (selection)

Normal / High

#### 4.4 Firewall

#### 4.4.1 Firewall > Summary

The Firewall Summary allows a user to see detailed information about how the firewall is operating. The All, Filter, Nat, Raw, and Mangle options can be used to view different aspects of the firewall.

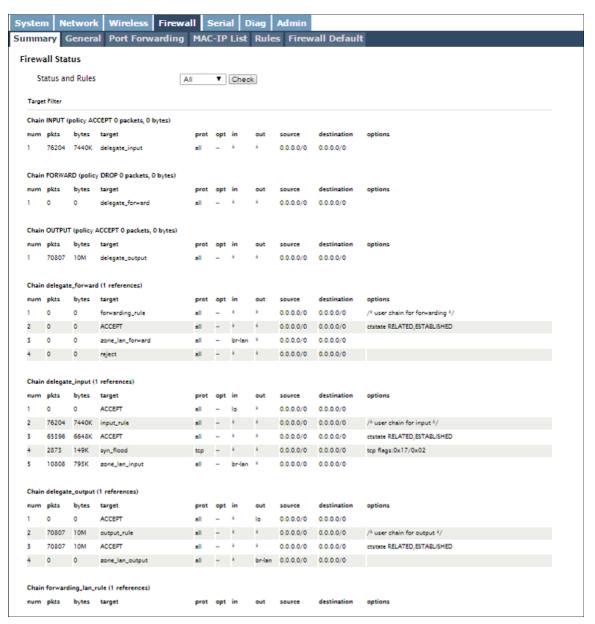

Image 4-4-1: Firewall > Status

#### 4.4.2 Firewall > General

The General Firewall settings allow users to enable or disable the firewall, and to decide which areas of the modern to protect. The Firewall can also be reset to factory defaults from this area of the WebUI.

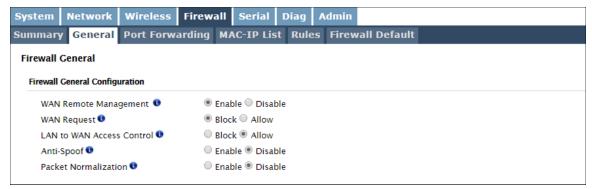

Image 4-4-2: Firewall > General

#### **WAN Remote Management**

Allow remote management of the pDDL900 on the WAN side using the WebUI on port 80(HTTP), and 443 (HTTPS). If disabled, the configuration can only be accessed from the LAN.

**Values** 

Enable / Disable

**WAN Request** 

When Blocked the pDDL900 will block all requests from devices on the WAN unless specified otherwise in the Access Rules, MAC List, IP List configurations. Access to ports 80 (HTTP) and 443 (HTTPS-if enabled), is still available unless disabled in the **WAN Remote Management** option.

**Values** 

Block / Allow

### **LAN to WAN Access Control**

Allows or Blocks traffic from the LAN accessing the WAN unless specified otherwise using the Access Rules, MAC, and IP List configuration.

**Values** 

Block / Allow

Anti-Spoot

The Anti-Spoof protection is to create some firewall rules assigned to the external interface (WAN) of the firewall that examines the source address of all packets crossing that interface coming from outside. If the address belongs to the internal network or the firewall itself, the packet is dropped.

**Values** 

Enable / Disable

#### **Packet Normalization**

Packet Normalization is the normalization of packets so there are no ambiguities in interpretation by the ultimate destination of the packet. The scrub directive also reassembled fragmented packets, protecting some operating systems from some forms of attack, and drops TCP packets that have invalid flag combinations.

**Values** 

Enable / Disable

If DMZ is enabled and an

is not specified, remote management will not be

exception port for the WebUI

possible. The default port for

remote management is TCP

#### 4.4.3 Firewall > Port Forwarding

The pDDL900 can be used to provide remote access to connected devices. To access these devices a user must define how incoming traffic is handled by the pDDL900. If all incoming traffic is intended for a specific connected device, DMZ could be used to simplify the process, as all incoming traffic can be directed towards a specific IP address.

In the case where there is multiple devices, or only specific ports need to be passed, Port forwarding is used to forward traffic coming in from the WAN to specific IP Addresses and Ports on the LAN. Port forwarding can be used in combination with other firewall features, but the Firewall must be enabled for Port forwarding to be in effect. If the WAN Request is blocked on the General Tab, additional rules and/or IP Lists must be set up to allow the port forwarding traffic to pass through the firewall.

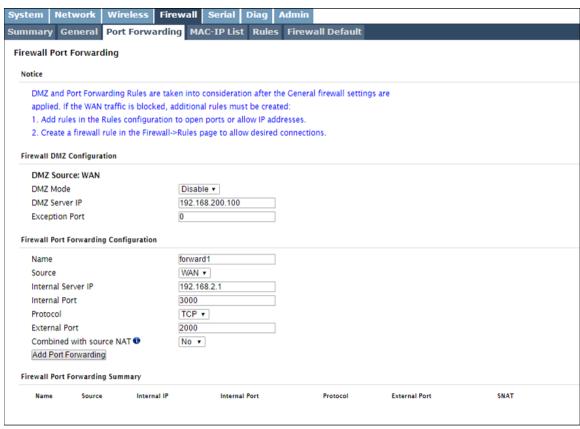

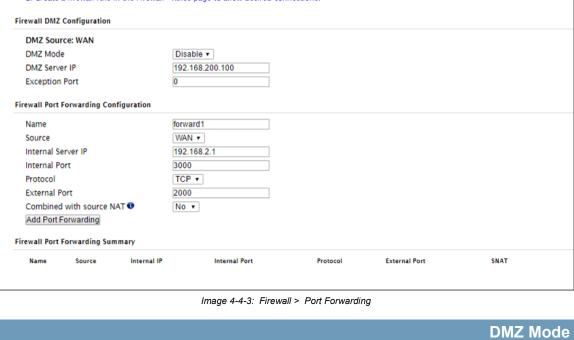

Enable or disable DMZ Mode. DMZ can be used to forward all traffic to the Values (selection) DMZ Server IP listed below. Disable / Enable **DMZ Server IP** 

Enter the IP address of the device on the LAN side of the pDDL900 where all the traffic will be forwarded to.

Values (IP Address)

192.168.100.100

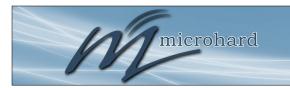

### 4.0 Configuration

**Exception Port** 

Enter a exception port number that will NOT be forwarded to the DMZ server IP. Usually a configuration or remote management port that is excluded to retain external control of the pDDL900.

Values (Port #)

0

#### **Firewall Port Forwarding Configuration**

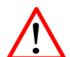

If the firewall is set to block incoming traffic on the WAN interface, additional rules or IP/MAC lists must be configured to allow desired traffic access.

This is simply a field where a convenient reference or description is added to the rule. Each Forward must have a unique rule name and can use up to 10 characters.

Values (10 chars)

**Forward** 

Source

**Name** 

Select the source for the traffic, if applicable.

Values (selection)

(none)

**Internal Server IP** 

Enter the IP address of the intended internal (i.e. on LAN side of the pDDL900) server. This is the IP address of the device you are forwarding traffic to.

Values (IP Address)

192.168.2.1

**Internal Port** 

Target port number of the internal server on the LAN IP entered above.

Values (Port #)

3000

**Protocol** 

Select the type of transport protocol used. For example Telnet uses TCP, SNMP uses UDP, etc.

Values (selection)

TCP / UDP / Both

**External Port** 

Port number of the incoming request (from WAN-side).

Values (Port #)

2000

#### **Combined with source NAT**

Add an additional SNAT rule for port forwarding. It will modify the source IP address of the incoming request to make the internal server to respond to this connection as a local request. If the internal server can not be accessed by port forwarding, setting this option to yes may help.

Values (Port #)

2000

If the internal server is behind a GRE tunnel this option will not add SNAT rule because the GRE tunnel has already masqueraded all requests which go through the GRE tunnel.

#### 4.4.4 Firewall > MAC-IP List

MAC List configuration can be used to control which physical LAN devices can access the ports on the pDDL900, by restricting or allowing connections based on the MAC address. IP List configuration can be used to define who or what can access the pDDL900, by restricting or allowing connections based on the IP Address/Subnet.

MAC-IP List can be used alone or in combination with LAN to WAN Access Control to provide secure access to the physical ports of the pDDL900.

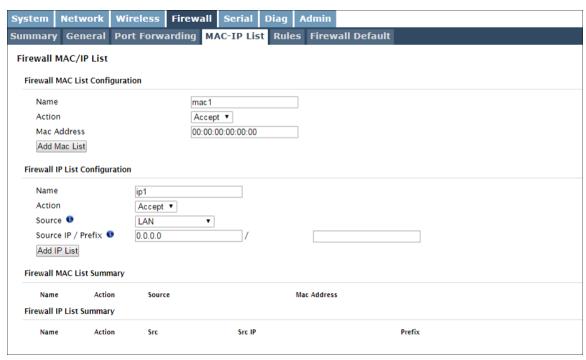

Image 4-4-4: Firewall > MAC-IP List

#### **Firewall MAC List Configuration**

|                                                                                                    | Rule Name            |
|----------------------------------------------------------------------------------------------------|----------------------|
| The Rule Name field is required to give the rule a convenient name for                                                    | Values (10 chars)    |
| reference. Each rule must have a unique name, up to 10 characters in length.                                              | MAC_List             |
|                                                                                                    | MAC Address          |
| Specify the MAC Address to be added to the list. Must be entered in the correct format as seen above. Not case sensitive. | Values (MAC Address) |
| Contact format as seen above. Not case sensitive.                                                                         | 00:00:00:00:00       |

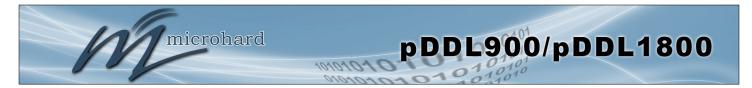

#### Firewall MAC List Configuration (Continued)

Action

The Action is used to define how the rule handles the connection request.

Values (selection)

ACCEPT will allow a connection, while REJECT (error) and DROP (quietly dropped), will refuse connections.

ACCEPT DROP REJECT

#### **Firewall IP List Configuration**

**Rule Name** 

The Rule Name field is required to give the rule a convenient name for reference. Each rule must have a unique name, up to 10 characters in length.

Values (10 chars)

IP\_List

Action

The Action is used to define how the rule handles the connection request. ACCEPT will allow a connection, while REJECT (error) and DROP (quietly dropped), will refuse connections.

Values (selection)

ACCEPT / DROP / REJECT

Source

Enter the specific zone that the IP List will apply to, LAN, WAN or None (both).

Values (Selection)

LAN/LAN1/WAN/USB NONE

**Source IP Address** 

Match incoming traffic from the specified source IP range. Boxes accept single IP Addresses without network masks, example: 192.168.1.0 to 192.168.1.255 represents all IP Addresses in the 192.168.1.0/24 network. (Put same IP in both boxes for a single IP match.)

Values (IP Address)

192.168.0.0

**Destination Address** 

Match incoming traffic from the specified destination IP range. Boxes accept single IP Addresses without network masks, example: 192.168.1.0 to 192.168.1.255 represents all IP Addresses in the 192.168.1.0/24 network. (Put same IP in both boxes for a single IP match.)

Values (IP Address)

192.168.0.0

#### 4.4.5 Firewall > Rules

The Rules configuration can be used to define specific rules on how local and remote devices access different ports and services. MAC List and IP List are used for general access, and are applied before rules are processed.

It is highly recommended to block as much traffic as possible from the modem, especially when using a public IP address. The best security would to be to allow traffic only from trusted IP addresses, and only the specific ports being used, and block everything else. Not configuring the firewall and the firewall rules correctly could result in unpredictable data charges from your provider.

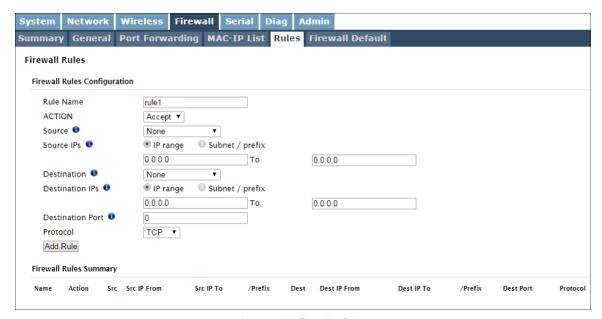

Image 4-4-5: Firewall > Rules

**Rule Name** 

The rule name is used to identify the created rule. Each rule must have a unique name and up to 10 characters can be used.

Values (10 Chars)

characters

**Action** 

The Action is used to define how the rule handles the connection request.

Values (selection)

ACCEPT will allow a connection, while REJECT (error) and DROP (quietly dropped), will refuse connections.

ACCEPT DROP REJECT

This is configured based on how the **WAN Request** and **LAN to WAN Access Control** are configured in the previous menus.

Source

Select the zone which is to be the source of the data traffic. The LAN/WAN refers to local connections on the pDDL900.

**Values** 

LAN/WAN/Independent LAN/**None** 

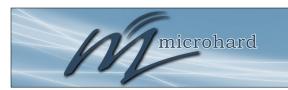

# 4.0 Configuration

## **Source IPs**

Match incoming traffic from the specified source IP range. Boxes accept single IP Addresses without network masks, example: 192.168.1.0 to 192.168.1.255 represents all IP Addresses in the 192.168.1.0/24 network. (Put same IP in both boxes for a single IP match.)

## Values (IP Address)

192.168.0.0 to 192.168.0.0

## **Destination**

Select the zone which is the intended destination of the data traffic. The selections shown will reflect any network interfaces configured.

## Values (selection)

LAN/WAN/None (varies)

## **Destination IPs**

Match incoming traffic from the specified destination IP range. Boxes accept single IP Addresses without network masks, example: 192.168.1.0 to 192.168.1.255 represents all IP Addresses in the 192.168.1.0/24 network. (Put same IP in both boxes for a single IP match.)

## Values (IP Address)

192.168.0.0 to 192.168.0.0

# **Destination Port**

Match incoming traffic directed at the given destination port or port range.

Values (port)

(To specify a port range use a From:To (100:200) format)

0

#### **Protocol**

The protocol field defines the transport protocol type controlled by the rule.

## **Values**

TCP UDP Both

Both ICMP

## 4.4.6 Firewall > Default

The firewall can be returned to default setting without requiring the entire modem to be reset to defaults. It is recommended to restart the modem once changes to the firewall or a reset is performed.

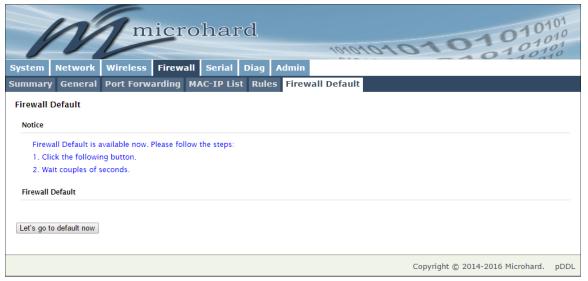

Image 4-4-6: Firewall > Default

#### 4.5 Serial

## 4.5.1 Serial > Summary

The Serial > Summary window gives a summary of the on board serial data port. A second serial port can be added to the pDDL900 OEM by interfacing a FTDI USB to Basic UART IC as shown in **Appendix D: Serial Port Extension**.

**GS0** - If the pDDL900 has been set to USB Device mode (Pin 14 connected to GND through a 1K resistor), the GS0 tab will appear and the USB port can be used to connect to a USB host that has the Microhard Composite Drivers installed. The USB port will appear as a serial device on the host system.

The Summary window shows a number of status items that aid in viewing the operation, statistics, and troubleshooting of the RS232 & USB Serial Ports.

#### **General Status**

- Port Status Shows if the RS232 has been enabled in the configuration.
- Baud Rate The current baud rate used to interface with the connected device.
- Connect As The type of IP Protocol Config is displayed here (TCP, UDP, SMTP, PPP, etc)
- Connect Status Shows if there are any current connections / if the port is active.

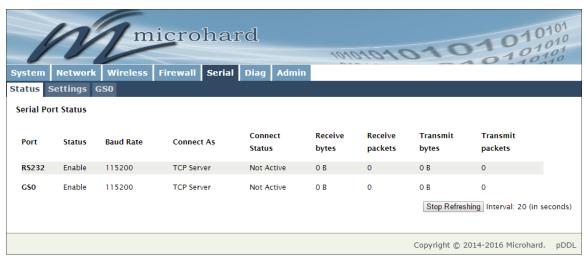

Image 4-5-1: Serial > Summary

## 4.6.2 Serial > Settings

This menu option is used to configure the serial device server for the serial communications port. Serial device data may be brought into the IP network through TCP, UDP, or multicast; it may also exit the pDDL900 network on another pDDL900 serial port. The fully-featured RS232 interface supports hardware

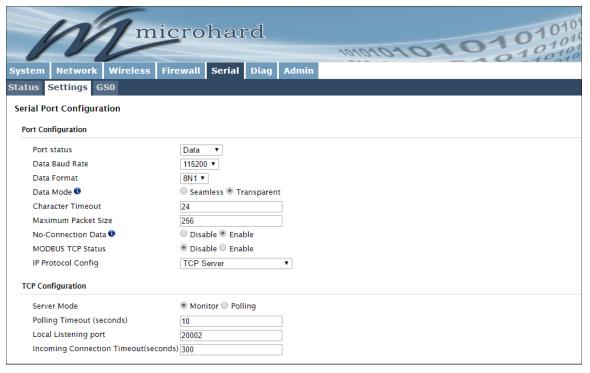

Image 4-5-2: Serial > Settings Configuration

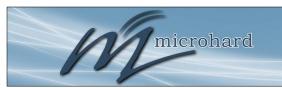

# 4.0 Configuration

## **Port Status**

Select operational status of the Serial Port. The port is in console mode by default.

Values (selection)

Data / Console

Values (bps)

## **Data Baud Rate**

The serial baud rate is the rate at which the modem is to communicate with the attached local asynchronous device.

| values (is) | ,    |
|-------------|------|
| 004600      | 0000 |
| 921600      | 9600 |
| 460800      | 7200 |
| 230400      | 4800 |
| 115200      | 3600 |
| 57600       | 2400 |
| 38400       | 1200 |
| 28800       | 600  |
| 19200       | 300  |
| 14400       |      |

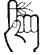

Note: Most PCs do not readily support serial communications greater than 115200bps.

This setting determines the format of the data on the serial port. The default is 8 data bits, No parity, and 1 Stop bit.

# Values (selection)

**8N1** 8E1

801

## **Data Mode**

**Data Format** 

This setting defines the serial output data framing. In Transparent mode (default), the received data will be output promptly from the pDDL900.

Values (selection)

Seamless / Transparent

When set to Seamless, the serial port server will add a gap between data frames to comply with the MODBUS protocol for example. See 'Character Timeout' below for related information.

## **Character Timeout**

In Seamless mode (see Data Mode described on the preceding page), this setting determines when the serial server will consider the recently received incoming data as being ready to transmit. As per the MODBUS standard, frames will be marked as 'bad' if the time gap between frames is greater than 1.5 characters, but less than the Character Timeout value.

Values (characters)

24

The serial server also uses this parameter to determine the time gap inserted between frames. It is measured in 'characters' and related to baud rate.

Example: If the baud rate is 9600bps, it takes approximately 1ms to move one character. With the Character Timeout set to 4, the timeout period is 4ms. When the calculated time is less than 3.5ms, the serial server will set the character timeout to a minimum value of 3.5ms.

If the baud rate is greater than 19200bps, the minimum character timeout is internally set to 750us (microseconds).

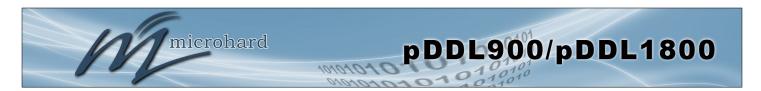

## **Maximum Packet Size**

Defines the buffer size that the serial server will use to receive data from the serial port. When the server detects that the Character Timeout criteria has been met, or the buffer is full, it packetizes the received frame and transmits it.

Values (bytes)

256

## **No-Connection Data**

When enabled the data will continue to buffer received on the serial data port when the radio loses synchronization. When disabled the pDDL900 will disregard any data received on the serial data port when radio synchronization is lost.

Values (selection)

Disable / Enable

# **MODBUS TCP Status**

This option will enable or disable the MODBUS decoding and encoding features.

Values (selection)

Disable / Enable

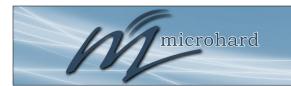

# 4.0 Configuration

## **IP Protocol Config**

This setting determines which protocol the serial server will use to transmit serial port data over the pDDL900 network.

The protocol selected in the IP Protocol Config field will determine which configuration options appear in the remainder of the RS232 Configuration Menu.

## Values (selection)

TCP Client TCP Server TCP Client/Server UDP Point-to-Point PPP (Not supported on USB)

**TCP Client:** When TCP Client is selected and data is received on its serial port, the pDDL900 takes the initiative to find and connect to a remote TCP server. The TCP session is terminated by this same unit when the data exchange session is completed and the connection timeout has expired. If a TCP connection cannot be established, the serial port data is discarded.

#### Remote Server Address

IP address of a TCP server which is ready to accept serial port data through a TCP connection. For example, this server may reside on a LAN network server.

Default: **0.0.0.0** 

#### Remote Server Port

A TCP port which the remote server listens to, awaiting a session connection request from the TCP Client. Once the session is established, the serial port data is communicated from the Client to the Server.

Default: 20001

## • Outgoing Connection Timeout

This parameter determines when the pDDL900 will terminate the TCP connection if the connection is in an idle state (i.e. no data traffic on the serial port). Default: **60** (seconds)

**TCP Server:** In this mode, the pDDL900 Series will not INITIATE a session, rather, it will wait for a Client to request a session of it (it's being the Server—it 'serves' a Client). The unit will 'listen' on a specific TCP port. If a session is established, data will flow from the Client to the Server, and, if present, from the Server to the Client. If a session is not established, both Client-side serial data, and Server-side serial data, if present, will be discarded.

#### Local Listening Port

The TCP port which the Server listens to. It allows a TCP connection to be created by a TCP Client to carry serial port data.

Default: 20001

#### Incoming Connection Timeout

Established when the TCP Server will terminate the TCP connection is the connection is in

an idle state.

Default: 300 (seconds)

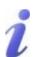

UDP: User Datagram Protocol does not provide sequencing information for the packets sent nor does it establish a 'connection' ('handshaking') and is therefore most suited to communicating small packets of data.

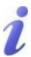

TCP: Transmission Control Protocol in contrast to UDP does provide sequencing information and is connection oriented; a more reliable protocol, particularly when large amounts of data are being communicated.

Requires more bandwidth than UDP.

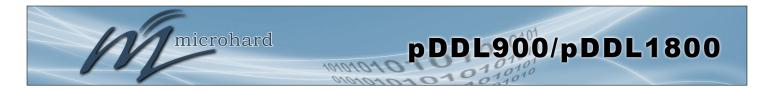

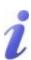

A UDP or TCP port is an application end-point. The IP address identifies the device and, as an extension of the IP address, the port essentially 'fine tunes' where the data is to go 'within the device'.

Be careful to select a port number that is not predetermined to be associated with another application type, e.g. HTTP uses port 80.

# IP Protocol Config (Continued...)

**TCP Client/Server:** In this mode, the pDDL900 will be a combined TCP Client and Server, meaning that it can both initiate and serve TCP connection (session) requests. Refer to the TCP Client and TCP Server descriptions and settings described previously as all information, combined, is applicable to this mode.

**UDP Point-to-Point:** In this configuration the pDDL900 will send serial data to a specifically-defined point, using UDP packets. This same pDDL900 will accept UDP packets from that same point.

#### • Remote IP Address

IP address of distant device to which UDP packets are sent when data received at serial port. Default: **0.0.0.0** 

#### • Remote Port

UDP port of distant device mentioned above.

Default: 20001

#### Listening Port

UDP port which the IP Series listens to (monitors). UDP packets received on this port are

forwarded to the unit's serial port.

Default: 20001

#### UDP Timeout(s)

UDP Timeout in seconds.

Default: 10

## IP Protocol Config (Continued...)

**PPP:** The serial port can be configured as a PPP server for a serial connection with a PC or other device. The attached PC could then use a dedicated serial (WindowsXP - dialup/modem) type PPP connection to access the network resources of the pDDL900.

#### PPP Mode

Can be set for Active or Passive. If set for Active, the PPP server will initiate the PPP connection with a PPP client. The server will periodically send out link requests following PPP protocol. If set to Passive, the PPP server will not initiate the PPP connection with PPP client. The server will wait passively for the client to initiate connection.

Default: Passive

#### Expected String

When a client (PC or device) initiates a PPP session with the modem, this is the handshaking string that is expected in order to allow a connection. Generally this doe not need to be changed.

Default: CLIENT

#### Response String

This is the handshaking string that will be sent by the modem once the expected string is received. Generally this does not need to be changed.

Default: **CLIENTSÉRVER** 

#### PPP LCP Echo Failure Number

The PPP server will presume the peer to be dead if the LCP echo-requests are sent without receiving a valid LCP echo-reply. If this happens, PPP server will terminate the connection. Use of this option requires a non-zero value for the LCP Echo Interval parameter. This option can be used to enable PPP server to terminate after the physical connection has been broken (e.g., the modem has hung up). Default: **0** 

#### PPP LCP Echo Interval

The PPP server will send an LCP echo-request frame to the peer every 'n' seconds. Normally the peer should respond to the echo-request by sending an echo-reply. This option can be used with the LCP-echo-failure option to detect that the peer is no longer connected. Default: **0** 

#### PPP Local IP

Enter the local PPP IP Address, the IP Address of the pDDL900 COM Port.

Default: 192.168.0.1

#### PPP Host IP

Enter the PPP Host IP here. This is the IP of the PC or attached device.

Default: 192.168.0.99

### PPP Idle Timeout(s)

It is the timeout for tearing down the ppp connection when there is no data traffic within the time interval. When there is data coming, new ppp connection will be created.

Default: 30

#### 4.6.3 Serial > GS0

This tab only appears if the pDDL900 has been set to operate as a USB Device (Pin 14 connected to GND through a 1k resisitor). Microhard USB Serial Composite Drivers are available which allow the pDDL900 to appear as a serial device to a USB Host (PC etc.)

The USB port can be set to "Idle" or to operate as a Data port as seen below:

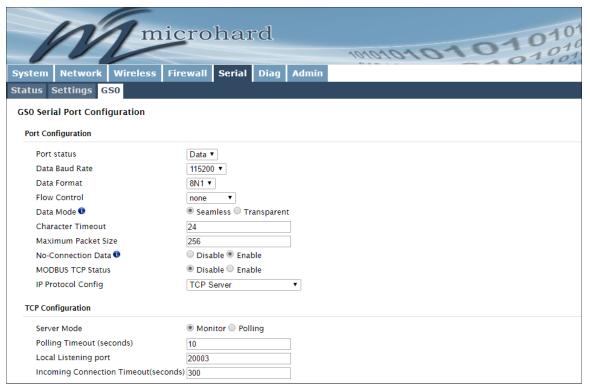

Image 4-5-2: Serial > Settings Configuration

## **GS0 Serial Port Configuration**

The USB port configuration is identical to the Serial Port > Settings parameters. For help or definitions of each field, refer to the previous section of this manual which describes the available settings.

## 4.6 Diag

## 4.6.1 Diag > Ping

The Network Tools Ping feature provides a tool to test network connectivity from within the pDDL900 unit. A user can use the Ping command by entering the IP address or host name of a destination device in the Ping Host Name field, use Count for the number of ping messages to send, and the Packet Size to modify the size of the packets sent.

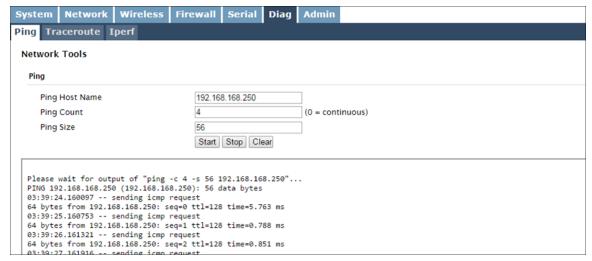

Image 4-6-1: Diagnostics > Ping

## 4.6.2 Diag > Traceroute

The **Traceroute** command can be used to provide connectivity data by providing information about the number of hops, routers and the path taken to reach a particular destination.

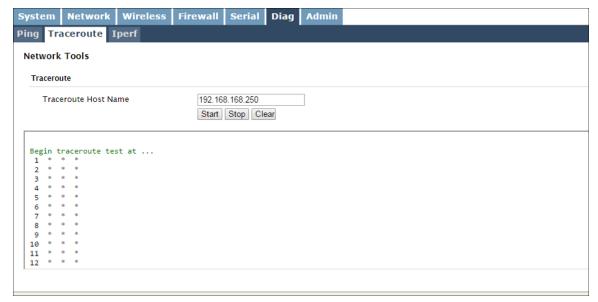

Image 4-6-2: Diagnostics > Trace Route

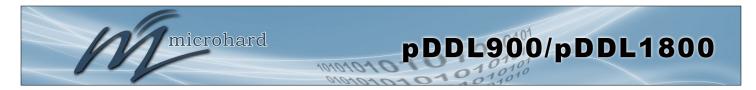

## 4.6.3 Diag > Iperf

oriented protocol.

The pDDL900 features an integrated Iperf server/client to use to measure and analyze throughput of TCP/UDP packets to and/or from the pDDL900. Iperf is a 3rd party utility that can be loaded on any PC to measure network performance. For additional information about Iperf, please visit the Iperf website.

The pDDL900 can be configured to operate as a Server, listening for an incoming connection from another device (with Iperf), or PC running an Iperf client. If set to Iperf client, the pDDL900 will connect to or send packets to a specified Iperf server.

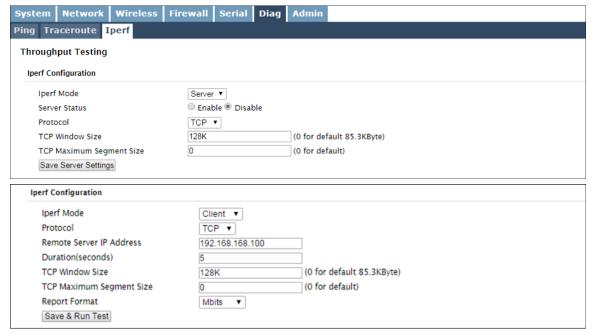

Image 4-6-3: Diag > Iperf

**Iperf Mode** Select between an Iperf Server (listens for incoming connections) and Values (selection) client (initiates a connection with a server) Server / Client **Server Status** If the Iperf mode to set to Server, this Server Status allows a user to Values (selection) Enable or Disable the server. Enable / Disable **Protocol** Select the type of packets to be sent to test the throughput. TCP packets Values (selection) are connection oriented and require additional overhead for the handshaking that occurs, while UDP is a connectionless, best effort TCP / UDP

#### 4.7 Admin

### 4.7.1 Admin > Users

## **Password Change**

The Password Change menu allows the password of the user 'admin' to be changed. The 'admin' username cannot be deleted, but additional users can be defined and deleted as required as seen in the Users menu below. After the modem has been reset to factory defaults, it is mandatory to change the default password for admin, the modem will prompt a user to do so upon the first login.

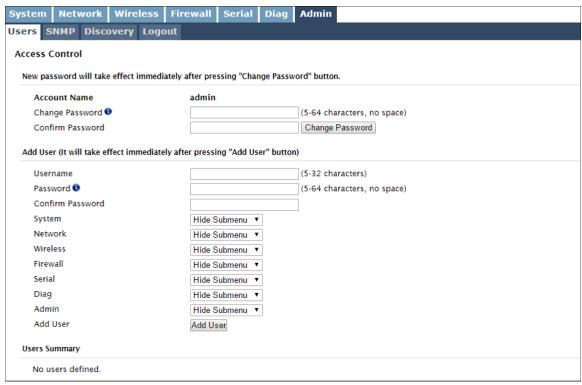

Image 4-7-1: Users > Password Change

Enter a new password for the 'admin' user. It must be at least 5 characters in length. The default password for 'admin' is 'admin'.

Values (characters)
admin

Confirm Password

The exact password must be entered to confirm the password change, if there is a mistake all changes will be discarded.

Values (characters)

admin

#### Add Users

Different users can be set up with customized access to the WebUI. Each menu or tab of the WebUI can be disabled on a per user basis as seen below.

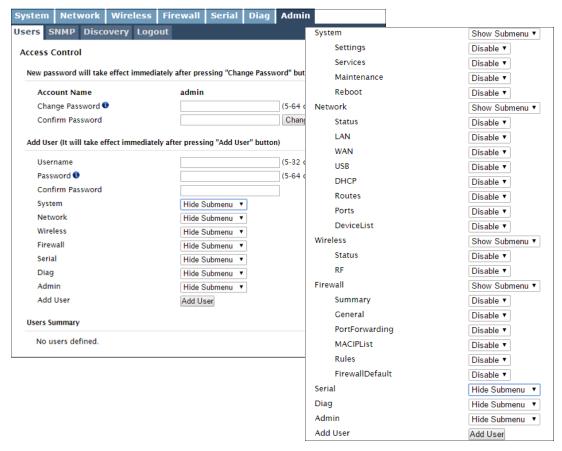

Image 4-7-2: Access Control > Users

## **Username**

Enter the desired username. Minimum or 5 character and maximum of 32 character. Changes will not take effect until the system has been restarted.

## Values (characters)

(no default)
Min 5 characters
Max 32 characters

# Password / Confirm Password

Passwords must be a minimum of 5 characters. The Password must be re-entered exactly in the Confirm Password box as well.

## Values (characters)

(no default) min 5 characters

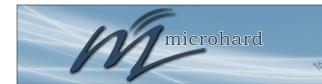

# 4.0 Configuration

#### 4.7.2 Admin > SNMP

The pDDL900 may be configured to operate as a Simple Network Management Protocol (SNMP) agent. Network management is most important in larger networks, so as to be able to manage resources and measure performance. SNMP may be used in several ways:

- configure remote devices
- monitor network performance
- detect faults
- audit network usage
- detect authentication failures

A SNMP management system (a PC running SNMP management software) is required for this service to operate. This system must have full access to the pDDL900. Communications is in the form of queries (information requested by the management system) or traps (information initiated at, and provided by, the SNMP agent in response to predefined events).

Objects specific to the pDDL900 are hosted under private enterprise number 21703.

An object is a variable in the device and is defined by a Management Information Database (MIB). Both the management system and the device have a copy of the MIB. The MIB in the management system provides for identification and processing of the information sent by a device (either responses to queries or device-sourced traps). The MIB in the device relates subroutine addresses to objects in order to read data from, or write data to, variables in the device.

An SNMPv1 agent accepts commands to retrieve an object, retrieve the next object, set and object to a specified value, send a value in response to a received command, and send a value in response to an event (trap).

SNMPv2c adds to the above the ability to retrieve a large number of objects in response to a single request.

SNMPv3 adds strong security features including encryption; a shared password key is utilized. Secure device monitoring over the Internet is possible. In addition to the commands noted as supported above, there is a command to synchronize with a remote management station.

The pages that follow describe the different fields required to set up SNMP on the pDDL900. MIBS may be requested from Microhard Systems Inc.

The MIB file can be downloaded directly from the unit using the 'Get MIB File' button on the Network > SNMP menu.

| Download MIB File |
|-------------------|
|                   |
| Get MIB File      |
|                   |

© Microhard Systems Inc.

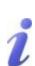

SNMP: Simple Network Management Protocol provides a method of managing network devices from a single PC running network management software.

Managed networked devices are referred to as SNMP agents.

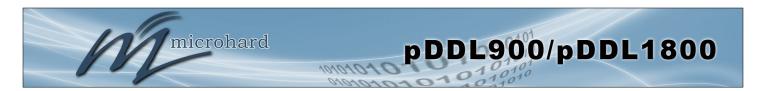

## **SNMP Settings**

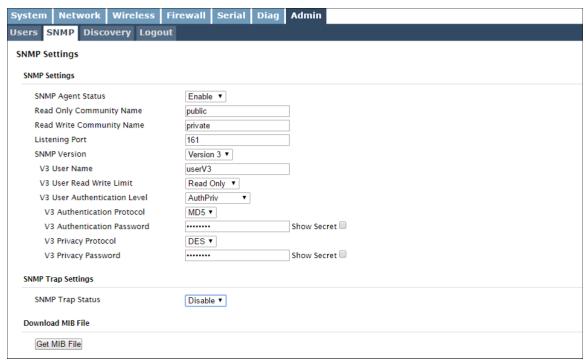

Image 4-7-3: Admin > SNMP

## **SNMP Agent Status**

If disabled, an SNMP service is not provided from the device. Enabled, the device - now an SNMP agent - can support SNMPv1, v2, & v3. Values (selection)

Disable / Enable

## **Read Only Community Name**

Effectively a plain-text password mechanism used to weakly authenticate SNMP queries. Being part of the community allows the SNMP agent to process SNMPv1 and SNMPv2c requests. This community name has only READ priority.

Values (string)

public

## **Read Write Community Name**

Also a plain-text password mechanism used to weakly authenticate SNMP queries. Being part of the community allows the SNMP agent to process SNMPv1 and SNMPv2c requests. This community name has only READ/WRITE priority.

Values (string)

private

**Listening Port** 

Enter the UDP port on which the pDDL900 listens for incoming SNMP get/set messages. The default is port 161.

Values (UDP Port)

161

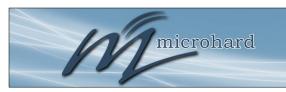

# 4.0 Configuration

**SNMP Version** 

Select the SNMP version used. Only SNMP version 1 & 2 support SNMP traps (See MIB).

Values (selection)

Version 1 / Version 2 / Version 3

**SNMP V3 User Name** 

Defines the user name for SNMPv3.

Values (string)

V3user

V3 User Read Write Limit

Defines accessibility of SNMPv3; If Read Only is selected, the SNMPv3 user may only read information; if Read Write is selected, the SNMPv3 user may read and write (set) variables.

Values (selection)

Read Only / Read Write

**V3 User Authentication Level** 

Defines SNMPv3 user's authentication level:

NoAuthNoPriv: No authentication, no encryption.

AuthNoPriv: Authentication, no encryption.

AuthPriv: Authentication, encryption.

Values (selection)

**NoAuthNoPriv** AuthNoPriv AuthPriv

**V3 User Authentication Password** 

SNMPv3 user's authentication password. Only valid when V3 User Authentication Level set to AuthNoPriv or AuthPriv.

Values (string)

0000000

**V3 User Privacy Password** 

SNMPv3 user's encryption password. Only valid when V3 User Authentication Level set to AuthPriv (see above).

Values (string)

0000000

Auth Failure Traps

If enabled, an authentication failure trap will be generated upon authentication failure. (SNMP v1 & v2 only).

Values (selection)

Disable / Enable

**Trap Community Name** 

The community name which may receive traps. (SNMP v1 & v2 only).

Values (string)

**TrapUser** 

**Trap Manage Host IP** 

Defines a host IP address where traps will be sent to (e.g. SNMP management system PC IP address). (SNMP v1 & v2 only).

Values (IP Address)

0.0.0.0

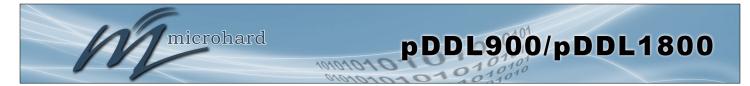

## **SNMP Trap Settings**

| NMP Trap Status           | Enable ▼                             |                       |
|---------------------------|--------------------------------------|-----------------------|
| rap Community Name        | TrapUser                             |                       |
| rap Manage Host IP        | 0.0.0.0                              | 0.0.0.0-Disable       |
| Auth Failure Traps        | Disable ▼                            |                       |
| rap Selection:            |                                      |                       |
| RSSI                      | Disable 🖲 Enable                     |                       |
| RSSI Threshold            | 90                                   | [30 - 120] (- dBm)    |
| Resend Interval (seconds) | 90                                   | [0 - 65535] 0-Disable |
| WAN IP                    | <ul> <li>Disable • Enable</li> </ul> |                       |

| Image 4-7-4: Admin > SNMP Trap Settings                                                                                                    |                     |
|----------------------------------------------------------------------------------------------------|---------------------|
|                                                                                                    | SNMP Trap Status    |
| Enable or disable autonomous SNMP traps from the device.                                                                                    | Values (selection)  |
|                                                                                                    | Disable / Enable    |
|                                                                                                    | Trap Community Name |
| Effectively a plain-text password mechanism used to weakly authenticate SNMP queries. Being part of the community allows the                | Values (string)     |
| SNMP agent to process SNMP traps.                                                                                                    | TrapUser            |
|                                                                                                    | Trap Manage Host IP |
| Enter the IP address of the SNMP host to which SNMP traps are sent from the device.                                                         | Values (IP Address) |
| moni the device.                                                                                                    | 0.0.0.0             |
|                                                                                                    | Auth Failure Traps  |
| Enable or Disable authentication requirements for outgoing configured SNMP event traps.                                                     | Values (selection)  |
| ONINI CVOIL HUPS.                                                                                                    | Disable / Enable    |
|                                                                                                    | - 700               |
|                                                                                                    | RSSI                |
| Enable or Disable RSSI traps. The threshold in which that traps are triggered can also be configured, as well as the frequency at which the | Values (selection)  |
| traps are sent when the threshold has been crossed.                                                                                         | Disable / Enable    |

**Disable /** Enable **90** (30-120) in -dBm

90 (0 - 65535 seconds, 0=disabled.)

**WAN IP** 

Enable or Disable WAN IP Traps. Device will send a trap any time the WAN IP has been changed. Generally used with dynamic IP addresses

Values (selection)

Disable / Enable

## 4.7.3 Admin > Discovery

## **Server Status Settings**

Microhard Radios employ a discovery service that can be used to detect other Microhard devices on a network. This can be done using a stand alone utility from Microhard Systems called 'IP Discovery' or from the Tools > Discovery menu. The discovery service will report the MAC Address, IP Address, Description, Product Name, Firmware Version, Operating Mode, and the Network ID.

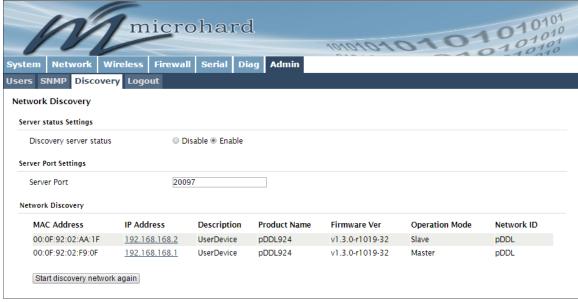

Image 4-7-5: Admin > Discovery

|                                                                     | Discovery Service Status           |  |
|---------------------------------------------------------------------|------------------------------------|--|
| Use this option to disable or enable the discovery service.         | e or enable the discovery service. |  |
|                                                                     | Disable / <b>Enable</b>            |  |
|                                                                     | Server Port Settings               |  |
| Specify the port running the discovery service on the pDDL900 unit. | Values (Port #)                    |  |
|                                                                     | 20097                              |  |

#### **Network Discovery**

The Network discovery tool allows the pDDL900 to send a broadcast to all Microhard devices on the same network. Other units on the network will respond to the broadcast and report their MAC address, IP address (With a hyperlink to that units WebUI page), description, firmware version.

The discovery service can be a useful troubleshooting tool and can be used to quickly find and indentify other units on the network.

# 4.7.4 Admin > Logout

The logout function allows a user to end the current configuration session and prompt for a login screen

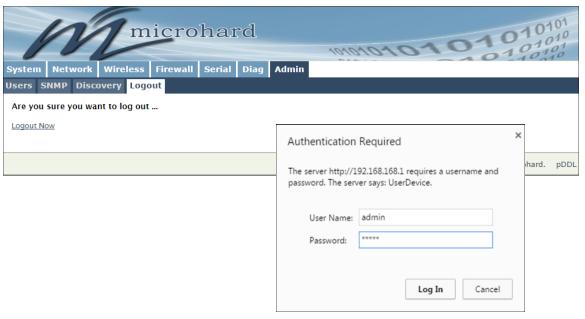

Image 4-7-6: Admin > logout

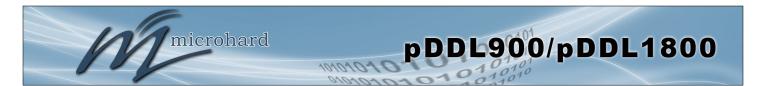

## 5.1 AT Command Overview

AT Commands can be issued to configure and manage the pDDL900, via TCP/IP (telnet).

## 5.1.1 Telnet (TCP/IP)

Telnet can be used to access the AT Command interface of the pDDL900. The default port is TCP Port 23. A telnet session can be made to the unit using any Telnet application (Windows Telnet, Tera Term, ProComm etc). Once communication is established, a login is required to continue.

```
Administrator: C:\Windows\system32\cmd.exe

Microsoft Windows [Version 6.1.76011
Copyright (c) 2009 Microsoft Corporation. All rights reserved.

C:\Users\phass>TELNET 192.168.168.1_
```

Image 5-1: Establishing a Telnet Session

A session can be made to the WAN IP Address (if allowed in the firewall settings) for remote configuration, or to the local RJ45 interface.

Once a session is established a login is required to continue. As seen in the Serial port setup, the default login is **admin**, and the password is **admin**. Once verified, the AT Command Line Interface menu is shown and AT Commands can now be issued. (Type "?" or Help to list the commands).

```
為
```

The factory default network settings:

IP: 192.168.168.1 Subnet: 255.255.255.0 Gateway: 192.168.168.1

```
Telnet 192.168.168.1
UserDevice login: admin
Password:
Entering character mode
                                                                                                                                    Ξ
Escape character is
Command Line Interface
UserDevice> ?
   help
history
                                                                      Show available commands
Show a list of previously run command
                                                                      System info
Display the system status
Setting system configurations
Set or Get network config
AT Echo OK
Disable Echo
   info
   status
   system
  network
AT
                                                                      Enable Echo
Show a list of previously run AT comm
                                                                      List all available AT commands
Reserved
Display modem active profile
Enable configurations you have been e
   AT+MSCNTO
                                                                      Get/Set console timeout
                                                                      Set password
```

Image 5-2: Telnet AT Command Session

# 5.2 AT Command Syntax

The follow syntax is used when issuing AT Commands on the pDDL900

- All commands start with the AT characters and end with the <Enter> key
- Microhard Specific Commands start with +M
- Help will list top level commands (ATL will list ALL available AT Commands)
- To query syntax of a command: AT+<command name>=?
- Syntax for commands that are used only to query a setting:

AT<command name>

- Syntax for commands that can be used to query and set values:

AT<command\_name>=parameter1,parameter2,... (Sets Values)

AT<command\_name>? (Queries the setting)

#### **Query Syntax:**

AT+MSCNTO=? <Enter>

+MSCNTO:

Command Syntax: AT+MSCNTO=<Timeout\_s>

Parameter:

<Timeout s> 30 to 65535 in seconds, 0-Disable

OK

#### Setting a value:

AT+MSCNTO=300 <Enter>

OK

#### Query a setting:

AT+MSCNTO? <Enter>
+MSCNTO: 300 seconds

OK

A screen capture of the above commands entered into a unit is shown below:

```
UserDevice > AT+MSCNTO=?
+MSCNTO:
Command Syntax:
AT+MSCNTO=<Timeout_s >
Parameter:
<Timeout_s > : 30 to 65535 in seconds, 0-Disable
OK
UserDevice > AT+MSCNTO=300
OK
UserDevice > AT+MSCNTO?
+MSCNTO: 300 seconds
OK
UserDevice > AT+MSCNTO
```

Image 5-3: Telnet AT Command Syntax

Once AT commands are entered, they must be saved into the file system to enable the changes.

AT&W Saves changes.

ATO or ATA Exits the AT Command Line Interface, if used before AT&W, changes are discarded.

# **5.3 Supported AT Commands**

|             |                                                            | Basic AT Commands                                                                                                    |           |
|-------------|------------------------------------------------------------|----------------------------------------------------------------------------------------------------|-----------|
| AT Command  | Description                                                | Syntax                                                                                                    | Effect    |
| AT          | AT echo OK                                                 | AT <enter></enter>                                                                                                    | Immediate |
| ATE0        | Disable echo                                               | ATE0 <enter></enter>                                                                                                    | Immediate |
| ATE1        | Enabled local echo                                         | ATE1 <enter></enter>                                                                                                    | Immediate |
| ATH         | Show a list of previously run commands                     | ATH <enter></enter>                                                                                                    | Immediate |
| ATL         | Show a list of all available AT Commands                   | ATL <enter></enter>                                                                                                    | Immediate |
| AT&R        | Read modem profile to editable profile. (Reserved)         | AT&R <enter></enter>                                                                                                    | Immediate |
| AT&V        | Read modem active profile                                  | AT&V <enter></enter>                                                                                                    | Immediate |
| AT&W        | Enable configuration changes that have been entered        | AT&W <enter></enter>                                                                                                    | Immediate |
| ATA         | Quit. Exits AT command session and returns to login prompt | ATA <enter></enter>                                                                                                    | Immediate |
| ATO         | Quit. Exits AT command session and returns to login prompt | ATO <enter></enter>                                                                                                    | Immediate |
|             | Ad                                                         | ministrative AT Commands                                                                                                    |           |
| AT Command  | Description                                                | Syntax                                                                                                    | Effect    |
| AT+MADISS   | Get/Set discovery service used by the modem                | AT+MADISS[= <mode>[,<port>]] Mode: 0 - Disable 1 - Discoverable Port: 1 to 65535. Default is 20097</port></mode>                                                                                                    | AT&W      |
| AT+MASNMP   | Get/Set SNMP service                                       | AT+MASNMP[= <mode>[,<rocommunity>,<rwcommunity>,<port>,<version>]] <mode>: 0 - Disable 1 - Enable <rocommunity>: Read Only Community Name 1 to 32 characters <rwcommunity>: Read Write Community Name 1 to 32 characters <port>: Listening Port 0 to 65535. Default is 161 <version>: SNMP version 1 - Version 1 2 - Version 2 3 - Version 3 (Use AT+MASNMPV3 to set Authentication and Privacy parameters)</version></port></rwcommunity></rocommunity></mode></version></port></rwcommunity></rocommunity></mode>                                                                                                    | AT&W      |
| AT+MASNMPV3 | Get/Set SNMP Version 3                                     | AT+MASNMPV3= <username>,<rwlimit>,<authlevel>[,<auth>,<authpassword>[,<privacy>,<privacypassword>]]  <ul> <li>UserName&gt;</li> <li>1 to 32 characters</li> <li><rwlimit></rwlimit></li> <li>: V3 User Read Write Limit</li> <li>0 - Read Only</li> <li>1 - Read Write</li> <li><authlevel></authlevel></li> <li>: V3 User Authentication Level</li> <li>0 - NoAuthNoPriv</li> <li>1 - AuthNoPriv</li> <li>2 - AuthPriv</li> <li><authpriv< li=""> <li>*U3 Authentication Protocol</li> <li>0 - MD5</li> <li>1 - SHA</li> <li><authpassword></authpassword></li> <li>: V3 Authentication Password</li> <li>5 to 64 characters</li> <li><privacy></privacy></li> <li>: V3 Privacy Protocol</li> <li>0 - DES</li> <li>1 - AES</li> <li><privacypassword></privacypassword></li> <li>: V3 Privacy Password</li> <li>5 to 64 characters</li> <li>Usage:</li> <li>NoAuthNoPriv : AT+MASNMPV3=<username>,<rwlimit>,0</rwlimit></username></li> <li>AuthNoPriv : AT+MASNMPV3=<username>,<rwlimit>,1,<auth>,<authpassword></authpassword></auth></rwlimit></username></li> <li>AuthPriv :</li> <li>AT+MASNMPV3=<username>,<rwlimit>,1,<authpassword>,<privacy>,<privacypassword></privacypassword></privacy></authpassword></rwlimit></username></li> </authpriv<></li></ul></privacypassword></privacy></authpassword></auth></authlevel></rwlimit></username> | AT&W      |

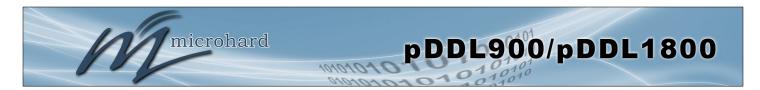

|               | Auillilis                                     | trative AT Commands (Continued)                                                                                                    |        |
|---------------|-----------------------------------------------|----------------------------------------------------------------------------------------------------|--------|
| AT Command    | Description                                   | Syntax                                                                                                    | Effect |
| AT+MASNMPTRAP | Get/Set SNMP Trap                             | AT+MASNMPTRAP[= <mode>[,<name>,<ip>[,<authfailuretraps>]] <mode>: 0 - Disable 1 - Enable <name>: Trap Community Name. 1 to 32 characters <ip>: Trap Manage Host IP. Default 0.0.0.0 (Disable) <authfailuretraps>: 0 - Disable 1 - Enable Usage: AT+MASNMPTRAP AT+MASNMPTRAP=0 AT+MASNMPTRAP=1[,<name>,<ip>[,<authfailuretraps>]]</authfailuretraps></ip></name></authfailuretraps></ip></name></mode></authfailuretraps></ip></name></mode> | AT&W   |
|               |                                               | Serial Port AT Commands                                                                                                    |        |
| AT Command    | Description                                   | Syntax                                                                                                    | Effect |
| AT+MCPS2      | Get/Set Serial port                           | AT+MCPS2= <mode> Parameters: COM2 Mode: 0 - Console 1 - Data</mode>                                                                                                    | AT&W   |
| AT+MCPM2      | Get/Set Serial port mode                      | AT+MCPM2= <mode> Parameters: COM2 Mode: 0 - RS232 1 - RS485 Full Duplex 2 - RS485 Half Duplex</mode>                                                                                                    | AT&W   |
| AT+MCBR2      | Get/Set Serial port baud rate                 | AT+MCBR2= <baud rate="" type=""> Parameters: COM2 Baud Rate Type: 0 - 300 1 - 600 2 - 1200 3 - 2400 4 - 3600 5 - 4800 6 - 7200 7 - 9600 8 - 14400 9 - 19200 10 - 28800 11 - 38400 12 - 57600 13 - 115200 14 - 230400 15 - 460800 16 - 921600</baud>                                                                                                    | AT&W   |
| AT+MCDF2      | Get/Set Serial port data format               | AT+MCDF2= <data formate="" type=""> Parameters: COM2 Data Formate Option: 0 - 8N1 2 - 8E1 3 - 8O1</data>                                                                                                    | AT&W   |
| AT+MCDM2      | Get/Set Serial port data mode                 | AT+MCDM2= <data mode="" type=""> Parameters: COM2 Data Mode Option: 0 - Seamless 1 - Transparent</data>                                                                                                    | AT&W   |
| AT+MCCT2      | Get/Set Serial port character timeout         | AT+MCCT2= <timeout> Parameters: COM2 timeout: 1 to 65535 in seconds</timeout>                                                                                                    | AT&W   |
| AT+MCMPS2     | Get/Set Serial port maximum packet size       | AT+MCMPS2= <size> Parameters: COM2 maximum packet size: 1 to 2048</size>                                                                                                    | AT&W   |
| AT+MCNCDI2    | Get/Set Serial port no-connection data intake | AT+MCNCDI2= <mode> Parameters: COM2 Mode Option: 0 - Disable 1 - Enable</mode>                                                                                                    | AT&W   |
| AT+MCMTC2     | Get/Set Serial port Modbus tcp configuration  | AT+MCMTC2= <status> Parameters: COM2 Modbus Status: 0 - Disable 1 - Enable</status>                                                                                                    | AT&W   |

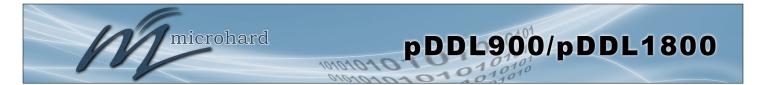

|            | Serial P                                                                                                    | ort AT Commands (Continued)                                                                                                    |        |
|------------|----------------------------------------------------------------------------------------------------|----------------------------------------------------------------------------------------------------|--------|
| AT Command | Description                                                                                                    | Syntax                                                                                                    | Effect |
| AT+MCIPM2  | Get/Set Serial port IP protocol mode                                                                                           | AT+MCIPM2= <ip config="" protocol=""> Parameters: COM2 IP Protocol Config: 0 - TCP Client 1 - TCP Server 2 - TCP Client/Server 3 - UDP Point to Point 4 - UDP Point to Multipoint(P) 5 - UDP Point to Multipoint(MP) 8 - PPP</ip>                                                                                                    | AT&W   |
| AT+MCTC2   | Get/Set Serial port tcp client configuration when IP protocol mode is TCP Client                                               | AT+MCTC2= <remote ip="" server="">,<remote port="" server="">,<outgoing timeout=""> Parameters: COM2: Remote Server IP: valid IP address Remote Server Port: 1 to 65535 Outgoing timeout: 1 to 65535 in seconds</outgoing></remote></remote>                                                                                                    | AT&W   |
| AT+MCTS2   | Get/Set Serial port tcp server configuration when IP protocol mode is TCP Server                                               | AT+MCTS2= <server mode="">,<polling timeout="">,<local listening="" port="">,<connection timeout=""> Parameters: COM2: Server Mode : 0 - Monitor; 1 - Polling Polling timeout : 1 to 65535 in seconds Local Listening Port : 1 to 65535 Connection timeout : 1 to 65535 in seconds</connection></local></polling></server>                                                                                                    | AT&W   |
| AT+MCTCS2  | Get/Set Serial port tcp client/server configuration when IP protocol mode is TCP Client/Server                                 | AT+MCTCS2[= <remote ip="" server="">,<remote port="" server="">,<outgoing timeout="">,<server mode="">,<polling timeout="">,<local listener="" port="">,<incoming timeout="">] Parameters: COM2: Remote Server IP: valid IP address Remote Server Port: 1 to 65535 Outgoing timeout: 1 to 65535 in seconds Server Mode: 0 - Monitor; 1 - Polling Polling timeout: 1 to 65535 in seconds Local Listening Port: 1 to 65535 Incoming timeout: 1 to 65535 in seconds</incoming></local></polling></server></outgoing></remote></remote>                                                                                               | AT&W   |
| AT+MCUPP2  | Get/Set Serial port UDP point to point configura-<br>tion when IP protocol mode is UDP point to point                          | AT+MCUPP2[= <remote ip="">,<remote port="">,<listening port="">,<udp timeout="">] Parameters: COM2: Remote IP : valid IP address Remote Port : 1 to 65535 Listening Port : 1 to 65535 UDP Timeout : 1 to 65535 in seconds</udp></listening></remote></remote>                                                                                                    | AT&W   |
| AT+MCPPP2  | Get/Set Serial port PPP configuration when IP protocol mode is PPP                                                             | AT+MCPPP2[= <mode>,<ccp negotiation="">,<lcp echo="" failure="" number="">,<lcp al="" echo="" interv="">,<local ip="">,<host ip="">, <idle timeout="">[,<expected string="">,<response string="">]]  Parameters: COM2:  Mode : 0 - Active; 1 - Passive CCP negotiation : 0 - Disable; 1 - Enable LCP Echo Failure Number : [0 65535] LCP Echo Interval : [0 65535] Local IP : Valid IP address Host IP : Valid IP address Idle Timeout : 1 to 65535 in seconds Expected String : (Optional) 0 - 63 characters Response String : (Optional) 0 - 63 characters</response></expected></idle></host></local></lcp></lcp></ccp></mode> | AT&W   |
| AT+MCUPMP2 | Get/Set Serial port UDP point to multipoint as point configuration when IP protocol mode is set to UDP point to multipoint (P) | AT+MCUPMP2[= <multicast ip="">,<multicast port="">,<listening port="">,<time live="" to="">,<multicast interface=""> Parameters: COM2: Multicast IP : valid IP address Multicast Port : 1 to 65535 Listening Port : 1 to 65535 Time To Live : 1 to 255 in seconds Multicast Interface : 0 - default 1 - LAN</multicast></time></listening></multicast></multicast>                                                                                                    | AT&W   |
| AT+MCUPMM2 | Get/Set Serial port UDP point to multipoint as MP configuration when IP protocol mode be set to UDP point to multipoint (MP)   | AT+MCUPMM2[= <remote ip="">,<remote port="">,<multicast ip="">,<multicast port="">,<multicast interface="">] Parameters: COM2: Remote IP : valid IP address Remote Port : 1 to 65535 Multicast IP : valid IP address Multicast Port : 1 to 65535 Multicast Port : 1 to 65535 Multicast Interface : 0 - default 1 - LAN</multicast></multicast></multicast></remote></remote>                                                                                                    | AT&W   |
| AT+MCESCP2 | Get/Set Serial port escape sequence configuration                                                                              | AT+MCESCP2[= <escape mode="">[,<escape guard="" interval="">,<escape sequence="" string="">]] Parameters: COM2: Escape Mode : 0 - Disabled; 1 - Enabled Escape Guard Interval : 1 to 10 seconds Escape Sequence String : 3 to 7 characters</escape></escape></escape>                                                                                                    | AT&W   |

|              | Firewall AT Commands                   |                                                                                                    |        |  |  |
|--------------|----------------------------------------|----------------------------------------------------------------------------------------------------|--------|--|--|
| AT Command   | Description                            | Syntax                                                                                                    | Effect |  |  |
| AT+MFGEN     | Get/Set firewall general configuration | AT+MFGEN[= <config>[,<mode>]] Parameters Config: 0 - WAN Remote Management 1 - WAN Request 2 - LAN to WAN Access Control 3 - Anti-Spoof 4 - Packet Normalization Mode: 0 - Disable (Block) 1 - Enable (Allow)</mode></config>                                                                                                    | AT&W   |  |  |
| AT+MFDMZ     | Get/Set firewall DMZ configuration     | AT+MFDMZ[= <dmz source="">[,<dmz mode="">[,<dmz ip="" server="">,<exception port="">]]] Parameters: DMZ Source : 0 - WAN DMZ Mode : 0 - Disable 1 - Enable DMZ Server IP : Valid IP address Exception Port : 0 - 65535</exception></dmz></dmz></dmz>                                                                                                    | AT&W   |  |  |
| AT+MFPORTFWD | Get/Set firewall Port Forwarding rule  | AT+MFPORTFWD[<\Name>[, <operation>[,<source/>,<internal ip="">,<internal port="">,<protocol>, <external port="">,<snat>]]] Parameters: Name : Name of Port Forwarding rule, 1 - 64 characters Operation : ADD - Add a rule EDIT - Edit a rule DEL - Delete a rule Source : 0 - WAN 1 - USB Internal IP: Valid IP address Internal Port: Valid port number, 1 - 65535 Protocol : 0 - TCP 1 - UDP 2 - TCPUDP External Port: Valid port number, 1 - 65535 Source NAT : 0 - No; 1 - Yes Usage: AT+MFPORTFWD AT+MFPORTFWD=<name> AT+MFPORTFWD=<name>,DEL AT+MFPORTFWD=<name>,ADD,<source/>,<internal ip="">,<internal port="">,<protocol>,<external port="">,<snat> AT+MFPORTFWD=<name>,EDIT,<source/>,<internal ip="">,<internal port="">,<protocol>,<external port="">,<snat> AT+MFPORTFWD=<name>,EDIT,<source/>,<internal ip="">,<internal port="">,<protocol>,<external port="">,<snat></snat></external></protocol></internal></internal></name></snat></external></protocol></internal></internal></name></snat></external></protocol></internal></internal></name></name></name></snat></external></protocol></internal></internal></operation> | AT&W   |  |  |
| AT+MFMAC     | Get/Set firewall MAC list              | AT+MFMAC[= <name>[,<operation>[,<action>,<mac address="">]]] Parameters: Name : Name of firewall MAC list name, 1 - 64 characters Operation : ADD - Add a firewall MAC list</mac></action></operation></name>                                                                                                    | AT&W   |  |  |
| AT+MFIP      | Get/SET firewall IP list               | AT+MFIP[= <name>[,<operation>[,<action>,<source/>,<ip address="">[,<prefix>]]]]  Parameters:  Name : Name of firewall IP list name, 1 - 64 characters Operation : ADD - Add a firewall IP list</prefix></ip></action></operation></name>                                                                                                    | AT&W   |  |  |

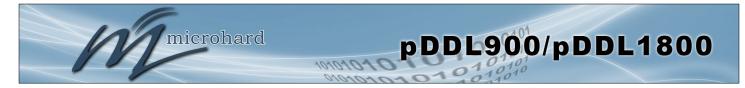

| Firewall AT Commands (Continued) |                                                |                                                                                                    |           |  |
|----------------------------------|------------------------------------------------|----------------------------------------------------------------------------------------------------|-----------|--|
| AT Command                       | Description                                    | Syntax                                                                                                    | Effect    |  |
| AT+MFRULE                        | Get/Set firewall rule                          | AT+MFRULE[= <name>[,<operation>[,<action>,<source/>,<src format="" ip="">,<src form="" ip="" subnet="">,<src ip="" prefix="" to="">, Destination&gt;,<dest format="" ip="">,<dest from="" ip="" subnet="">,<dest ip="" prefix="" to="">, Dest IP To/Prefix&gt;, Dest IP To/Prefix&gt;, Dest IP To/Prefix&gt;, Dest IP To/Prefix&gt;, Dest IP To/Prefix&gt;, Dest IP To/Prefix&gt;, Dest IP To/Prefix&gt;, Dest IP To/Prefix IP To/Prefix    Name</dest></dest></dest></src></src></src></action></operation></name>                                                                                                    | AT&W      |  |
| AT+MFRST                         | Reset to default firewall                      | AT+MFRST <enter></enter>                                                                                                    | Immediate |  |
|                                  |                                                | Network AT Commands                                                                                                    |           |  |
| AT Command                       | Description                                    | Syntax                                                                                                    | Effect    |  |
| AT+MNLAN                         | Show/Add/Edit/Delete the network LAN interface | AT+MNLAN AT+MNLAN= <lan name=""> AT+MNLAN=<lan name="">,DEL AT+MNLAN=<lan name="">,DEL AT+MNLAN=<lan name="">,DEL AT+MNLAN=<lan name="">,ADD/EDIT,<protocol>[,<ip>,<netmask>[,<gateway>]] Where <protocol>=0 AT+MNLAN=<lan name="">,EDIT,<protocol> (,<ip>,<netmask>] Where <protocol>=2 and <lan name="">="lan" Parameters: LAN Name : Name of Network LAN interface. System built-in one is "lan" Operation : ADD - Add a new LAN interface EDIT - Edit an exsiting LAN interface DEL - Delete an existing LAN interface Protocol : 0 - Static IP 1 - DHCP with LAN alias disabled 2 - DHCP with LAN alias enabled, only for "lan" 3 - None. Not for "lan" IP Address : Valid IP address Netmask : Valid netmask Gateway : Valid IP address. 0 - Reset</lan></protocol></netmask></ip></protocol></lan></protocol></gateway></netmask></ip></protocol></lan></lan></lan></lan></lan>                                                                                             | AT&W      |  |
| AT+MNLANDHCP                     | Get/Set LAN DHCP server on LAN interface       | AT+MNLANDHCP= <lan name="">[,<mode>[,<start ip="">,<limit>,<lease time="">[,<alt. gateway="">,<pre. dns="">,<alt. dns="">,<wins nbns="" servers="">,<wins nbt="" node="">]]]  Parameters:  LAN Name : Name of Network LAN interface  Mode : 0 - Disable DHCP Server  1 - Enable DHCP Server  Start IP : The starting address DHCP assignable IP Addresses  Limit : The maximum number of IP addresses. min=1 max=16777214  Lease Time : The DHCP lease time in minutes. 2-2147483647 minutes. 0 means'infinity'  Alt. Gateway : Alternate Gateway for DHCP assigned devices if the default gateway is not to be used Pre. DNS : Preferred DNS server address to be assigned to DHCP devices  Alt. DNS : Alternate DNS server address to be assigned to DHCP devices  WINS/NBNS Server : WINS/NBNS Servers  WINS/NBNS Server : WINS/NBT Node Type  0 - none  1 - b-node  2 - p-node  3 - m-node  4 - h-node</wins></wins></alt.></pre.></alt.></lease></limit></start></mode></lan> | AT&W      |  |

|                 | Netwo                                                               | k AT Commands (Continued)                                                                                                    |        |
|-----------------|---------------------------------------------------------------------|----------------------------------------------------------------------------------------------------|--------|
| AT Command      | Description                                                         | Syntax                                                                                                    | Effect |
| AT+MNLANSTP     | Get/Set the network LAN inetrafce: Spanning Tree (STP)              | AT+MNLANSTP= <lan name="">[,<stp>] Parameters: LAN Name : Name of Network LAN interface Spanning Tree : 0 - Off 1 - On</stp></lan>                                                                                                    | AT&W   |
| AT+MNLANIGMP    | Get/Set the network LAN interface: IGMP Snooping                    | AT+MNLANIGMP= <lan name="">[,<igmp snooping="">] Parameters: LAN Name : Name of Network LAN interface IGMP Snooping : 0 - Off 1 - On</igmp></lan>                                                                                                    | AT&W   |
| AT+MNLANDR      | Get/Set the network LAN interface: Default Route                    | AT+MNLANDR= <lan name="">[,<default route="">] Parameters: LAN Name : Name of Network LAN interface Default Route : 0 - No 1 - Yes</default></lan>                                                                                                    | AT&W   |
| AT+MNLANDNS     | Get/Set the network LAN interface: DNS                              | AT+MNLANDNS= <lan name="">[,<mode>[,<primary dns="">,<secondary dns="">]] Usage: AT+MNLANDNS=<lan name=""> AT+MNLANDNS=<lan name="">,<mode> Where <mode>=0 AT+MNLANDNS=<lan name="">,<mode>[,<primary dns="">,<secondary dns="">] Where <mode>=1 Parameters: LAN Name : Name of Network LAN interface Mode : 0 - Auto 1 - Manual Primary DNS : Valid IP Address or 0 (Reset) Secondary DNS : Valid IP Address or 0 (Reset)</mode></secondary></primary></mode></lan></mode></mode></lan></lan></secondary></primary></mode></lan>                                                                                                    | AT&W   |
| AT+MNWAN        | Get/Set the network WAN interface                                   | AT+MNWAN[= <mode>[,<protocol>[,<ip>,<netmask>[,<gateway>]]]] Usage: AT+MNWAN AT+MNWAN=<mode>,<protocol>,<ip>,<netmask>[,<gateway>]Where <mode>=0 and <protocol>=0 AT+MNWAN=<mode>,<protocol>,<ip>,<netmask> Where <mode>=2 and <protocol>=0 AT+MNWAN=<mode>,<protocol> Where <mode>=0 and <protocol>=1 AT+MNWAN=<mode>,<protocol> Where <mode>=2 and <protocol>=1 AT+MNWAN=<mode>,<protocol> Where <mode>=2 and <protocol>=2 AT+MNWAN=<mode> Where <mode>=2 and <protocol>=2 AT+MNWAN=<mode> Where <mode>=2 and <protocol>=2 AT+MNWAN=<mode> Where <mode>=1 Parameters:  ### Mode</mode></mode></protocol></mode></mode></protocol></mode></mode></protocol></mode></protocol></mode></protocol></mode></protocol></mode></protocol></mode></protocol></mode></protocol></mode></netmask></ip></protocol></mode></protocol></mode></gateway></netmask></ip></protocol></mode></gateway></netmask></ip></protocol></mode> | AT&W   |
| AT+MNWANDR      | Get/Set the network WAN interface: Default Route                    | AT+MNWANDR[= <default route="">] Parameters: Default Route : 0 - No 1 - Yes</default>                                                                                                    | AT&W   |
| AT+MNWANDNS     | Get/Set DNS Server when WAN port works as Independent WAN           | AT+MNWANDNS[= <mode>[,<primary dns="">,<secondary dns="">]] Usage: AT+MNWANDNS AT+MNWANDNS=<mode> Where <mode>=0 AT+MNWANDNS=<mode>[,<primary dns="">,<secondary dns="">] Where <mode>=1 Parameters: Mode : 0 - Auto</mode></secondary></primary></mode></mode></mode></secondary></primary></mode>                                                                                                    | AT&W   |
| AT+MNWANLANDHCP | Get/Set LAN DHCP server when the WAN port is set as Independent LAN | AT+MNWANLANDHCP[= <mode>[,<start ip="">,<limit>,<lease time="">[,<alt.gateway>,<pre.dns>,</pre.dns></alt.gateway></lease></limit></start></mode>                                                                                                    | AT&W   |

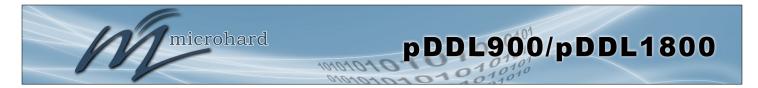

|             | Netwo                                                         | k AT Commands (Continued)                                                                                                    |           |
|-------------|---------------------------------------------------------------|----------------------------------------------------------------------------------------------------|-----------|
| AT Command  | Description                                                   | Syntax                                                                                                    | Effect    |
| AT+MNIPMAC  | Show/Add/Delete/Release/ReleaseAll the MAC-IP address binding | AT+MNIPMAC[= <operation>[,<name>[,<ip address="">,<mac address="">]]] Usage: AT+MNIPMAC AT+MNIPMAC=SHOW,<name> AT+MNIPMAC=ADD,<name>,<ip address="">,<mac address=""> AT+MNIPMAC=DEL,<name> AT+MNIPMAC=BELEASE,<name> AT+MNIPMAC=RELEASE,<name> AT+MNIPMAC=RELEASEALL Parameters: Operation: SHOW - Show the details of the MAC-IP address binding DEL - Delete an existing MAC-IP address binding RELEASE - Release the active DHCP lease RELEASEALL - Release all active DHCP leases Name: Name of the MAC-IP binding, 1-64 characters IP Address: Valid IP address MAC Address: The physical MAC address of the device or interface</name></name></name></mac></ip></name></name></mac></ip></name></operation>                                                                                   | AT&W      |
| AT+MNEMAC   | Get the MAC address of the local Ethernet interface           | AT+MNEMAC <enter> Sample Output: +MNEMAC: "00:0F:92:02:F9:0F" OK</enter>                                                                                                    | Immediate |
| AT+MNPORT   | Get/Set the Ethernet port configuration                       | AT+MNPORT[= <ethernet port="">[,<mode>[,<auto negotiation="">,<speed>,<duplex>]]]  Parameters:  Ethernet Port : 0 - WAN</duplex></speed></auto></mode></ethernet>                                                                                                    | AT&W      |
| AT+MNSTATUS | Get the network status                                        | AT+MNSTATUS <enter>  Sample Output: LAN Port Status General Status IP Address : 192.168.168.1 Connection Type : static Subnet Mask : 255.255.255.0 MAC Address : 00:0F:92:02:F9:0F Traffic Status Receive bytes : 262.633KB Receive packets : 3345 Transmit bytes : 168.370KB Transmit packets : 2229 WAN Port Status General Status IP Address : N/A Connection Type : dhcp Subnet Mask : N/A MAC Address : 00:0F:92:03:F9:0F Traffic Status Receive bytes : 0B Receive packets : 0 Transmit bytes : 0B Transmit packets : 0 Transmit packets : 0 Default Gateway : 192.168.168.1 DNS Server(s) : None  Kernel IP routing table Destination Gateway Subnet Mask Flags Metric Ref Use Iface 0.0.0.0 192.168.168.1 0.0.0.0 UG 0 0 0 br-lan 192.168.168.0 0.0.0.0 255.255.255.0 U 0 0 0 br-lan</enter> | Immediate |

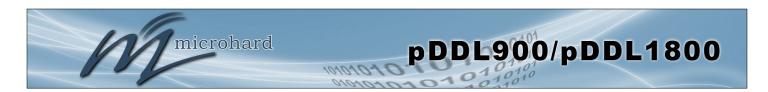

| Network AT Commands (Continued) |                                                  |                                                                                                    |        |  |
|---------------------------------|--------------------------------------------------|----------------------------------------------------------------------------------------------------|--------|--|
| AT Command                      | Description                                      | Syntax                                                                                                    | Effect |  |
| AT+MNUSB                        | Show/Edit the network USB interface              | AT+MNUSB[= <mode>[,<protocol>[,<ip>,<netmask>[,<gateway>]]]] Usage: AT+MNUSB=<mode>,<protocol>,<ip>,<netmask>[,<gateway>] Where <mode>=0 and <protocol>=0 AT+MNUSB=<mode>,<protocol> Where <mode>=0 and <protocol>=1 AT+MNUSB=<mode> Where <mode>=1/2 Parameters: Mode: 0 - Independent LAN 1 - Bridge with LAN Port 2 - Bridge with WAN Port Protocol: 0 - Static IP 1 - DHCP IP: Valid IP address Netmask: Valid netmask Gateway: Valid IP address. 0 - Reset</mode></mode></protocol></mode></protocol></mode></protocol></mode></gateway></netmask></ip></protocol></mode></gateway></netmask></ip></protocol></mode>                                                     |        |  |
| AT+MNUSBDHCP                    | Get/Set USB DHCP server on USB interface         | AT+MNUSBDHCP[= <mode>[,<start ip="">,<limit>,<lease time="">[,<alt. gateway="">,<pre. dns="">,<alt. dns="">]]] Parameters: Mode: 0 - Disable DHCP Server 1 - Enable DHCP Server Start IP: The starting address DHCP assignable IP Addresses Limit: The maximum number of IP addresses Lease Time: The DHCP lease time in minutes. 2~2147483647 minutes. 0 means "infinity' Alt. Gateway: Alternate Gateway for DHCP assigned devices if the default gateway is not to be used Pre. DNS: Preferred DNS server address to be assigned to DHCP devices Alt. DNS: Alternate DNS server address to be assigned to DHCP devices</alt.></pre.></alt.></lease></limit></start></mode> | AT&W   |  |
| AT+MNUSBDR                      | Get/Set the network USB interface: Default Route | AT+MNUSBDR[= <default route="">] Parameters: Default Route : 0 - No 1 - Yes</default>                                                                                                    | AT&W   |  |
| AT+MNUSBDNS                     | Get/Set the network USB interface: DNS           | AT+MNUSBDNS[= <mode>[,<primary dns="">,<secondary dns="">]] Usage: AT+MNUSBDNS AT+MNUSBDNS=<mode> Where <mode>=0 AT+MNUSBDNS=<mode>[,<primary dns="">,<secondary dns="">] Where <mode>=1 Parameters: Mode: 0 - Auto 1 - Manual Primary DNS: Valid IP Address or 0 (Reset) Secondary DNS: Valid IP address or 0 (Reset)</mode></secondary></primary></mode></mode></mode></secondary></primary></mode>                                                                                                    | AT&W   |  |

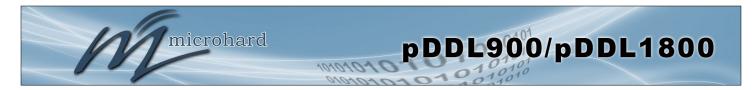

|              |                                                                               | System AT Commands                                                                                                    |           |
|--------------|-------------------------------------------------------------------------------|----------------------------------------------------------------------------------------------------|-----------|
| AT Command   | Description                                                                   | Syntax                                                                                                    | Effect    |
| AT+MSCNTO    | Get/Set the console timeout                                                   | AT+MSCNTO= <timeout_s> Parameter: <timeout_s>: 30 to 65535 in seconds, 0-Disable</timeout_s></timeout_s>                                                                                                    | AT&W      |
| AT+MSPWD     | Set password                                                                  | AT+MSPWD= <new password="">,<confirm password=""> Parameters: <new password=""> : 5-64 characters except space <confirm password=""> : Same as <new password=""></new></confirm></new></confirm></new>                                                                                                    | AT&W      |
| AT+MSGMI     | Get manufacturers identification                                              | AT+MSGMI <enter> Sample Output: +MSGMI: 2014-2016 Microhard.</enter>                                                                                                    | Immediate |
| AT+MSSYSI    | Get system summary information                                                | AT+MSSYSI <enter> Sample Output: +MSSYSI: Ethernet Port: MAC : 00:0F:92:02:F9:0F IP : 192:168.168.1 MASK : 255.255.255.0 System: Device : UserDevice Product : pDDL924 Image : PWii Hardware : Rev A Software : V1.3.0 build 1019-32 Copyright : 2014-2016 Microhard. System Time : Mon Nov 28 17:31:45 2016</enter> | Immediate |
| AT+MSGMR     | Get modem Record information                                                  | AT+MSGMR <enter> Sample Output: +MSGMR: +MSGMR: Hardware Version : Rev A Software Version : v1.3.0 build 1019-32 Copyright : 2014-2016 Microhard. System Time : Mon Nov 28 17:39:17 2016</enter>                                                                                                    | Immediate |
| AT+MSIMG     | Get the image status for both active and inactive images                      | AT+MSIMG <enter> Active Version : v1.3.0-1040 Active Build Time : 2017-09-07 09:19:46 Inactive Version : v1.3.0-1040 Inactive Build Time : 2017-09-07 09:19:46</enter>                                                                                                    | Immediate |
| AT+MSMNAME   | Get/Set modem Name setting                                                    | AT+MSMNAME= <modem_name> Parameter: <modem_name>: 1 - 64 characters. Must be alphanumeric or dots(.), or dashes(-) or underscores(_)</modem_name></modem_name>                                                                                                    | AT&W      |
| AT+MSRTF     | Reset the modem to the factory default settings from non-volatile (NV) memory | AT+MSRTF= <action> Parameter: <action>: 0 - Pre-set action 1 - Confirm action</action></action>                                                                                                    | AT&W      |
| AT+MSREB     | Reboot the modem                                                              | AT+MSREB <enter> Sample Output: Rebooting</enter>                                                                                                    | Immediate |
| AT+MSNTP     | Get/Set NTP server                                                            | AT+MSNTP[= <mode>[,<server>,<port>,<client interval="">]] Parameters: <mode> : 0 - Local Time; 1 - NTP <server> : Valid IP Address or Name <port> : 1 to 65535. Default is 123 <client interval=""> : 15 to 65535 in seconds, 0-Disable</client></port></server></mode></client></port></server></mode>              | AT&W      |
| AT+MSSYSLOG  | Get/Set Syslog server settings                                                | AT+MSSYSLOG[= <server>[,<port>]] Parameters:     <server>: Valid IP Address or Name. 0.0.0.0 - Disable. 1 to 256 characters     <port>        : 1 to 65535. Default is 514</port></server></port></server>                                                                                                    | AT&W      |
| AT+MSSERVICE | Get/Set service status and port                                               | AT+MSSERVICE[= <service>[,<mode>[,<port>]]] Parameters: <service>: 0 - FTP 1 - Telnet 2 - SSH <mode>: 0 - Disable 1 - Enable <port>: 0 to 65535. For Telnet (23 by default) and SSH (22 by default) only</port></mode></service></port></mode></service>                                                             | AT&W      |
| AT+MSWEBUI   | Get/Set Web UI protocol and port                                              | AT+MSWEBUI[= <mode>[,<http port="">][,<https port="">]]] Parameters:  <mode> : 0 - HTTP/HTTPS</mode></https></http></mode>                                                                                                    | AT&W      |

| Serial USB - AT Commands |                                                                                                  |                                                                                                    |        |  |
|--------------------------|--------------------------------------------------------------------------------------------------|----------------------------------------------------------------------------------------------------|--------|--|
| AT Command               | Description                                                                                      | Syntax                                                                                                    | Effect |  |
| AT+MUSBPS                | Get/Set Serial USB Port Status  *Only available when valid USB to Serial Adapter is connected*   | AT+MUSBPS[= <usb serial="">[,<mode>]] Parameters: USB Serial: 0 - GS0 Mode : 0 - Idle 1 - Data</mode></usb>                                                                                                    | AT&W   |  |
| AT+MUSBBR                | Get/Set Serial USB port baud rate *Only available when valid USB to Serial Adapter is connected* | AT+MUSBR[= <usb serial="">[,<baud rate="">]] Parameters: USB Serial: 0 - GS0 Baud Rate: 0 - 300 1 - 600 2 - 1200 3 - 2400 4 - 3600 5 - 4800 6 - 7200 7 - 9600 8 - 14400 9 - 19200 10 - 28800 11 - 38400 12 - 57600 13 - 115200 14 - 230400 15 - 460800 16 - 921600</baud></usb> |        |  |
| AT+MUSBDF                | Get/Set Serial USB data format  *Only available when valid USB to Serial Adapter is connected*   | AT+MUSBDF[= <usb serial="">[,<data format="">]] Parameters: USB Serial: 0 - GS0 Data Format: 0 - 8N1 1 - 8E1 2 - 8O1</data></usb>                                                                                                    | AT&W   |  |
| AT+MUSBFC                | Get/Set Serial USB port flow control                                                             | AT+MUSBFC[= <usb serial="">[,<flow control="">]] Parameters: USB Serial: 0 - GS0 Flow Control: 0 - none 1 - RTS/CTS</flow></usb>                                                                                                    | AT&W   |  |
| AT+MUSBDM                | Get/Set Serial USB port data mode                                                                | AT+MUSBDM[= <usb serial="">[,<data mode="">]] Parameters: USB Serial: 0 - GS0 Data Mode: 0 - Seamless 1 - Transparent</data></usb>                                                                                                    | AT&W   |  |
| AT+MUSBCT                | Get/Set USB port character timeout                                                               | AT+MUSBCT[= <usb serial="">[,<timeout>]] Parameters: USB Serial: 0 - GS0 Timeout: 1 to 65535 in seconds</timeout></usb>                                                                                                    | AT&W   |  |
| AT+MUSBMPS               | Get/Set Serial USB port maximum packet size                                                      | AT+MUSBMPS[= <usb serial="">[,<maximum packet="" size="">]] Parameters: USB Serial : 0 - GS0 Maximum Packet Size : 1 to 2048</maximum></usb>                                                                                                    | AT&W   |  |
| AT+MUSBNCDI              | Get/Set Serial USB port no-connection data intake                                                | AT+MUSBNCDI[= <usb serial="">[,<no-connection data="">]] Parameters: USB Serial: 0 - GS0 No-Connection Data: 0 - Disable 1 - Enable</no-connection></usb>                                                                                                    | AT&W   |  |
| AT+MUSBMTC               | Get/Set Serial USB port modbus tcp configuration                                                 | AT+MUSBMTC[= <usb serial="">[,<modbus status="">]] Parameters: USB Serial: 0 - GS0 Modbus Status: 0 - Disable 1 - Enable</modbus></usb>                                                                                                    | AT&W   |  |
| AT+MUSBIPM               | Get/Set Serial USB port IP protocol mode                                                         | AT+MUSBIPM[= <usb serial="">[,<ip config="" protocol="">]] Parameters: USB Serial : 0 - GS0 IP Protocol Config: 0 - TCP Client 1 - TCP Server 2 - TCP Client/Server 3 - UDP Point to Point 4 - UDP Point to Multipoint(P) 5 - UDP Point to Multipoint(MP)</ip></usb>            | AT&W   |  |

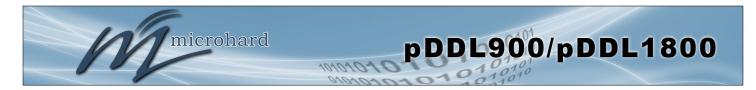

| Serial USB - AT Commands                                                                                                    |                                                                                                    |                                                                                                    |        |
|----------------------------------------------------------------------------------------------------|----------------------------------------------------------------------------------------------------|----------------------------------------------------------------------------------------------------|--------|
| AT Command                                                                                                    | Description                                                                                                    | Syntax                                                                                                    | Effect |
| when IP protocol mode is TCP Client                                                                                                    |                                                                                                    | AT+MUSBTC[= <usb serial="">[,<remote ip="" server="">,<remote port="" server="">,<outgoing timeout=""> [,<fast recovery="">]]] Parameters: USB Serial : 0 - GS0 Remote Server IP : valid IP address Remote Server Port : 1 to 65535 Outgoing timeout : 1 to 65535 in seconds Fast Recovery : 0 - Disable; 1 - Enable</fast></outgoing></remote></remote></usb>                                                                                                    | AT&W   |
| when IP protocol mode is TCP Server                                                                                                    |                                                                                                    | AT+MUSBTS[= <usb serial="">[,<server mode="">,<polling timeout="">,<local listening="" port="">,<connection timeout="">[,<fast recovery="">]]] Parameters: USB Serial : 0 - GS0 Server Mode : 0 - Monitor; 1 - Polling Polling timeout : 1 to 65535 in seconds Local Listening Port : 1 to 65535 Connection timeout : 1 to 65535 in seconds Fast Recovery : 0 - Disable; 1 - Enable</fast></connection></local></polling></server></usb>                                                                                                    | AT&W   |
| AT+MUSBTCS  Get/Set Serial USB port tcp client/server configuration when IP protocol mode is TCP Client/ Server                                 |                                                                                                    | AT+MUSBTCS[= <usb serial="">[,<remote ip="" server="">,<remote port="" server="">,<outgoing timeout="">,<server mode="">,<polling timeout="">,<local listener="" port="">,<incoming timeout="">[,<fast recovery="">]]] Parameters: USB Serial : 0 - GS0 Remote Server IP : valid IP address Remote Server IP : 1 to 65535 is seconds Outgoing timeout : 1 to 65535 is seconds Server Mode : 0 - Monitor; 1 - Polling Polling timeout : 1 to 65535 in seconds Local Listening Port : 1 to 65535 in seconds Fast Recovery : 0 - Disable; 1 - Enable</fast></incoming></local></polling></server></outgoing></remote></remote></usb> |        |
| AT+MUSBUPP                                                                                                    | Get/Set Serial USB port UDP point to point config-<br>uration when IP protocol mode is UDP point to<br>point                     | AT+MUSBUPP[= <usb serial="">[,<remote ip="">,<remote port="">,<listening port="">,<udp timeout="">]] Parameters:  USB Serial : 0 - GS0 Remote IP : valid IP address Remote Port : 1 to 65535 Listening Port : 1 to 65535  UDP Timeout : 1 to 65535 in seconds</udp></listening></remote></remote></usb>                                                                                                    | AT&W   |
| AT+MUSBUPMP  Get/Set Serial USB port UDP point to multipoint as point configuration when IP protocol mode be set to UDP point to multipoint (P) |                                                                                                    | AT+MUSBUPMP[= <usb serial="">[,<multicast ip="">,<multicast port="">,<listening port="">,<time live="" to="">,<multicast interface="">]] Parameters: USB Serial: 0 - GS0 Multicast IP: valid IP address Multicast IP: valid IP address Multicast Port: 1 to 65535 Listening Port: 1 to 65535 Time To Live: 1 to 255 in seconds Multicast Interface: 0 - default 1 - LAN</multicast></time></listening></multicast></multicast></usb>                                                                                                    | AT&W   |
| AT+MUSBUPMM                                                                                                    | Get/Set Serial USB port UDP point to multipoint as MP configuration when IP protocol mode be set to UDP point to multipoint (MP) | AT+MUSBUPMM[= <usb serial="">[,<remote ip="">,<remote port="">,<multicast ip="">,<multicast port="">,<multicast interface="">]] Parameters: USB Serial: 0 - GS0 Remote IP: valid IP address Remote Port: 1 to 65535 Multicast IP: valid IP address Multicast Port: 1 to 65535 Multicast Interface: 0 - default 1 - LAN</multicast></multicast></multicast></remote></remote></usb>                                                                                                    | AT&W   |

| Wireless (Radio) AT Commands |                                                                                             |                                                                                                    |        |  |
|------------------------------|---------------------------------------------------------------------------------------------|----------------------------------------------------------------------------------------------------|--------|--|
| AT Command                   | Description                                                                                 | Syntax                                                                                                    | Effect |  |
| AT+MWRADIO                   | Get/Set radio status, On or Off                                                             | AT+MWRADIO[= <radio>] <radio> 0 - Off 1 - On</radio></radio>                                                                                                    | AT&W   |  |
| AT+MWDISTANCE                | Get/Set radio Wireless Distance                                                             | AT+MWDISTANCE[= <distance>] <distance> 1 - 200000 in meter</distance></distance>                                                                                                    | AT&W   |  |
| AT+MWTXPOWER                 | Get/Set radio Tx power                                                                      | AT+MWTXPOWER[= <tx power="">] <tx power=""> 7 - 7 dbm 8 - 8 dbm 9 - 9 dbm 10 - 10 dbm 11 - 11 dbm 12 - 12 dbm 13 - 13 dbm 14 - 14 dbm 15 - 15 dbm 16 - 16 dbm 17 - 17 dbm 18 - 18 dbm 19 - 19 dbm 20 - 20 dbm 21 - 21 dbm 22 - 22 dbm 23 - 23 dbm 24 - 24 dbm 25 - 25 dbm 26 - 26 dbm 27 - 27 dbm 28 - 28 dbm 29 - 29 dbm 30 - 30 dbm</tx></tx> | AT&W   |  |
| AT+MWBAND                    | Get/Set radio channel bandwidth                                                             | AT+MWBAND[= <channel bandwidth="">[,<symbol rate="">]] Available radio channel bandwidth for pDDL mode 0 - 8 MHz 1 - 4 MHz 2 - 2 MHz 3 - 1 MHz 3 - 1 MHz Symbol Rate: (Only need to set for 2MHz and 1MHz bandwidth) 0 - Normal 1 - Fast</symbol></channel>                                                                                     | AT&W   |  |
| AT+MWFREQ2400                | Get/Set radio 2400MHz channel-frequency<br>(Options vary by channel bandwidth)              | AT+MWFREQ2400[=<2400MHz Channel Frequency>] <2400MHz Channel Frequency>: 6 - 2407 MHz 76- 2477 MHz                                                                                                    | AT&W   |  |
| AT+MWFREQ900                 | Get/Set 900MHz channel-frequency<br>(Options vary by channel bandwidth)                     | AT+MWFREQ900[=<900MHz Channel Frequency>] <900MHz Channel Frequency>: 4 - 906 MHz 22 - 924 MHz                                                                                                    | AT&W   |  |
| AT+MWFREQ1800                | Get/Set 1800MHz channel-frequency<br>(Options vary by channel bandwidth)<br>*pDDL1800 Only. | AT+MWFREQ1800[=<1800MHz Channel Frequency>] <900MHz Channel Frequency>: 4 - 1814 MHz 56–1866 MHz                                                                                                    | AT&W   |  |
| AT+MWRFBAND                  | Get/Set radio RF band                                                                       | AT+MWRFBAND[= <rf band="">] <rf band=""> 0 - 900/1800MHz 1 - 2.4GHz</rf></rf>                                                                                                    | AT&W   |  |
| AT+MWMCASTRT                 | Get/Set radio Multicast Rate                                                                | AT+MWMCASTRT[= <multicast rate="">] <multicast rate=""> : 0 - QPSK FEC 1/2 1 - QPSK FEC 3/4 2 - 16-QAM FEC 1/2 3 - 16-QAM FEC 3/4 4 - 64-QAM FEC 2/3</multicast></multicast>                                                                                                    | AT&W   |  |
| AT+MWVMODE                   | Get/Set radio mode                                                                          | AT+MWVMODE[= <virtual interface="" mode="">] <virtual interface="" mode=""> : 0 - Master 1 - Slave</virtual></virtual>                                                                                                    | AT&W   |  |

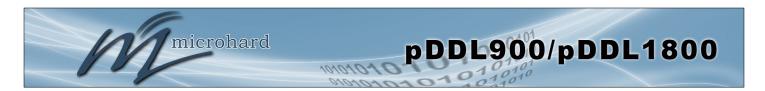

| Wireless (Radio) AT Commands (Continued) |                                                                     |                                                                                                    |           |
|------------------------------------------|---------------------------------------------------------------------|----------------------------------------------------------------------------------------------------|-----------|
| AT Command                               | Description                                                         | Syntax                                                                                                    | Effect    |
| AT+MWVRATE                               | Get/Set radio TX Rate                                               | AT+MWVRATE[= <virtual interface="" rate="" tx="">] <virtual interface="" rate="" tx=""> : 0 - auto (Recommended) 1 - 64-QAM 5/6 FEC 2 - 64-QAM 3/4 FEC 3 - 64-QAM 3/4 FEC 4 - 16-QAM 3/4 FEC 5 - 16-QAM 1/2 FEC 6 - QPSK FEC 3/4 7 - QPSK FEC 1/2</virtual></virtual>                                                                                                    | AT&W      |
| AT+MWEXTADDR                             | Get/Set radio extended addressing                                   | AT+MWEXTADDR[= <extended addressing="">] <extended addressing="">: 0 - Off 1 - On</extended></extended>                                                                                                    | AT&W      |
| AT+MWNETWORKID                           | Get/Set radio Network ID                                            | AT+MWNETWORKID[= <network id="">] <network id=""> Radio Virtual Interface Network ID: 1-64 characters</network></network>                                                                                                    | AT&W      |
| AT+MWVENCRYPT                            | Get/Set radio Encryption Type & Key                                 | AT+MWVENCRYPT[= <encryption type="">[,<key>]] <encryption type=""> Radio Virtual Interface Encryption Type: 0 - Disabled 1 - AES-128 <key>: Min 8 characters, Max 64 characters</key></encryption></key></encryption>                                                                                                    | AT&W      |
| AT+MWRESYNC                              | RF Re-Sync from the slave side                                      | AT+MWRESYNC <enter></enter>                                                                                                    | Immediate |
| AT+MWINTFSCAN                            | Generate radio channel interference information in 10 to 30 seconds | AT+MWINTFSCAN[= <sorting>] The spectral scan action takes about 10 to 30 seconds. <sorting>: 0 - Not sorting the scan result (default) 1 - Sorting the scan result</sorting></sorting>                                                                                                    | Immediate |
| AT+MWSTATUS                              | Get the status of RF                                                | AT+MWSTATUS <enter> Sample Output: General Status MAC Address : 00:0F:92:FA:6D:64 Operation Mode : Master Network ID : pDDL Compatibility Mode : pDDL Bandwidth : 8 MHz Frequency : 915 MHz Tx Power : 20 dBm Encryption Type : AES-128 Traffic Status Receive Bytes : 1.021KB Receive Packets : 13 Transmit Bytes : 93.584KB Transmit Packets : 600 Connection Info MAC Address : 00:0F:92:FA:59:F9 Tx Mod : 64-QAM FEC 5/6 Rx Mod : 75 RSSI (dBm) : -24</enter> | Immediate |
| AT+MWSNR                                 | Get the value of SNR (Slave)                                        | AT+MWSNR <enter> Sample Output: 43 OK</enter>                                                                                                    | Immediate |
| AT+MWNOISEFLOOR                          | Get the value of Noise Floor (Slave)                                | AT+MWNOISEFLOOR <enter> Sample Output: -99 OK</enter>                                                                                                    | Immediate |
| AT+MWSQTHRESH                            | Get/Set Squelch threshold                                           | AT+MWSQTHRESH[= <squelch threshold="">] Squelch Threshold : -1 to -128 (-1 = Turn off the threshold)</squelch>                                                                                                    | AT&W      |
| AT+MWRSSI                                | Get radio RSSI                                                      | AT+MWRSSI <enter> Sample Output: 00:0F:92:FA:59:F9 -74 dBm</enter>                                                                                                    | Immediate |

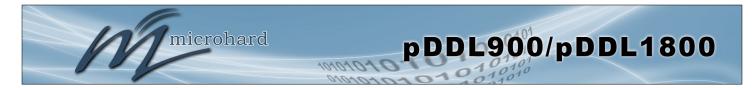

## 6.0 Installation

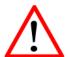

The installation, removal, or maintenance of any antenna system components must be undertaken only by qualified and experienced personnel.

The are a number of factors to consider when preparing to deploy a radio network, several of which have been touched-upon or detailed elsewhere within this manual. Following is a listing of a number of factors, in no particular order:

## **Network Topology**

The pDDL currently supports Master and Slave modes which can create either Point to Multipoint or Point to Point network topologies.

## **Throughput**

The pDDL is capable of up to 25 Mbps throughput. The network topology has an effect on how this available throughput is 'shared' between all nodes on the network.

#### **Distance**

The physical distance between the modems dictates such things as required antenna performance and heights. When considering antenna types, keep in mind the directivity (omnidirectional or directional) of the antennas being used.

#### **Terrain**

Along with distance, the terrain is a very important consideration with respect to antenna height requirements. The term 'line-of-sight' (LOS) refers to being able to 'see' one location from another - a minimum requirement for a radio signal path. In addition to LOS, adequate clearance must also be provided to satisfy 'Fresnel Zone' requirements - an obstruction-free area much greater than the physical LOS, i.e. LOS is not enough to completely satisfy RF path requirements for a robust communications link.

#### **Transmit Power**

Having read thus far through the factors to be considered, it should be clear that they are all interrelated. Transmit power should be set for the minimum required to establish a reliable communications path with adequate fade margin. Required transmit power is dictated primarily by distance, antenna type (specifically the 'gain' of the antennas being used), and the receive sensitivity of the distant modem. Cable and connector losses (the physical path from the modem's 'antenna connector' to the antenna's connector) must also be taken into account.

#### **Receive Sensitivity**

The Pico Series has exceptional receive sensitivity, which can produce a number of benefits, such as: added fade margin for a given link, being able to use less expensive coaxial cable or antenna types, being able to operate at greater distances for a given distant transmitter power (perhaps negating the requirement for a Repeater site!). Distance, antenna gain, transmit power, and receive sensitivity are critical 'numbers' for radio path calculations. Fortunately, the Pico Series features the maximum available transmit power combined with exceptional receive sensitivity - two 'numbers' which will produce the most favorable path calculation results.

# 6.0 Installation

### **Fade Margin**

When all radio path numbers are being considered and hardware assumptions are being made, another factor to consider is the 'fade margin' of the overall system. The fade margin is the difference between the anticipated receive signal level and the minimum acceptable receive level (receive sensitivity). Being that the Pico Series performs to exacting specifications, the overall deployment should be such that the modems may be utilized to their full potential to provide a reliable and robust communications link. A typical desired fade margin is in the order of 20dB, however oftentimes a 10dB fade margin is acceptable.

## Frequency

The frequency ranges used are not effected by rain to any significant degree, and is also able to penetrate through foliage and 'around obstacles' to a certain degree. This being the case, some may choose to scrimp on the physical deployment, particularly when it comes to antenna (tower) heights. Path calculations provide results which specify 'required' antenna heights. For cost savings and in taking advantage of the characteristics of the frequency range, sometimes the height requirements are not adhered to: this may result in unreliable communications.

## **Power Requirements**

The Pico Series may be integrated into a system (Development Board, or custom) which accepts a range of DC input voltages (supply current requirements must also be met). In some deployments, power consumption is critical. A number of features related to minimizing power consumption are available with the pDDL such the ability to operate at lower transmit power given the receive sensitivity of the distant modem.

#### Interference

The channel selection of the pDDL often allows it to work well in an environment within which there may be sources of in-band interference. Cavity filters are also available if required: contact Microhard Systems Inc. for further information.

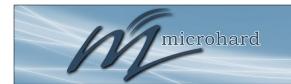

# 6.0 Installation

# $\bigwedge$

FCC regulations allow for up to 36dBi effective isotropic radiated power (EIRP). The sum (in dBm) of the transmitted power, the cabling loss, and the antenna gain cannot exceed 36dBi.

## 6.1 Path Calculation

Assuming adequate antenna heights, a basic formula to determine if an adequate radio signal path exists (i.e. there is a reasonable fade margin to ensure reliability) is:

Fade Margin = System Gain - Path Loss

where all values are expressed in dB.

As discussed on the previous page, a desired fade margin is 20dB.

System gain is calculated as follows:

System Gain = Transmitter Power + (Transmitter Antenna Gain - Transmitter Cable and Connector Losses) + (Receiver Antenna Gain - Receiver Cable and Connector Losses) + | Receiver Sensitivity |.

where all values are expressed in dB, dBi, or dBm, as applicable.

Assuming a path loss of 113dB for this example, the fade margin = 143-113 = 30dB. 30dB exceeds the desired fade margin of 20dB, therefore this radio communications link would be very reliable and robust.

On the following page are examples of actual path loss measurements taken in an open rural environment; the path loss numbers do not apply to urban or non-LOS environments.

## Example:

Tx power = 30dBm

Tx antenna gain = 6dBi

Tx cable/connector loss = 2dB

Rx antenna gain = 3dBi

Rx cable/connector loss = 2dB

Rx sensitivity = -108dBm

System Gain = [30+(6-2)+(3-2)+108]dB = [30+4+1+108]dB = 143dB.

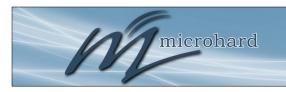

Remote Height (m)

Path Loss (dB)

# 6.0 Installation

| ,  | 3 ( ) | 3 ( ) | , ,   |
|----|-------|-------|-------|
| 5  | 15    | 2.5   | 116.5 |
| 5  | 30    | 2.5   | 110.9 |
| 8  | 15    | 2.5   | 124.1 |
| 8  | 15    | 5     | 117.7 |
| 8  | 15    | 10    | 105   |
| 16 | 15    | 2.5   | 135.3 |
| 16 | 15    | 5     | 128.9 |
| 16 | 15    | 10    | 116.2 |
| 16 | 30    | 10    | 109.6 |
| 16 | 30    | 5     | 122.4 |
| 16 | 30    | 2.5   | 128.8 |

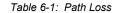

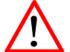

FCC satisfy frequency (RF) exposure requirements for mobile transmitting devices, separation distance of 23cm be more should maintained between the antenna of this device and during persons operation. To ensure compliance, operation at less than this distance is not recommended. antenna used for this transmitter must not be colocated in conjunction with other antenna transmitter.

# 6.2 Installation of Antenna System Components

Master Height (m)

The installation, removal, or maintenance of any antenna system components must be undertaken only by qualified and experienced personnel.

#### 6.2.1 Antennas

Distance (km)

The two most common types of antenna are the omnidirectional ('omni') and directional (Yagi).

An **omni** typically has 3-6dBi gain and spreads its energy in all directions (hence the name 'omnidirectional'). The 'pattern' of the energy field is in the shape of a donut, with the antenna mounted vertically at the centre. This vertical-mounted antenna produces a signal which is vertically 'polarized'.

A **Yagi** has a more focused antenna pattern, which results in greater gain: commonly, 6-12dBi. The pattern of a Yagi is in the shape of a large raindrop in the direction in which the antenna is pointed. If the elements of the Yagi are perpendicular to the ground (most common orientation) the radiated signal will be vertically polarized; if parallel to the ground, the polarization is horizontal.

The network topology, application, and path calculation are all taken into consideration when selecting the various antenna types to be used in a radio network deployment.

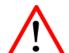

Never work on an antenna system when there is lightning in the area.

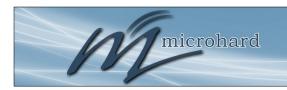

# 6.0 Installation

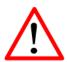

Direct human contact with the antenna is potentially unhealthy when a pDDL is generating RF energy.

Always ensure that the pDDL equipment is powered down (off) during installation.

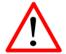

To comply with FCC regulations, the maximum EIRP must not exceed 36dBm.

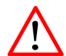

All installation, maintenance, and removal work must be done in accordance with applicable codes.

#### 6.2.2 Coaxial Cable

The following types of coaxial cable are recommended and suitable for most applications (followed by loss at 2.4GHz, in dB, per 100 feet):

- LMR 195 (10.7)
- LMR 400 (3.9)
- LMR 600 (2.5)

For a typical application, LMR 400 may be suitable. Where a long cable run is required - and in particular within networks where there is not a lot of margin available - a cable with lower loss should be considered.

When installing cable, care must be taken to not physically damage it (be particularly careful with respect to not kinking it at any time) and to secure it properly. Care must also be taken to affix the connectors properly - using the proper crimping tools - and to weatherproof them.

## **6.2.3 Surge Arrestors**

The most effective protection against lightning-induced damage is to install two lightning surge arrestors: one at the antenna, the other at the interface with the equipment. The surge arrestor grounding system should be fully interconnected with the transmission tower and power grounding systems to form a single, fully integrated ground circuit. Typically, both ports on surge arrestors are N-type female.

#### 6.2.4 External Filter

Although the Pico Series is capable of filtering-out RF noise in most environments, there are circumstances that require external filtering. Paging towers and cellular base stations in close proximity to the pDDL's antenna can desensitize the receiver. Microhard Systems Inc.'s external cavity filter eliminates this problem. The filter has two N-female connectors and should be connected inline at the interface to the RF equipment.

# **Appendix A: Serial Interface**

| Module | Host                     | (e.g. PC) |                                                                                                    |
|--------|--------------------------|-----------|----------------------------------------------------------------------------------------------------|
| (DCE)  |                          | (DTE)     | Arrows denote the direction that signals are asserted (e.g., DCD originates at the                                  |
| 1      | Signal $DCD \rightarrow$ | IN        | DCE, informing the DTE that a carrier is present).                                                                  |
| 2      | $RX \rightarrow$         | IN        | The interface conforms to standard RS-232 signals, so direct connection to a host PC (for example) is accommodated. |
| 3      | ← TX                     | OUT       |                                                                                                    |
| 4      | $\leftarrow$ DTR         | OUT       |                                                                                                    |
| 5      | SG                       |           |                                                                                                    |
| 6      | $DSR \ \to \ $           | IN        |                                                                                                    |
| 7      | $\leftarrow$ RTS         | OUT       | The signals in the asynchronous serial interface are described below:                                               |
| 8      | CTS $\rightarrow$        | IN        |                                                                                                    |

- **DCD** Data Carrier Detect Output from Module When asserted (TTL low), DCD informs the DTE that a communications link has been established with another device.
- RX Receive Data Output from Module Signals transferred from the pDDL are received by the DTE via RX.
- TX Transmit Data Input to Module Signals are transmitted from the DTE via TX to the pDDL.
- **DTR** Data Terminal Ready Input to Module Asserted (TTL low) by the DTE to inform the module that it is alive and ready for communications.
- SG Signal Ground Provides a ground reference for all signals transmitted by both DTE and DCE.
- **DSR** Data Set Ready Output from Module Asserted (TTL low) by the DCE to inform the DTE that it is alive and ready for communications. DSR is the module's equivalent of the DTR signal.
- RTS Request to Send Input to Module A "handshaking" signal which is asserted by the DTE (TTL low) when it is ready. When hardware handshaking is used, the RTS signal indicates to the DCE that the host can receive data.
- CTS Clear to Send Output from Module A "handshaking" signal which is asserted by the DCE (TTL low) when it has enabled communications and transmission from the DTE can commence. When hardware handshaking is used, the CTS signal indicates to the host that the DCE can receive data.
- Notes: It is typical to refer to RX and TX from the perspective of the DTE. This should be kept in mind when looking at signals relative to the module (DCE); the module transmits data on the RX line, and receives on TX.
  - "DCE" and "module" are often synonymous since a module is typically a DCE device.
  - "DTE" is, in most applications, a device such as a host PC.

# **Appendix B: Firmware Recovery Procedure**

In event that your unit becomes unresponsive it may be required to perform a firmware recovery procedure outlined below:

- 1. Download and save firmware file in a local folder, for example C:\;
- 2. Separate the PC from the network and set IP to static:

```
192.168.1.1
255.255.255.0
```

- 3. Connect PC Ethernet port to the Ethernet port of the modem to be recovered
- 4. Start a ping on the PC

```
C:\>ping 192.168.1.39 -t
Pinging 192.168.1.39 with 32 bytes of data:
Request timed out.
Request timed out.
```

- 5. Power cycle modem while pressing and holding CFG (Config) button;
- 6. Release the CFG button when ping responded:

```
C:\>ping 192.168.1.39 -t
Pinging 192.168.1.39 with 32 bytes of data:
Request timed out.
Request timed out.
Request timed out.
Reply from 192.168.1.39: bytes=32 time<1ms TTL=128
Reply from 192.168.1.39: bytes=32 time<1ms TTL=128
Reply from 192.168.1.39: bytes=32 time<1ms TTL=128
Reply from 192.168.1.39: bytes=32 time<1ms TTL=128
Reply from 192.168.1.39: bytes=32 time<1ms TTL=128
```

Note, If ping responds as shown above, then you can probably recover the unit, please proceed. Otherwise, send the unit back for RMA.

7. Now use TFTP\* to push firmware file into the corrupted unit:

For example, on Windows XP using following command line:

```
tftp -i 192.168.1.39 put pDDL-v1_1_0-r1003.bin (use the filename saved).
```

8. Wait until above command to successfully transferred the image, similar message should show

Transfer successful: xxxxxxx bytes in 5 seconds, nnnnnnn bytes/s, note the number might change for different firmware file

Note, if you see message above, the unit will re-flash itself and reboot, otherwise call for help or send back for RMA.

9. Wait for the unit to recover and reboot.

<sup>\*</sup> Windows PCs may not have TFTP enabled by default. To add TFTP to your system. Search for "Turn Windows Features On or Off" and set up according to your system.

# **Appendix C: Sample Interface Schematic**

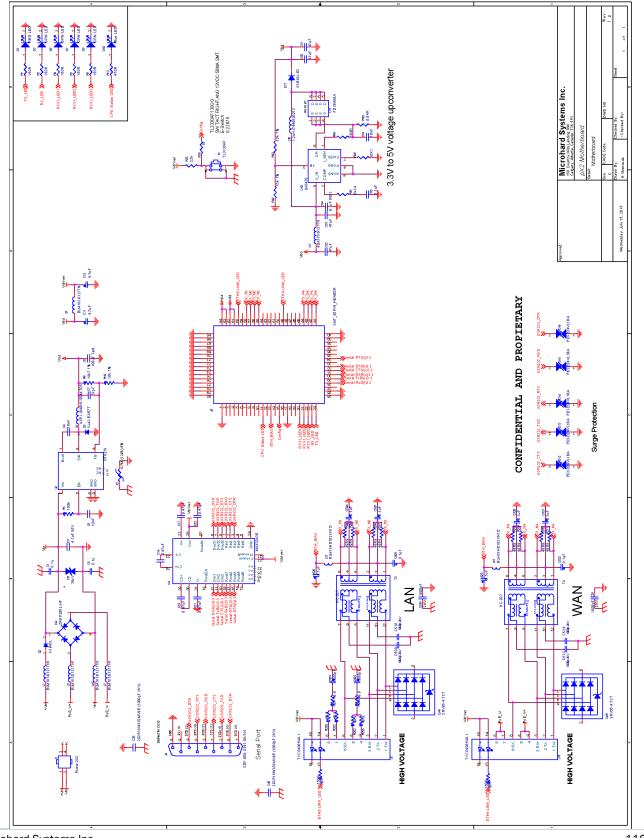

# **Appendix D: Serial Port Extension**

The pDDL can support a second serial port by utilizing a FT234XD USB to serial UART interfaced to the USB lines of the pDDL. The sample circuit below shows how this is done.

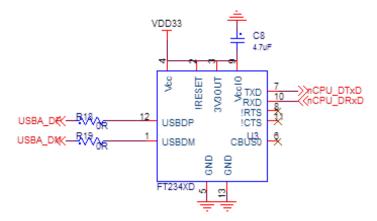

Drawing App-D: FTDI USB to Basic UART

# **Appendix E: Troubleshooting**

Below is a number of the common support questions that are asked about the pDDL. The purpose of the section is to provide answers and/or direction on how to solve common problems with the pDDL.

Question: What is the default IP Address of the pDDL?

Answer: The default IP address for the LAN is 192.168.168.1.

Question: What is the default login for the pDDL?

Answer: The default username is admin, the default password is admin. You will be prompted to change

the password as soon as you login using the default.

Question: How do I reset my modem to factory default settings?

Answer: If you are logged into the pDDL navigate to the System > Maintenance Tab. If you cannot log in,

power on the pDDL and wait until the modem complete the boot up process. Press and hold the

Config button for 8 seconds to reset to a factory default Master.

Question: I connected a device to the serial port of the pDDL and nothing happens?

Answer: In addition to the basic serial port settings, the IP Protocol Config has to be configured. Refer to

the COM0/1 Configuration pages for a description of the different options.

Additional topics will be added in future releases.

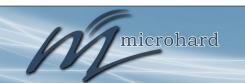

microhard

150 Country Hills Landing NW Calgary, Alberta Canada T3K 5P3

> Phone: (403) 248-0028 Toll Free: 1-855-353-0028 www.microhardcorp.com